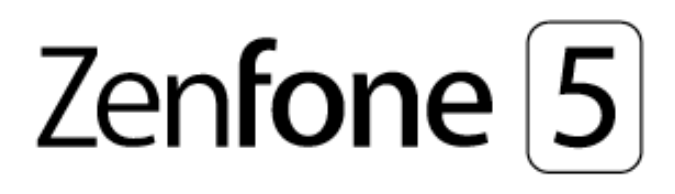

# **ZE620KL Guía del usuario**

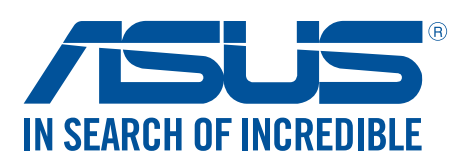

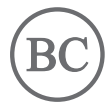

**S13753 Mayo de 2018 Primera edición**

### Mantenimiento y seguridad

#### Pautas

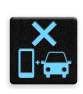

La seguridad en la carretera es lo primero. Le recomendamos encarecidamente que no haga uso del dispositivo cuando conduzca o utilice cualquier tipo de vehículo.

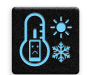

Este dispositivo solamente se debe usar en entornos con temperaturas ambiente comprendidas entre los 0°C (32°F) y los 35 °C (95 °F).

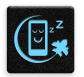

Apague el dispositivo en áreas restringidas donde se prohíba el uso de dispositivos móviles. Cumpla en todo momento las reglas y normativas cuando se encuentre en áreas restringidas como, por ejemplo, en aviones, cines, hospitales o cerca de equipos médicos, gas, combustible, obras, lugares con detonaciones y otras áreas.

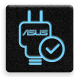

Este dispositivo solamente se debe utilizar con adaptadores y cables de alimentación aprobados por ASUS. Consulte la etiqueta de especificaciones situada en la parte inferior del dispositivo y asegúrese de que su adaptador de alimentación cumple con los valores que en ella se indican.

No use cables de alimentación, accesorios ni otros periféricos que estén dañados con el dispositivo.

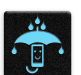

Mantenga el dispositivo seco. No utilice el dispositivo cerca de líquidos, lluvia o humedad ni lo exponga a dichos elementos.

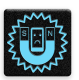

Puede hacer pasar el dispositivo a través de máquinas de rayos X (como las que se encuentran en las cintas transportadoras para la seguridad aeroportuaria), pero no deberá exponerlo a detectores ni lectores magnéticos.

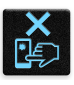

La pantalla del dispositivo está fabricada con cristal. Si el cristal se rompe, deje de utilizar el dispositivo y no toque las partes de cristal rotas. Envíe el dispositivo inmediatamente a reparar al personal de servicio técnico cualificado de ASUS.

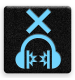

Para que sus oídos no sufran daños, no mantenga el volumen a niveles elevados durante períodos prolongados de tiempo.

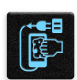

Desconecte el cable de alimentación de alimentación antes de limpiar el dispositivo. Utilice solamente esponjas de celulosa o gamuzas cuando limpie la pantalla del dispositivo.

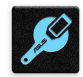

Envíe el dispositivo a reparar solamente al personal de servicio técnico cualificado de ASUS.

### Directrices para una eliminación adecuada del producto

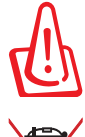

Existe riesgo de explosión si la batería se reemplaza por una de tipo incorrecto. Deshágase de las baterías usadas conforme a las instrucciones

NO arroje la batería a la basura doméstica. El icono de la papelera indica que la batería no debe arrojarse a la basura municipal.

NO arroje su dispositivo Zen a la basura doméstica.Este producto se ha diseñado para permitir la reutilización adecuada y el reciclaje de sus componentes. El icono de la papelera indica que el producto y sus componentes (eléctricos, electrónicos y pila de botón) no deben ser arrojados a la basura municipal. Consulte la normativa local aplicable para deshechos electrónicos.

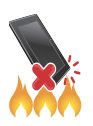

NO arroje su dispositivo Zen al fuego. NO cortocircuite los contactos. NO desmonte su dispositivo Zen.

Foro de fans de ZenTalk (http://www.asus.com/zentalk/global\_forward.php)

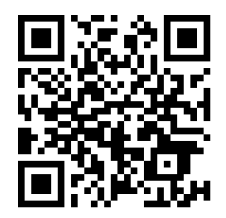

**NOTA:** Para obtener información sobre etiquetado electrónico y legal, consulte su dispositivo seleccionando **Configuración** > **Sistema** > **Acerca del teléfono** > **Legal information (Información legal)**.

**NOTA:** Las descripciones de las aplicaciones mostradas en este manual solamente sirven de referencia y pueden no coincidir exactamente con las que aparecen en el dispositivo.

# Índice

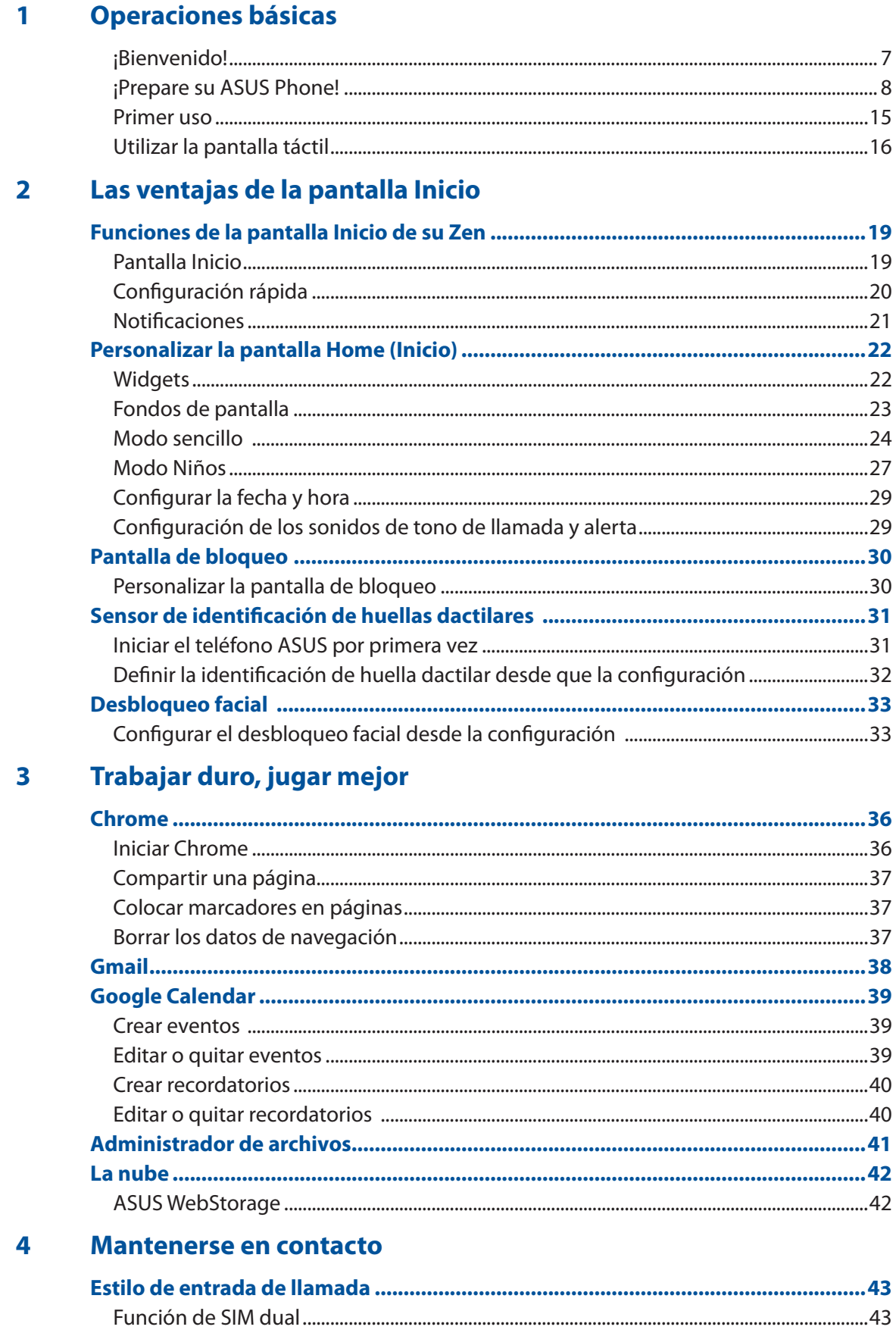

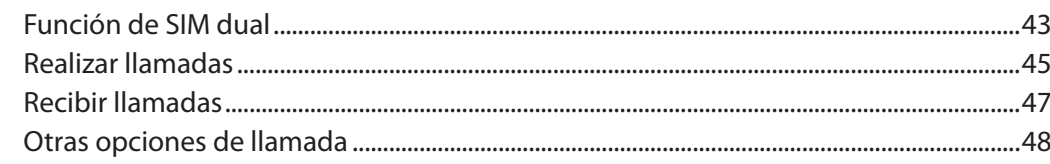

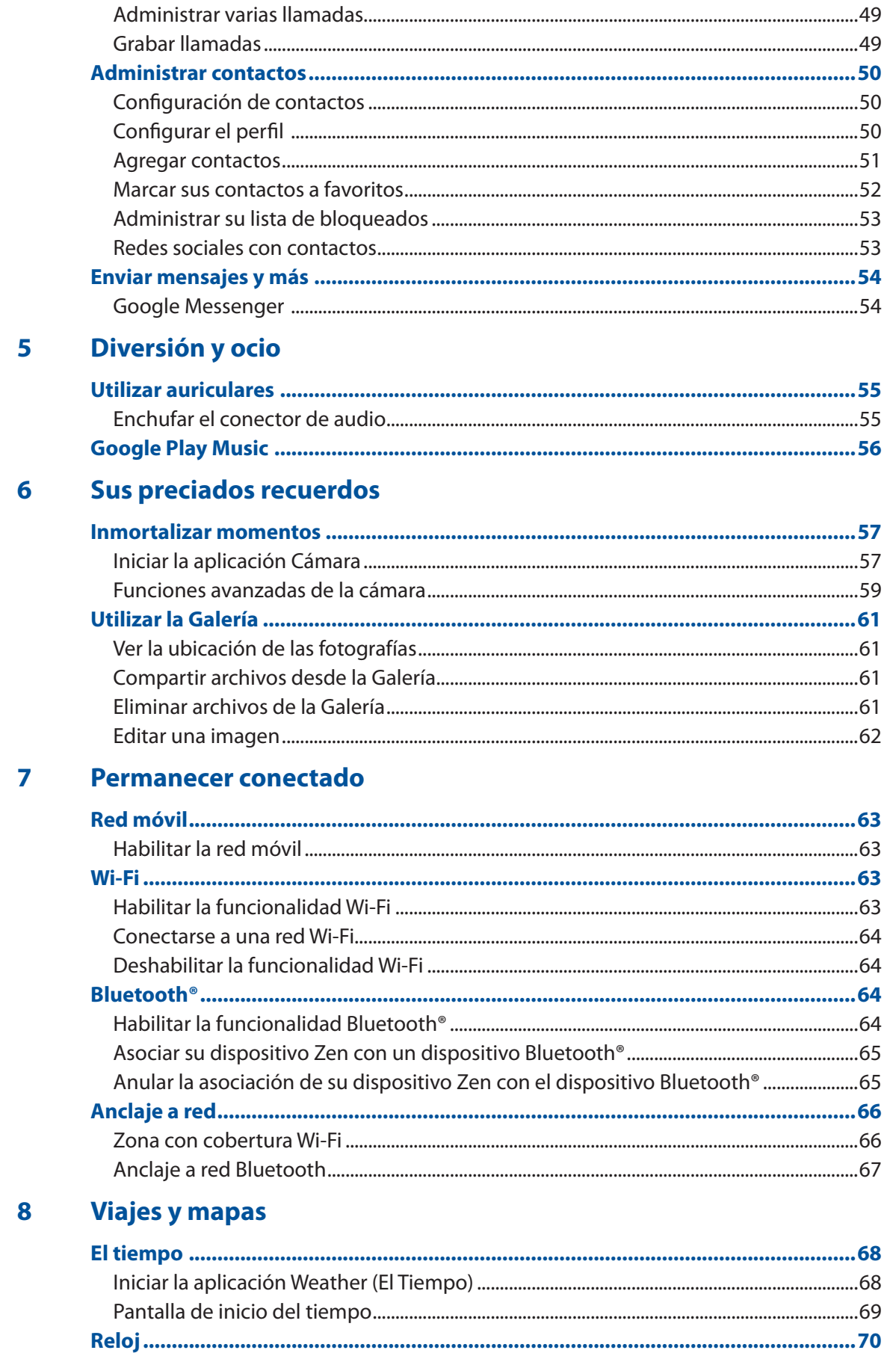

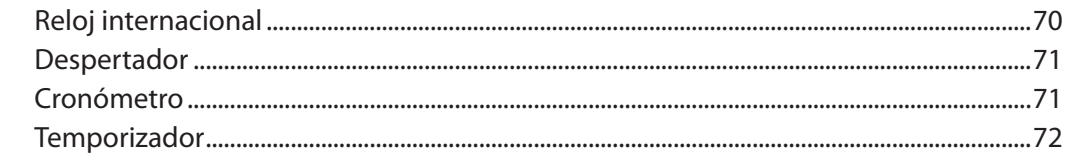

#### Zen en cualquier lugar  $9<sub>1</sub>$

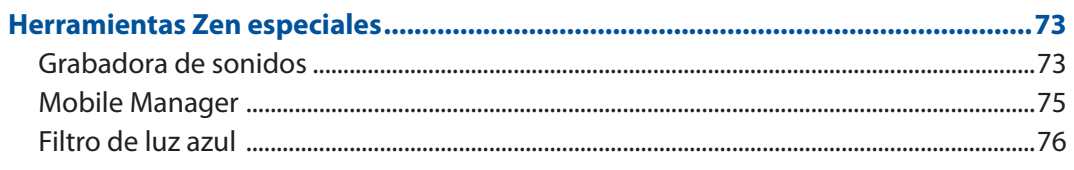

## 10 Mantener su Zen

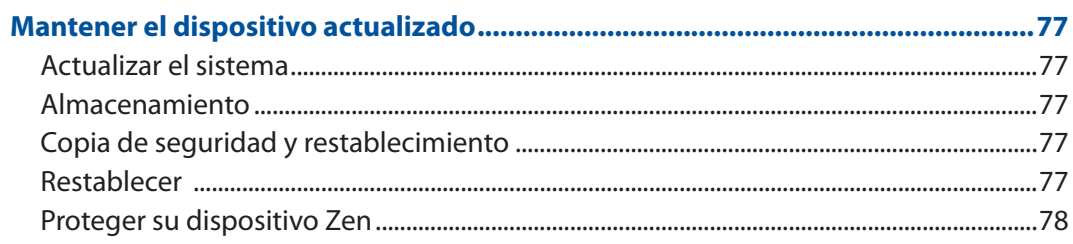

## **Apéndices**

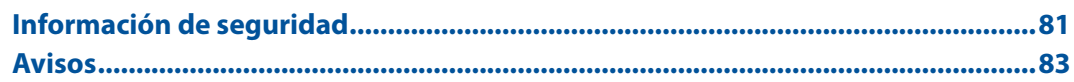

# <span id="page-6-0"></span>*Operaciones básicas 1*

## ¡Bienvenido!

¡Explore la simplicidad intuitiva de la interfaz de usuario de su ASUS Zen UI!

La interfaz de usuario de su ASUS Zen UI es una interfaz bonita e intuitiva exclusiva para dispositivo Zen. Proporciona aplicaciones especiales que se integran en o con otras aplicaciones para satisfacer necesidades individuales únicas y facilitarle la vida, permitiéndole al mismo tiempo divertirse con su dispositivo Zen.

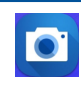

#### **Camera (Cámara)**

Con la tecnología PixelMaster, capture esos momentos inolvidables en fotografíass y vídeos intensos y de alta calidad.

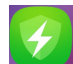

#### **Mobile Manager**

Mobile Manager proporciona una interfaz integrada para varias aplicaciones que están diseñadas para optimizar el rendimiento de los dispositivos, administrar la energía del teléfono, el uso de almacenamiento y las notificaciones del sistema.

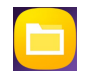

#### **Administrador de archivos**

Mediante la aplicación Administrador de archivos puede buscar y administrar fácilmente sus datos en el almacenamiento interno de su dispositivo Zen y en sus dispositivos de almacenamiento externos conectados.

**NOTA**: La disponibilidad de las aplicaciones del usuario de ASUS Zen UI varía en función de la región y el modelo de dispositivo Zen. Deslice hacia arriba la parte inferior de la pantalla Home (Inicio) para comprobar las aplicaciones disponibles en su ASUS Tablet.

## <span id="page-7-0"></span>**¡Prepare su ASUS Phone!**

#### Componentes y características

Agarre el dispositivo y póngalo en funcionamiento en un abrir y cerrar de ojos.

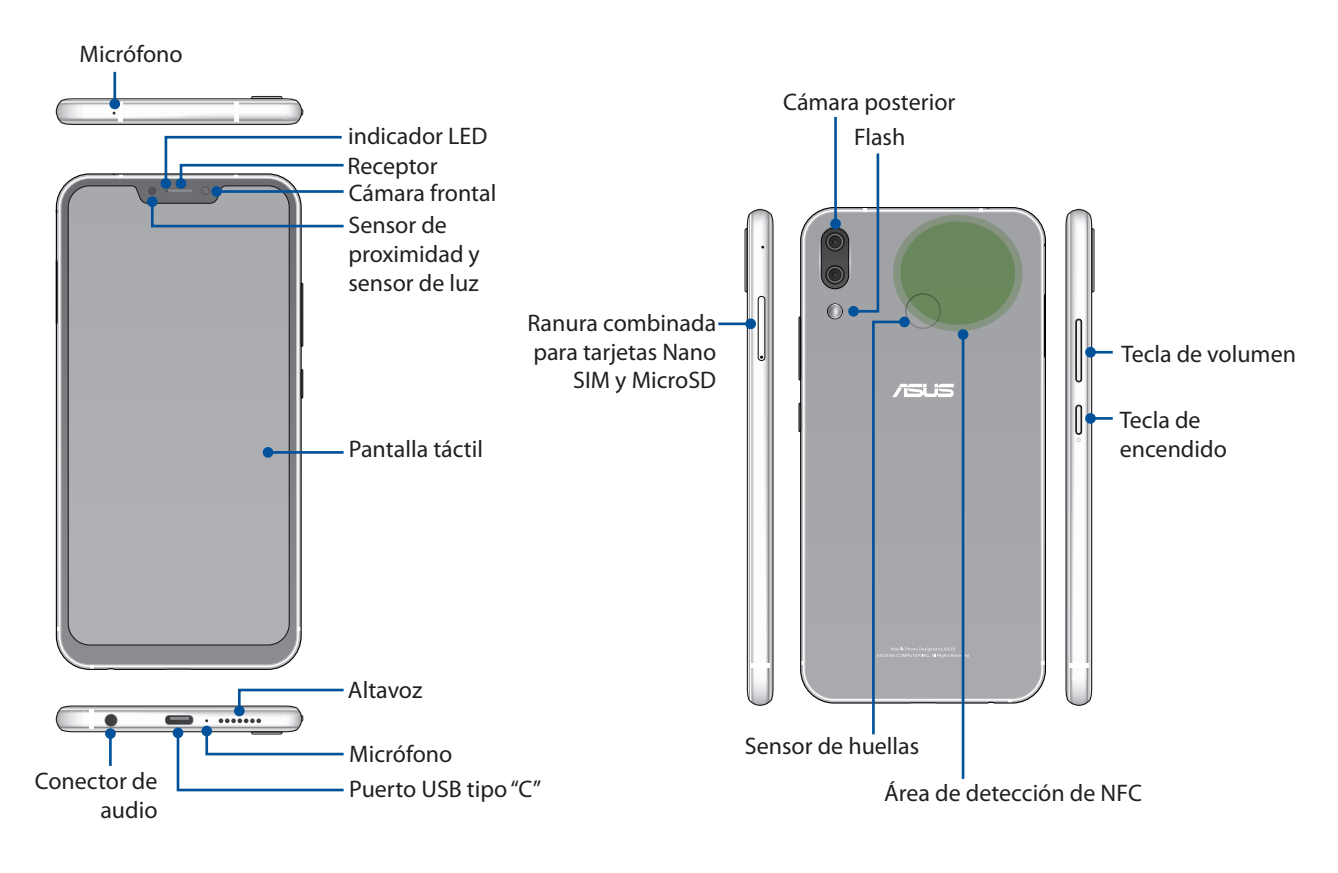

#### **¡ADVERTENCIA!**

- Para evitar problemas de conexión de red y de batería:
	- • NO coloque ninguna pegatina metálica en el área de la antena.
	- NO utilice una funda o carcasa protectora metálica en su ASUS Phone.
	- • NO cubra el área de la antena con sus manos u otros objetos mientras utiliza algunas funciones, como realizar llamadas o utilizar la conexión de datos móvil.
- • Le recomendamos que utilice protectores de pantalla compatibles con ASUS. El uso de protectores de pantalla compatibles con ASUS puede provocar un mal funcionamiento del sensor de su ASUS Phone.

**NOTAS:** La ranura para tarjetas MicroSD es compatible con los formatos de tarjeta MicroSD y MicroSDXC.

#### **¡IMPORTANTE!**

- No es recomendable utilizar un protector de pantalla ya que puede afectar al sensor de proximidad. Si desea utilizar un protector de pantalla, asegúrese de que no se bloquea el sensor de proximidad.
- Mantenga el dispositivo, especialmente la pantalla táctil, seco en todo momento. El agua un otros líquidos puede provocar averías en la pantalla táctil.

#### Para instalar una tarjeta nano-SIM y de memoria:

La ranura para tarjetas Nano SIM es compatible con las bandas de GSM/GPRS/ EDGE, WCDMA/HSPA+/DC-HSPA+, FDD-LTE, y TD-LTE DSDV.

**NOTA:** Para evitar daños en el conector, asegúrese de utilizar una tarjeta nano-SIM sin adaptador SIM ni utilizar un cúter.

Su ASUS Phone admite tarjetas de memoria microSD y microSDXC con una capacidad de hasta 2TB.

#### **NOTAS:**

- • Es posible que algunas tarjetas de memoria no sean compatibles con su ASUS Phone. Asegúrese de que solamente utiliza tarjetas de memoria compatibles para evitar pérdidas de datos o daños en el dispositivo, en la tarjeta de memoria o en ambos.
- • La tarjeta microSD se vende por separado.

**¡PRECAUCIÓN!** Extreme las precauciones cuando manipule una tarjeta nano-SIM y de memoria. ASUS no asume ninguna responsabilidad por ninguna pérdida de datos o daños producidos a las tarjetas nano-SIM y de memoria.

#### **Instalar una tarjeta nano-SIM y de memoria:**

1. Inserte un elemento puntiagudo en el orificio de la bandeja para tarjetas Nano SIM / MicroSD para expulsarla.

#### **¡PRECAUCIÓN!**

- • Tenga cuidado para no dañar la tapa de la ranura para tarjetas ni sus uñas cuando quite la tapa.
- • No retire a la fuerza, corte o deforme la cubierta de la ranura para tarjetas.
- Para no arañar el dispositivo, no utilice herramientas afiladas ni disolventes en él.
- 2. Inserte las tarjetas Nano-SIM o MicroSD en las ranuras para tarjetas.

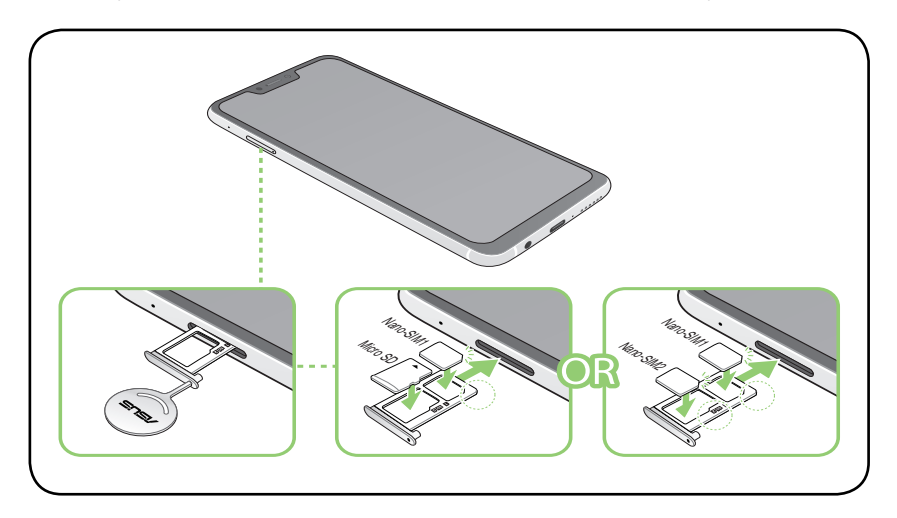

**¡IMPORTANTE!** Solo puede utilizar la tarjeta nano SIM2 o la tarjeta MicroSD por vez.

3. Empuje suavemente la bandeja hacia atrás hasta que quede cerrada de forma segura.

## Quitar una tarjeta nano-SIM y de memoria

#### **¡PRECAUCIÓN!**

- • Extreme las precauciones cuando manipule una tarjeta nano-SIM y de memoria. ASUS no asume ninguna responsabilidad por ninguna pérdida de datos o daños producidos a las tarjetas nano-SIM y de memoria.
- • Expulse la tarjeta de memoria correctamente para quitarla de forma segura del dispositivo. Para expulsar la tarieta de memoria, deslice hacia abajo desde la parte superior de la pantalla y pulse $\widetilde{\mathcal{O}}$ > **Storage & memory (Almacenamiento y memoria)**, bajo Portable storage (Almacenamiento portátil) haga clic en junto a **Micro SD (Micro SD)**.

#### **Para quitar una tarjeta nano-SIM y de memoria:**

1. Inserte un elemento puntiagudo en el orificio de la bandeja para tarjetas Nano SIM / MicroSD para expulsarla.

#### **¡PRECAUCIÓN!**

- • Tenga cuidado para no dañar la tapa de la ranura para tarjetas ni sus uñas cuando quite la tapa.
- No retire a la fuerza, corte o deforme la cubierta de la ranura para tarjetas.
- Para no arañar el dispositivo, no utilice herramientas afiladas ni disolventes en él.
- 2. Quite la tarjeta nano-SIM o MicroSD de la ranura para tarjetas.

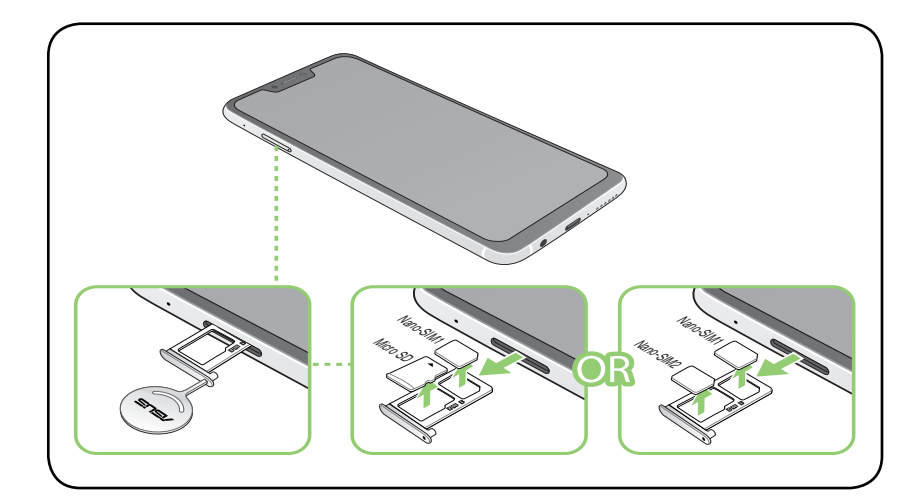

3. Empuje suavemente la bandeja hacia atrás hasta que quede cerrada de forma segura.

## Carga de su ASUS Phone

Su ASUS Phone se proporciona parcialmente cargada pero debe cargarla completamente antes de utilizarlo por primera vez. Lea los siguientes avisos y precauciones importantes antes de cargar el dispositivo.

#### **¡IMPORTANTE!**

- • Quite la lámina protectora del adaptador de alimentación de corriente alterna y el cable USB tipo "C" antes de utilizarlo con el dispositivo.
- Asegúrese de enchufar el adaptador de alimentación de corriente alterna a una toma de corriente compatible. Puede enchufar el adaptador de alimentación de corriente alterna a cualquier toma de corriente de 100~240 V compatible.
- El voltaje de salida a través del cable USB es  $+5V = 2A$ , 10W o  $+9V = 2A$ , 18W.
- • Cuando utilice su ASUS Phone conectada a la red eléctrica, la toma de corriente deberá estar cerca del dispositivo.
- • Para ahorrar energía, desenchufe el adaptador de alimentación de corriente alterna de la toma de corriente eléctrica cuando no lo utilice.
- No coloque ningún objeto pesado sobre su ASUS Phone.

#### **¡PRECAUCIÓN!**

- Durante la carga, su ASUS Phone puede calentarse. Esto es algo normal. No obstante, si el dispositivo alcanza una temperatura inusualmente elevada, desconecte el cable USB tipo "C" del dispositivo y envíelo, junto con el cable y el adaptador de alimentación de corriente alterna, a un centro de servicio técnico cualificado de ASUS.
- Para evitar cualquier daño en su ASUS Phone, en el adaptador de corriente alterna o en el cable USB tipo "C", asegúrese de que el cable USB tipo "C", el adaptador de corriente alterna y el dispositivo están correctamente conectados antes de realizar la carga.

#### Para cargar su ASUS Phone:

- 1. Conecte el cable USB tipo "C" al adaptador de alimentación.
- 2. Conecte el cable USB tipo "C" a su ASUS Phone.
- 3. Enchufe el adaptador de alimentación a una toma de corriente eléctrica que disponga de toma de tierra.

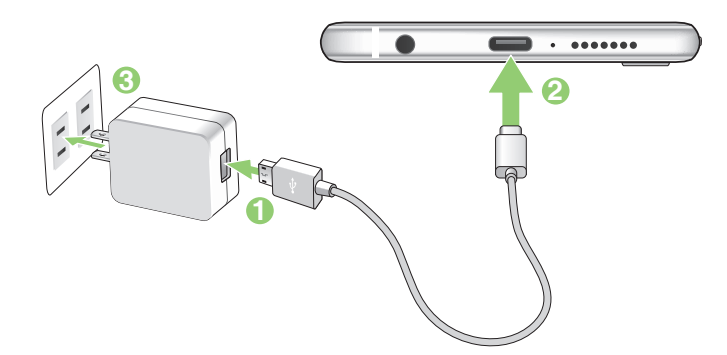

#### **¡IMPORTANTE!**

- Cuando utilice su ASUS Phone mientras está enchufado a una toma de corriente eléctrica, la toma de corriente con conexión a tierra debe estar cerca de la unidad y se debe poder acceder a ella fácilmente.
- • Cuando cargue su ASUS Phone a través de su PC, asegúrese de enchufar el cable USB tipo "C" al puerto USB de su PC.
- • Evite cargar su ASUS Phone en un entorno en el que la temperatura ambiente sea superior a 35 ºC (95 ºF).
- Cargue su ASUS Phone durante ocho horas antes de utilizarlo por primera vez en el modo de batería.
- • El estado de carga de la batería se indica mediante los siguientes iconos:

#### **Baja No cargando Cargando Carga completa**

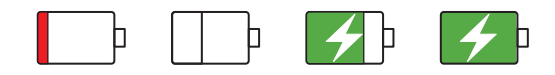

#### **NOTAS:**

- • Por motivos de seguridad, utilice **SOLAMENTE** el cable y el adaptador de alimentación incluidos para no dañar el dispositivo y evitar el riesgo de lesiones.
- Por motivos de seguridad, utilice **SOLAMENTE** el cable y el adaptador de alimentación incluidos para cargar su ASUS Phone.
- El rango de voltaje de entrada entre la toma de corriente y este adaptador es AC 100V 240V; el voltaje de salida a través del cable USB es +5V=2A, 10W o +9V=2A, 18W.
- 4. Cuando el dispositivo esté completamente cargado, desconecte el cable USB de su ASUS Phone antes de desenchufar el adaptador de alimentación de corriente alterna de la toma de corriente eléctrica.

#### **NOTAS:**

- • Puede utilizar el dispositivo mientras lo carga, pero puede tardar más tiempo en cargarse completamente.
- • La carga a través de un puerto USB de un equipo tardará más tiempo en completarse.
- Si su ordenador no proporciona suficiente energía para realizar la carga a través del puerto USB, cargue su ASUS Phone utilizando el adaptador de alimentación de corriente alterna enchufado a una toma de corriente eléctrica.

#### Usar NFC

**NOTA:** NFC solo está disponible en regiones o países seleccionados.

Puede utilizar NFC en los tres escenarios siguientes:

**Modo Lector:** El teléfono lee la información de una tarjeta sin contacto, una etiqueta NFC u otros dispositivos NFC.

Coloque el área NFC del teléfono en la tarjeta sim contacto, en la etiqueta NFC o en el dispositivo NFC.

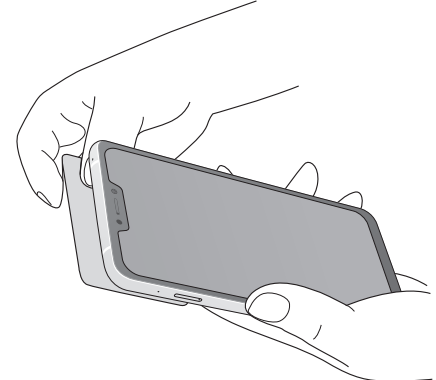

**Modo Emulación de tarjeta:** El teléfono se puede utilizar como una tarjeta sin contacto.

Coloque el área NFC del teléfono en el área NFC del lector NFC.

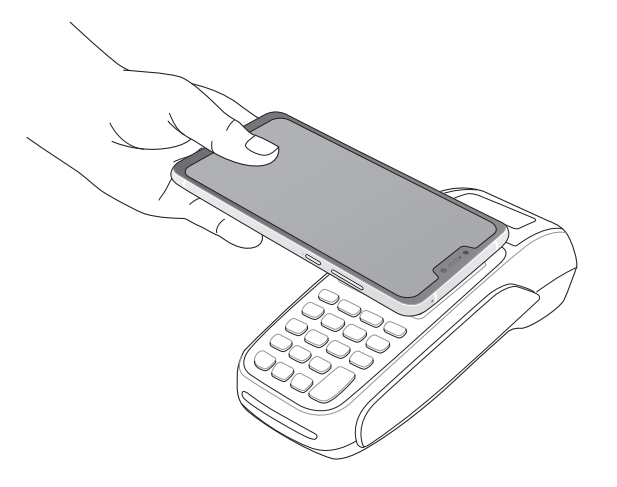

**Modo par a par:** Transfiere fotografías, contactos u otros datos entre el teléfono y un teléfono inteligente NFC.

Lleve las áreas NFC de ambos teléfonos inteligentes conjuntamente, sin ningún espacio entre ellas.

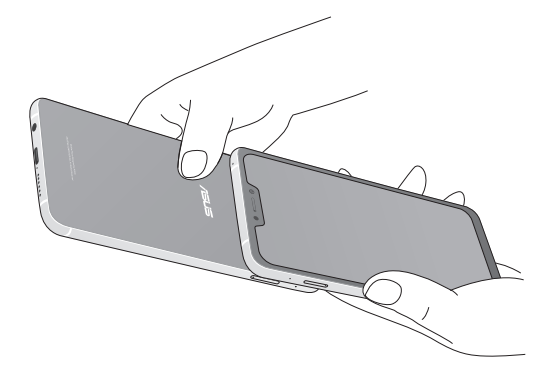

#### Encender o apagar su ASUS Phone

#### Encender el dispositivo

Para encender el dispositivo, presione sin soltar el botón de alimentación hasta que aquel vibre y se inicie.

#### Apagar el dispositivo

Para apagar el dispositivo:

- 1. Si la pantalla está apagada, presione el botón de alimentación para encenderla. Si la pantalla del dispositivo está bloqueada, desbloquéela.
- 2. Mantenga presionado el botón de alimentación y, a continuación, cuando se le pregunte, pulse **Apagar** y, a continuación, pulse **OK (Aceptar)** .

#### Modo de suspensión

Para activar el modo de suspensión del dispositivo, presione el botón de alimentación hasta que la pantalla se apague.

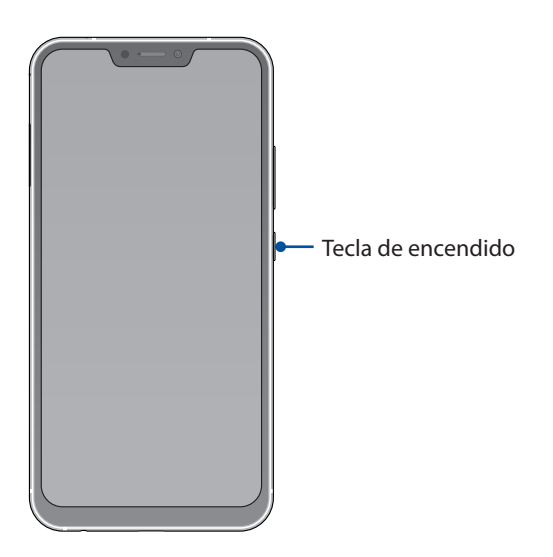

#### <span id="page-14-0"></span>Primer uso

Cuando encienda su dispositivo Zen por primera vez, el Asistente para la instalación le guiará a través del proceso de instalación. Siga las instrucciones que aparecen en la pantalla para seleccionar el idioma, configurar la red móvil, la conexión Wi-Fi y las características de seguridad y sincronizar las cuentas.

Utilice su cuenta de ASUS o Google para configurar el dispositivo. Si aún no dispone de una cuenta de ASUS o Google, cree una.

## Cuenta de Google

Utilizar una cuenta de Google le permite utilizar completamente estas funciones del sistema operativo Android:

- • Organizar y ver toda la información desde cualquier lugar.
- Hacer copias de seguridad automáticamente de todos sus datos.
- • Aprovechar al máximo los servicios de Google cómodamente desde cualquier lugar.

#### Cuenta de ASUS

Disponer de una cuenta de ASUS tiene las siguientes ventajas:

- • Servicio de soporte técnico personalizado de ASUS y una extensión de la garantía para productos registrados.
- • 5 GB gratuitos de espacio de almacenamiento en la nube.
- • Recibir las actualizaciones del dispositivo y del firmware más recientes.

#### Sugerencias para ahorrar energía de la batería

La carga de la batería es muy importante en su dispositivo Zen. A continuación, se indican algunos consejos para ahorrar energía de la batería de su dispositivo Zen.

- Cierre todas las aplicaciones que se estén ejecutando y que no estén en uso.
- Cuando no utilice el dispositivo, presione el botón de alimentación para activar el modo de suspensión en el mismo.
- Reduzca el brillo de la pantalla.
- Mantenga el volumen del altavoz en un nivel bajo.
- Deshabilite la función Wi-Fi.
- Deshabilite la función Bluetooth.
- Deshabilite la función de giro automático de la pantalla.
- Deshabilite todas las funciones de sincronización automática del dispositivo.

## <span id="page-15-0"></span>Utilizar la pantalla táctil

Utilice estos gestos en la pantalla táctil para iniciar aplicaciones, acceder a algunas configuraciones y navegar por su dispositivo Zen.

#### Iniciar aplicaciones o seleccionar elementos

Realice cualquiera de las acciones siguientes:

- • Para iniciar una aplicación, simplemente pulse en ella.
- Para seleccionar un elemento, como por ejemplo, la aplicación File Manager (Administrador de archivos), simplemente pulse en ella.

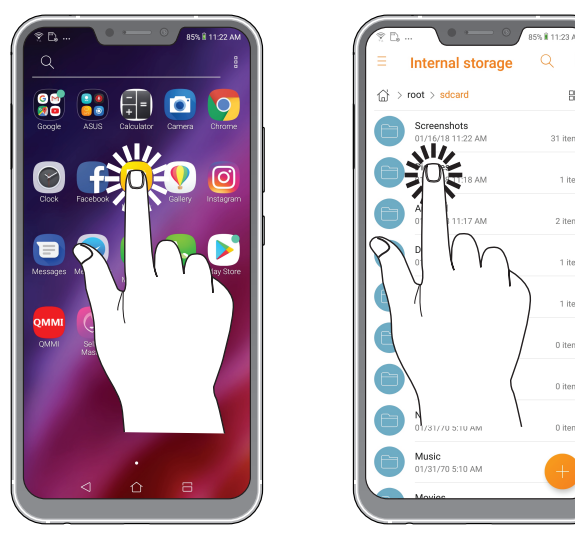

#### Mover o eliminar elementos

Realice cualquiera de las acciones siguientes:

- • Para mover una aplicación o widget, pulse sin soltar y arrástrelo a la ubicación donde desea que esté.
- • Para eliminar una aplicación o widget de la pantalla de inicio, púlselo sin soltarlo y, a continuación, pulse $\overline{||u||}$ .

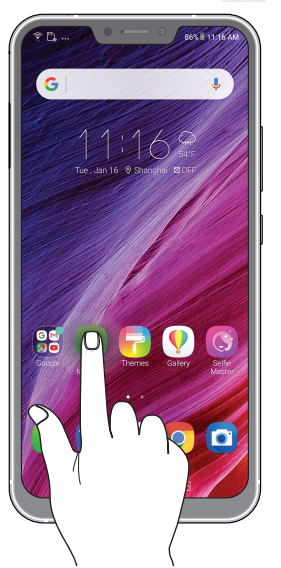

## Recorrer páginas o pantallas

Realice cualquiera de las acciones siguientes:

- • Deslice rápidamente el dedo hacia la izquierda o hacia la derecha para cambiar entre las pantallas o recorrer una galería de imágenes.
- • Desplace el dedo hacia arriba o hacia abajo para recorrer las páginas web o la lista de elementos.

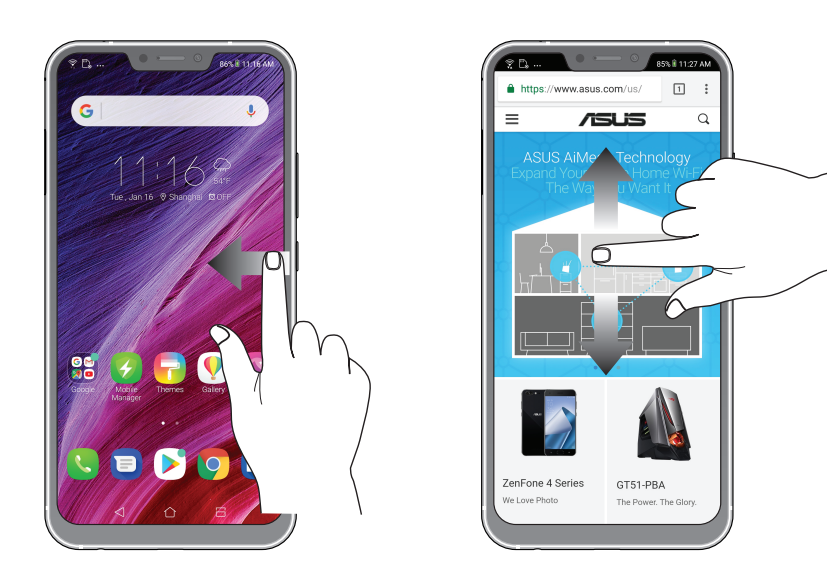

#### Acercar

Separe dos dedos en el panel táctil para ampliar una imagen en la Galería o Mapas, o aplique zoom en una página Web.

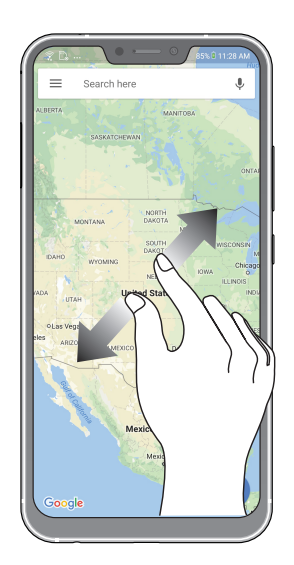

## Reducir

Acerque dos dedos en el panel táctil para ampliar una imagen de la Galería o Mapas, o para ampliar una página Web.

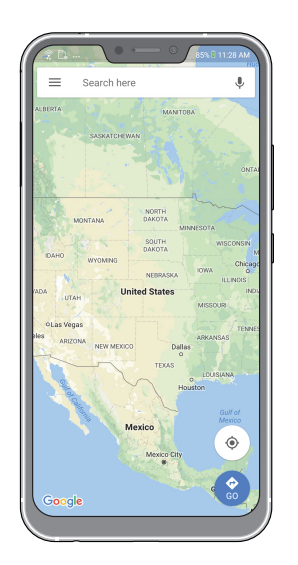

**NOTA:** Puede que no sea capaz de ampliar o reducir algunas páginas Web debido a que estas hayan sido diseñadas específicamente para encajar en la pantalla del teléfono móvil.

# <span id="page-18-0"></span>*Las ventajas de la pantalla Inicio 2*

# **Funciones de la pantalla Inicio de su Zen**

## Pantalla Inicio

Obtenga avisos de eventos importantes, actualizaciones de aplicaciones y del sistema, previsiones meteorológicas y mensajes de texto de personas que realmente le importan, directamente desde la pantalla Inicio.

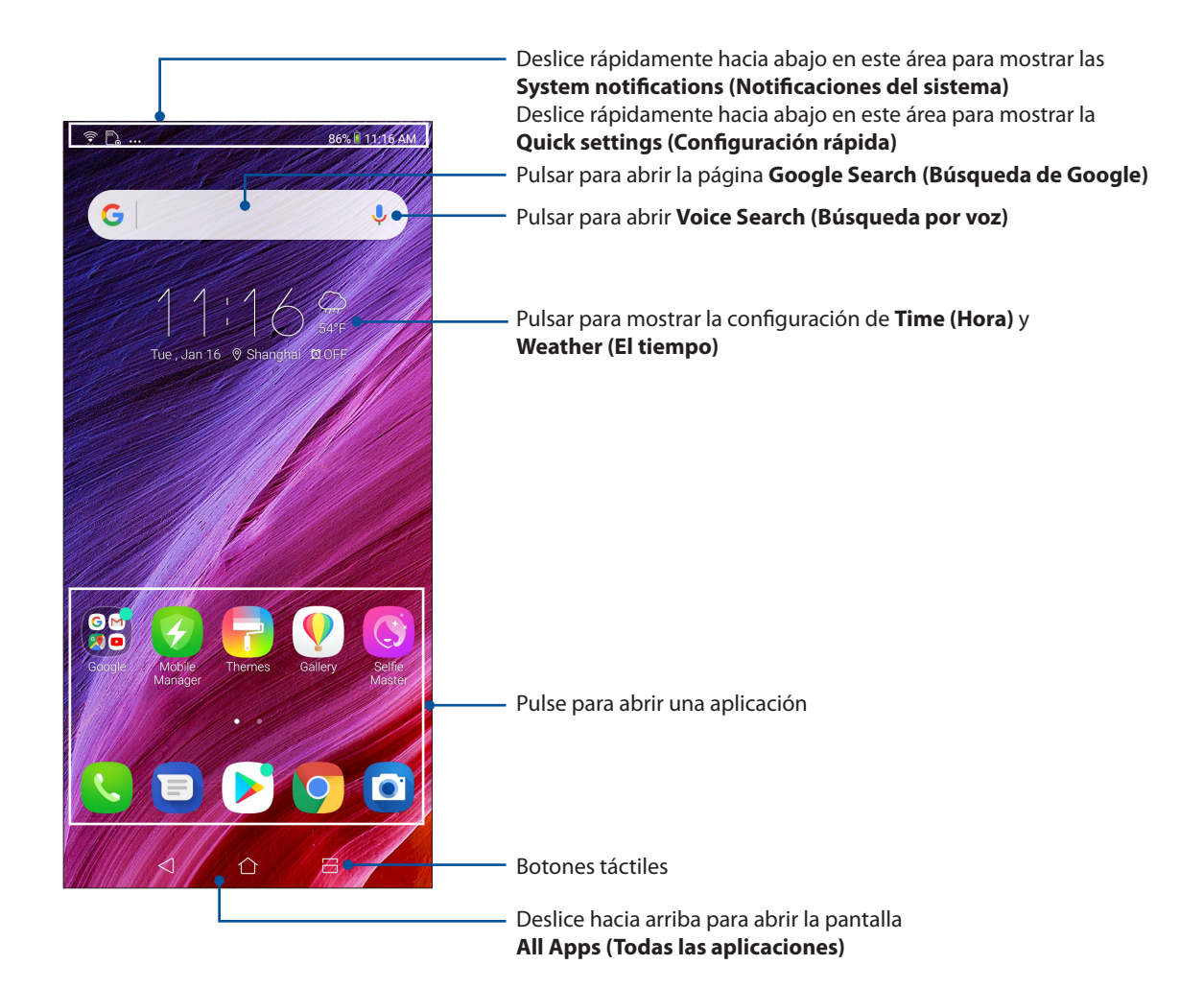

## <span id="page-19-0"></span>Configuración rápida

El panel de notificaciones de Configuración rápida proporciona acceso con un solo toque a algunas de las características inalámbricas y configuraciones de su dispositivo Zen. Cada una de estas características está representada por un botón.

Para iniciar el panel de configuración rápida, deslice rápidamente hacia abajo dos veces desde la parte superior de la pantalla.

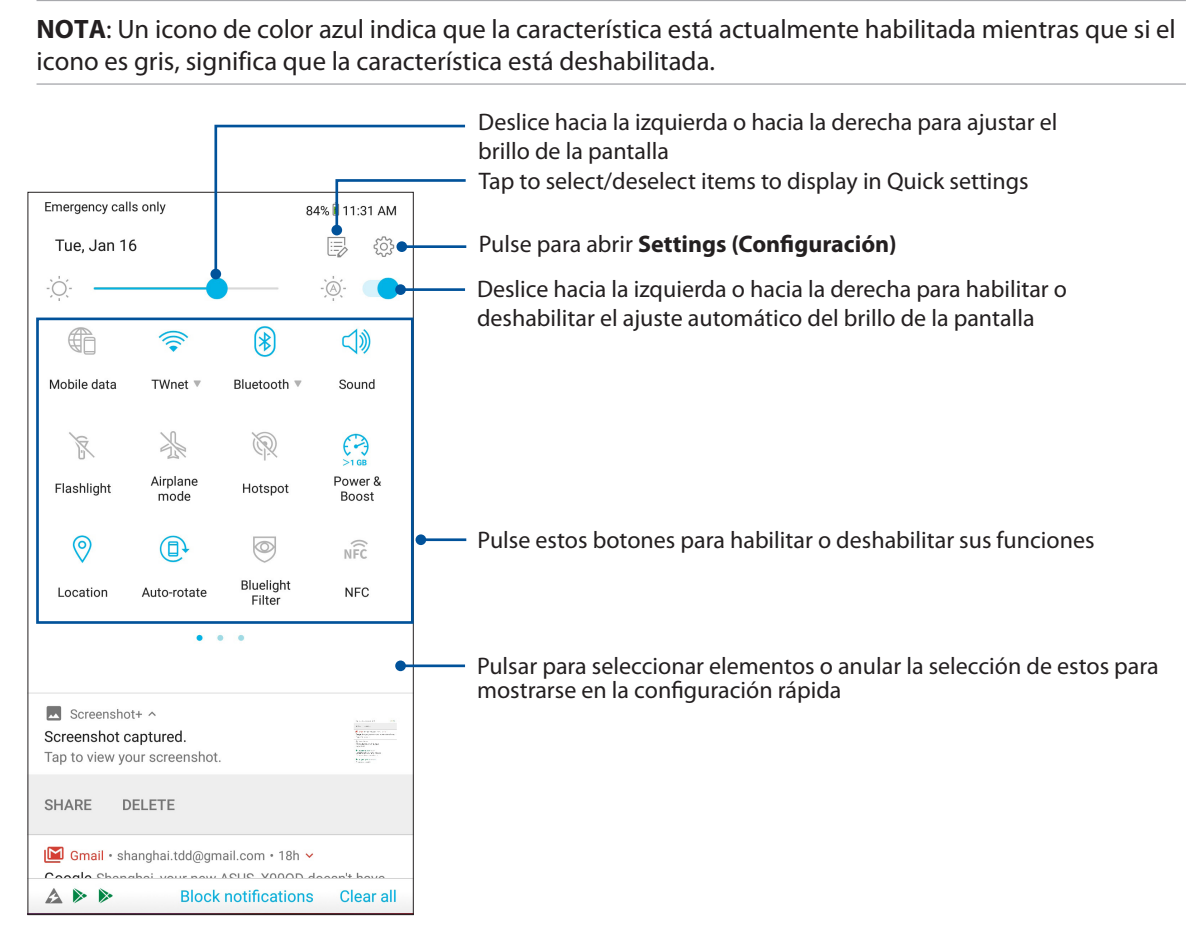

### Agregar funciones

Para agregar funciones desde el panel Quick Settings (Configuración rápida):

- 1. Inicie Quick settings (Configuración rápida) y, a continuación, pulse  $\left| \equiv \right\rangle$ .
- 2. Deslice rápidamente hacia arriba **Drag to add tiles (Arrastrar para agregar iconos)**.
- 3. En **Drag to add tiles (Arrastrar para agregar iconos)**, pulse y arrastre un icono hacia arriba para agregarlo al panel Quick Settings (Configuración rápida).
- 4. Pulse  $\leftarrow$  para retroceder y ver el panel de notificaciones Quick Settings (Configuración rápida) actual.

### Quitar funciones

Para quitar funciones existentes del panel Quick Settings (Configuración rápida):

- 1. Inicie Quick settings (Configuración rápida) y, a continuación, pulse  $\left| \equiv \right\rangle$ .
- 2. Pulse y arrastre un icono debajo de **Drag to add tiles (Arrastrar para agregar iconos)** para quitarlo del panel Quick Settings (Configuración rápida).
- **20** *Capítulo 2: Las ventajas de la pantalla Inicio*

## <span id="page-20-0"></span>**Notificaciones**

En Notifications (Notificaciones), puede ver las actualizaciones más recientes realizadas y los cambios del sistema aplicados en su ASUS Phone. La mayoría de estos cambios son datos e información relacionada con el sistema.

Para iniciar el panel Notifications (Notificaciones), deslice rápidamente hacia abajo desde la parte superior de la pantalla.

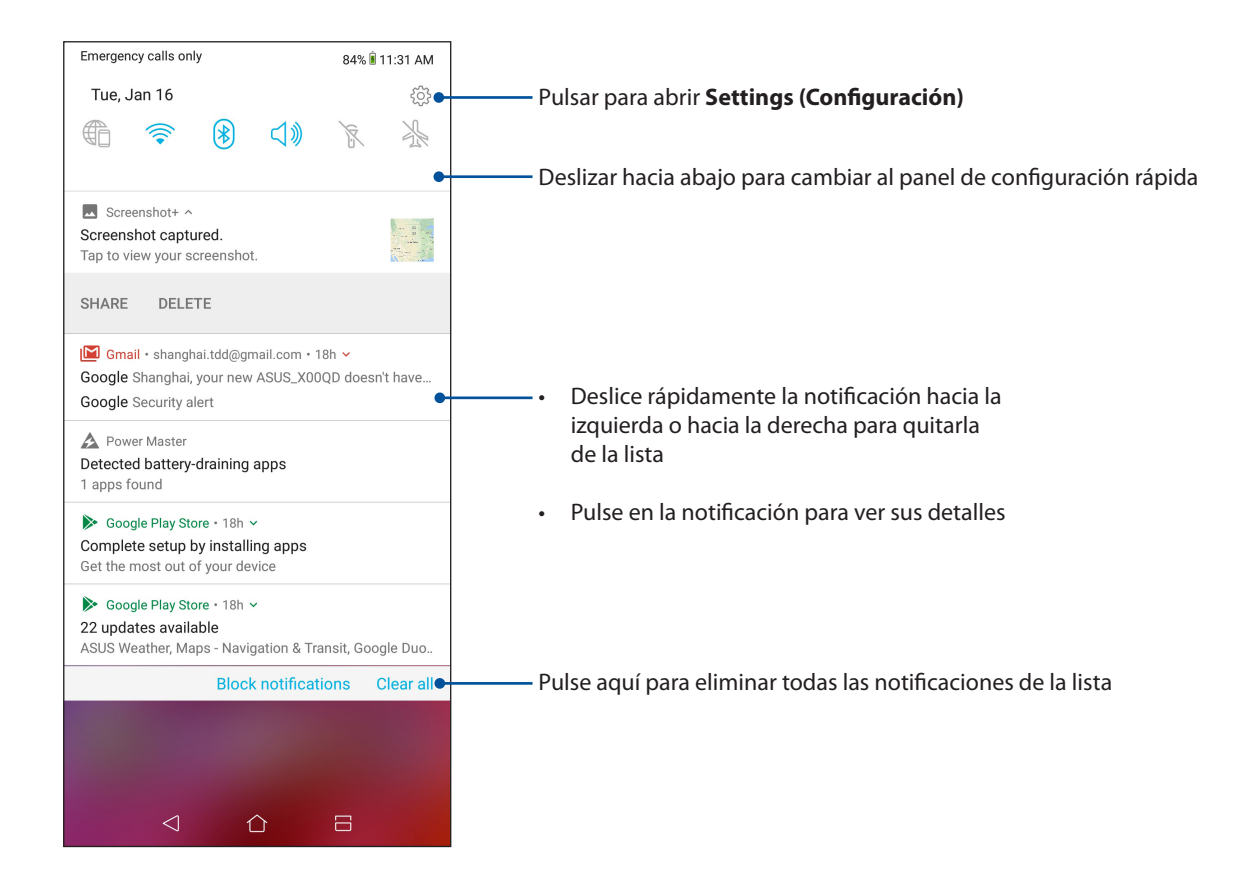

# <span id="page-21-0"></span>**Personalizar la pantalla Home (Inicio)**

Refleje su propia personalidad en su pantalla Inicio. Seleccione un diseño atractivo como fondo de pantalla y agregue widgets para una revisión rápida de la información importante. También puede agregar más páginas de forma que pueda añadir y acceder o revisar rápidamente más aplicaciones o widgets en su pantalla Inicio.

Para iniciar la pantalla Manage Home (Administrar inicio), pulse sin soltar un área vacía de la pantalla Home (Inicio)

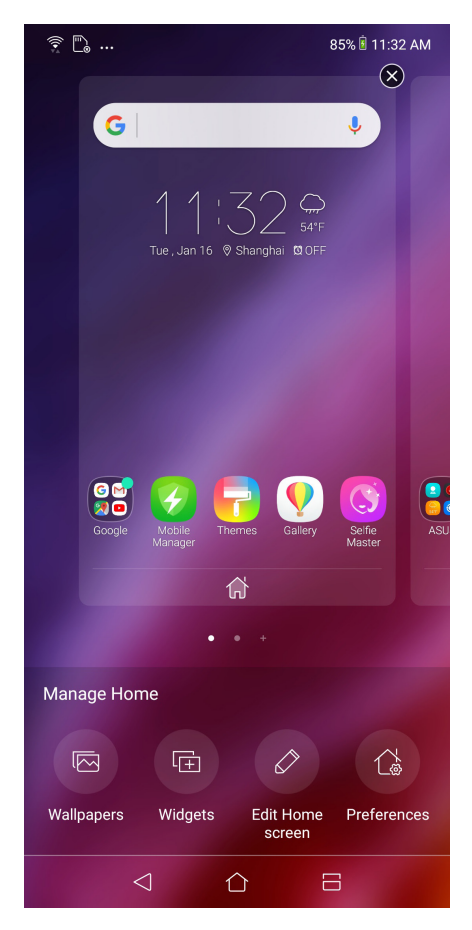

### **Widgets**

Puede poner widgets, que son pequeñas aplicaciones dinámicas, en su pantalla Home (Inicio). Los widgets proporcionan vistas rápidas de previsiones meteorológicas, información de eventos de calendario, estado de la batería, etc.

### Agregar widgets

Para agregar un widget:

- 1. Mantenga presionada un área vacía de la pantalla Inicio y seleccione **widgets (widgets)**.
- 2. En Widgets, mantenga presionado un widget y, a continuación, arrástrelo a un área vacía de la pantalla Inicio.

#### Para quitar un widget

Desde la pantalla Inicio, mantenga presionado un widget y, a continuación, arrástrelo a **Remove** (**Eliminar)** en la parte superior de la pantalla.

## <span id="page-22-0"></span>Fondos de pantalla

Haga que sus aplicaciones, iconos y otros elementos de su Zen se coloquen en un fondo de pantalla de diseño atractivo. Puede agregar un matiz de fondo translúcido al fondo de pantalla para que el conjunto resulte ameno y claro. También puede seleccionar un fondo de pantalla animado para que su pantalla cobre vida.

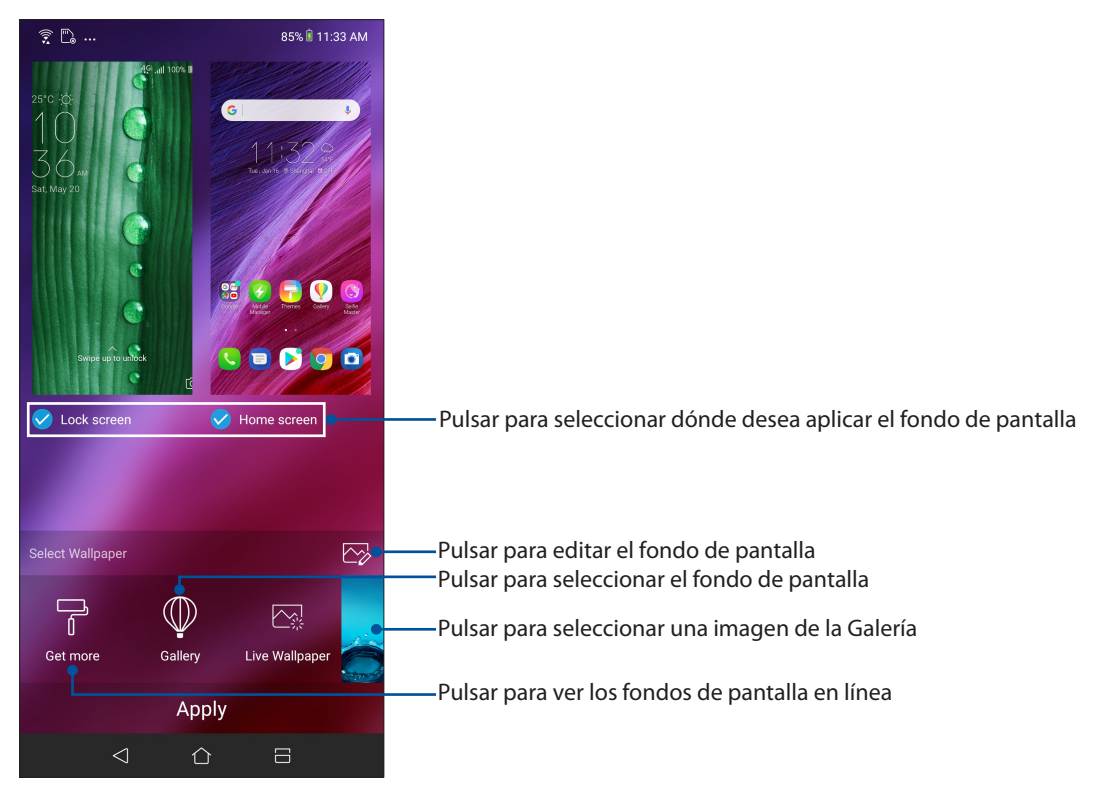

## Aplicar un fondo de pantalla

Para aplicar un fondo de pantalla:

- 1. Pulse sin soltar un área vacía de la pantalla Inicio y seleccione **Wallpapers (Fondos de pantalla)**.
- 2. Seleccione si desea establecer el fondo de pantalla en **Lock screen (Pantalla de bloqueo)** o **Home screen (Pantalla Inicio)**.
- 3. Seleccione un fondo de pantalla y, a continuación, pulse **Apply (Aplicar)**.

#### Aplicar un fondo de pantalla animado

Para aplicar un fondo de pantalla animado:

- 1. Mantenga presionada un área vacía de la pantalla Inicio y seleccione **Wallpapers (Fondos de pantalla)**.
- 2. Pulse **Live Wallpaper (Fondo de pantalla activo)**.
- 3. Seleccione un fondo de pantalla animado y, a continuación, pulse **Set Wallpaper (Establecer fondo de pantalla)**.

**NOTA:**También puede definir la configuración del fondo de pantalla en **Settings (Ajustes)** > **Wallpaper & Themes (Fondo de pantalla y temas) > Change Wallpaper (Cambiar fondo de pantalla).**

## <span id="page-23-0"></span>Editar la pantalla Home (Inicio)

Puede extender la pantalla Home (Inicio), seleccionar un efecto de desplazamiento, cambiar el icono y la fuente, ajustar el tamaño y el color del icono y la fuente y alinear los iconos a la parte superior o inferior de la pantalla.

- 1. Pulse sin soltar un área vacía de la pantalla Home (Inicio) y seleccione **Editar la pantalla Home (Inicio).**
- 2. Pulse una función para editar la pantalla Home (Inicio).

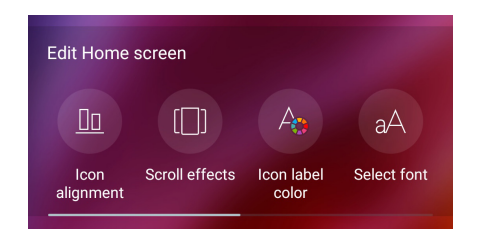

## Modo sencillo

Navegue por su dispositivo Zen mucho mejor con el modo sencillo, una intuitiva interfaz con iconos, botones y tamaño de fuente grandes que mejora la legibilidad y facilita la experiencia del usuario. En el modo sencillo, también puede hacer rápidamente sus tareas principales, como por ejemplo realizar llamadas, enviar mensajes, etc.

#### Habilitar el modo sencillo

Para habilitar el modo sencillo:

- 1. Inicie la pantalla Settings (Configuración) llevando a cabo cualquiera de los procedimientos siguientes:
	- Inicie Quick settings (Configuración rápida) y, a continuación, pulse  $\{^\circled{2}\}$ .
	- Deslice hacia arriba desde la parte inferior de la pantalla Home (Inicio) y, a continuación, pulse **Settings (Configuración)**.
- 2. Pule **Advanced (Avanzado)**.
- 3. Coloque la opción Easy Mode (Modo sencillo) en la posición **ON (Sí)**.

#### Agregar accesos directos

En el modo sencillo, puede agregar hasta doce (36) accesos directos a la pantalla de inicio.

- 1. Deslícese rápidamente hacia la derecha de la pantalla de inicio y, a continuación, pulse  $\Box$ .
- 2. En la pantalla All apps (Todas las aplicaciones), seleccione la aplicación que desee agregar a la lista.

#### Quitar accesos directos

Siga los siguientes pasos:

1. Pulse  $\theta$ 

2. Seleccione las aplicaciones que dese quitar de la lista y, a continuación, pulse **Delete (Eliminar)**.

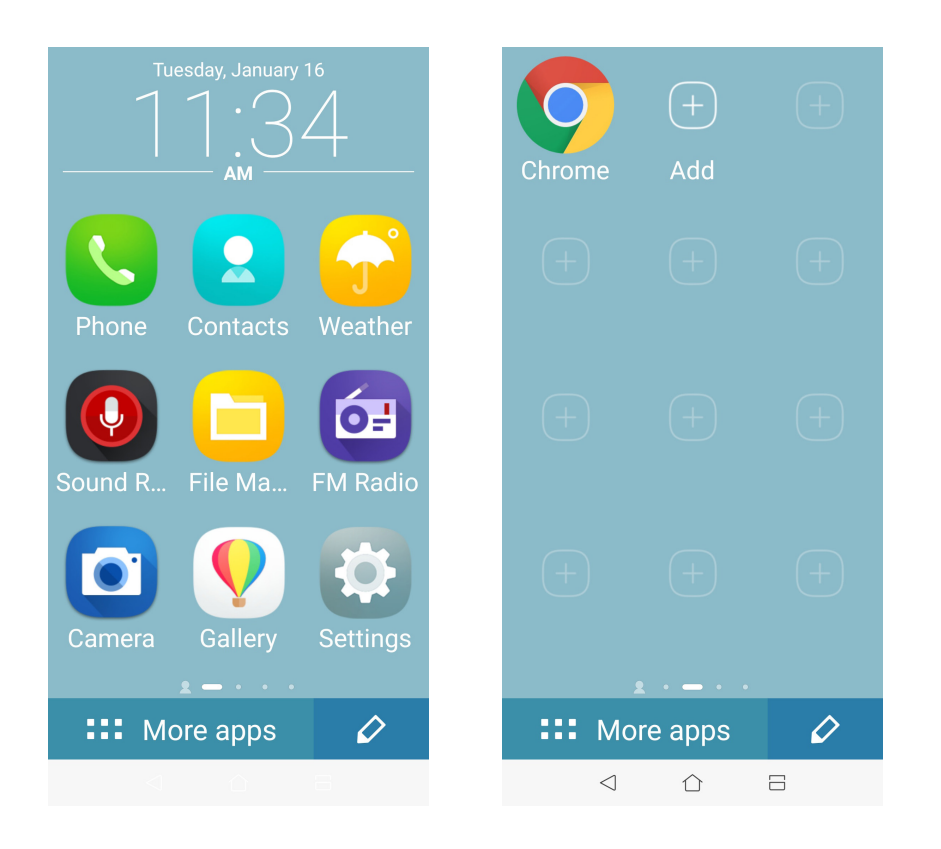

#### Agregar contactos

En Easy Mode (Modo sencillo) puede agregar sus contactos frecuentes en la pantalla Home (Inicio).

- 1. Deslícese rápidamente hacia la izquierda de la pantalla Home (Inicio) y, a continuación, pulse  $\mathcal{Q}_1$ .
- 2. En la pantalla Contacts (Contactos), seleccione el contacto que desee agregar a la lista.

#### Quitar contactos

Siga los siguientes pasos:

- 1. Deslícese rápidamente hacia la izquierda de la pantalla Home (Inicio) y, a continuación, pulse **Edit contacts (Editar contactos)**.
- 2. Seleccione el contacto o contactos que desee quitar de la lista y, a continuación, pulse **Delete (Eliminar)**.

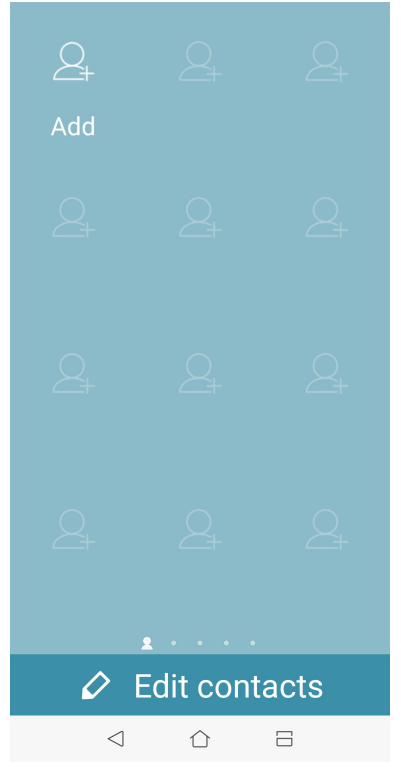

### Deshabilitar el modo sencillo

Para deshabilitar Easy Mode (Modo sencillo):

- 1. Deslícese hacia abajo desde la parte superior de la pantalla y, a continuación, pulse  $\{^\vee\}$ .
- 2. Pule **Advanced (Avanzado)**.
- 3. Establezca la opción Easy Mode (Modo sencillo) en **OFF (DESACTIVADO)**.

## <span id="page-26-0"></span>Modo Niños

El modo Kid (Niños) es una función de control parental que permite limitar el uso del teléfono a sus hijos, incluidas las restricciones de acceso a las aplicaciones y de tiempo de uso, así como el bloqueo de llamadas entrantes.

#### Utilizar el modo Kids (Niños)

Para utilizar el modo Kids (Niños):

- 1. Inicie la pantalla Settings (Configuración) llevando a cabo cualquiera de los procedimientos siguientes:
	- Inicie Quick settings (Configuración rápida) y, a continuación, pulse  $\{\hat{Q}\}$ .
	- Deslice hacia arriba desde la parte inferior de la pantalla Home (Inicio) y, a continuación, pulse **Settings (Configuración)**.
- 2. Pule **Advanced (Avanzado)** > **Kids Mode (Modo Niños)**.
- 3. Cree un código PIN, seleccione una pregunta de seguridad y escriba su respuesta.
- 4. Seleccione las aplicaciones que desee mostrar bajo Modo Niños y, a continuación, pulse **Next (Siguiente)**.

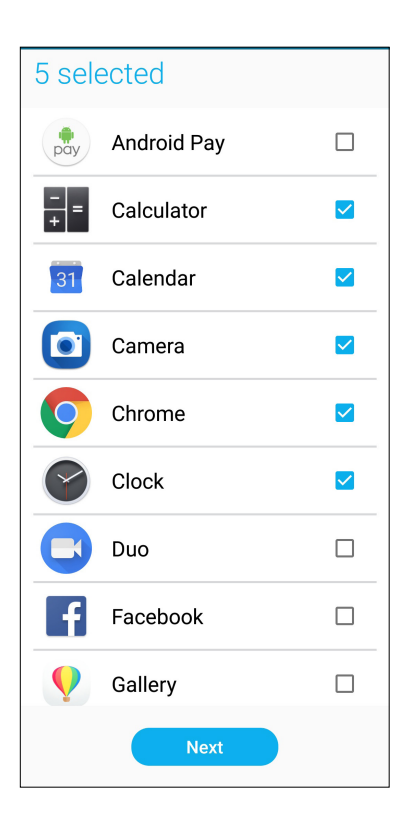

5. Defina la configuración de las llamadas entrantes y, a continuación, pulse **Finish (Finalizar)**.

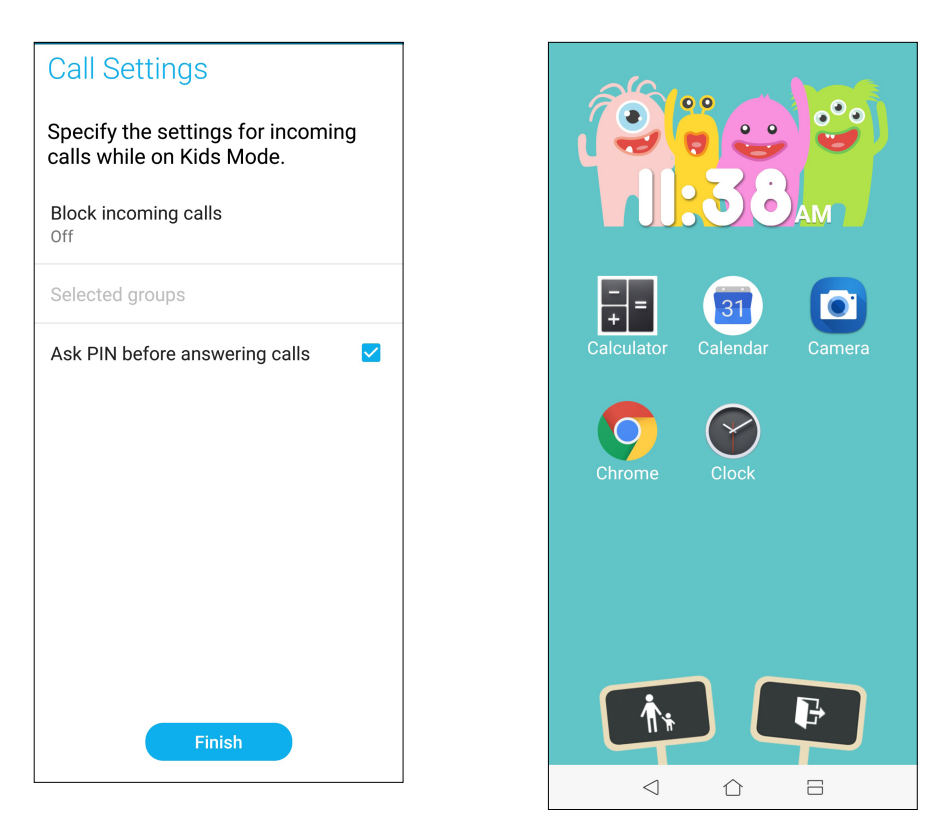

- 6. Pulse **(A)** para definir más configuraciones para Kids Mode (Modo Niños).
- 7. Pulse **P** para deshabilitar Kids Mode (Modo Niños).

## <span id="page-28-0"></span>Configurar la fecha y hora

De forma predeterminada, la fecha y hora mostradas en la pantalla Home (Inicio) se sincronizan automáticamente con la configuración del proveedor móvil.

Para cambiar la configuración de fecha y hora:

- 1. Inicie la pantalla Settings (Configuración) llevando a cabo cualquiera de los procedimientos siguientes:
	- Inicie Quick settings (Configuración rápida) y, a continuación, pulse  $\{^\vee\}$ .
	- Deslice hacia arriba desde la parte inferior de la pantalla Home (Inicio) y, a continuación, pulse **Settings (Configuración)**.
- 2. Desplácese hacia abajo hasta la pantalla Settings (Configuración) y seleccione **Sistema** > **Date & time (Fecha y hora)**.
- 3. Deslice **Automatic date & time (Fecha y hora automáticas)** y **Automatic time zone (Zona horaria automática)** a **Off (Desactivado)**.
- 4. Ajuste la fecha y la hora.
- 5. Seleccione la zona horaria.
- 6. Si lo prefiere, puede optar por el formato de 24 horas.

**NOTA:** Consulte también **Clock (Reloj)**.

#### Configuración de los sonidos de tono de llamada y alerta

Configure los sonidos para el tono de llamada del teléfono y las notificaciones como, por ejemplo, alertas de mensajes de texto, correos electrónicos y eventos. También puede habilitar o deshabilitar los tonos del panel táctil de marcación, el sonido de la pantalla de bloqueo o disponer de vibración en su dispositivo Zen cuando pulse en ella.

Para definir la configuración del sistema:

- 1. Inicie la pantalla Settings (Configuración) llevando a cabo cualquiera de los procedimientos siguientes:
	- Inicie Quick settings (Configuración rápida) y, a continuación, pulse  $\{ \tilde{Q} \}$ .
	- Deslice hacia arriba desde la parte inferior de la pantalla Home (Inicio) y, a continuación, pulse **Settings (Configuración)**.
- 2. Seleccione **Sound & Vibration (Sonido y vibración)** y defina la configuración de sonido preferida.

## <span id="page-29-0"></span>**Pantalla de bloqueo**

De forma predeterminada, la pantalla de bloqueo aparece después de encender el dispositivo y mientras se reactiva desde el modo de suspensión. Desde la pantalla de bloqueo, puede activar el sistema Android® del dispositivo deslizando rápidamente por el panel de la pantalla táctil.

La pantalla de bloqueo del dispositivo también se puede personalizar para regular el acceso a los datos y a las aplicaciones móviles.

## Personalizar la pantalla de bloqueo

Si desea cambiar la configuración de la pantalla de bloqueo desde la opción predeterminada **Swipe** (**Deslizar)**, consulte los pasos siguientes:

- 1. Inicie la Configuración rápida y, a continuación, pulse  $\{O\}$ .
- 2. Seleccione **Security & lock screen (Seguridad y pantalla de bloqueo)**.

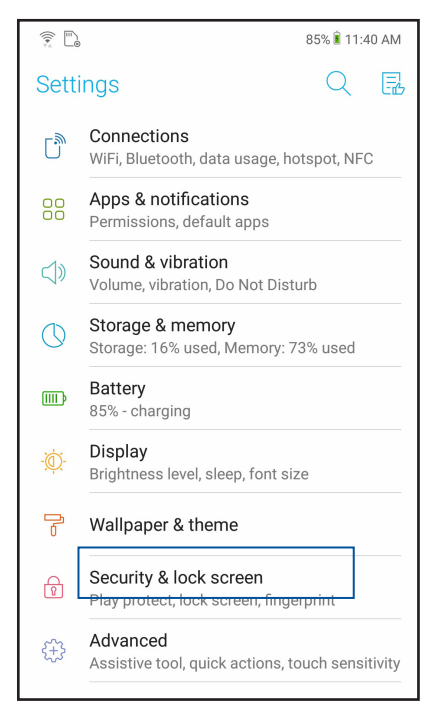

3. En la pantalla siguiente, pulse **Pantalla de bloqueo**.

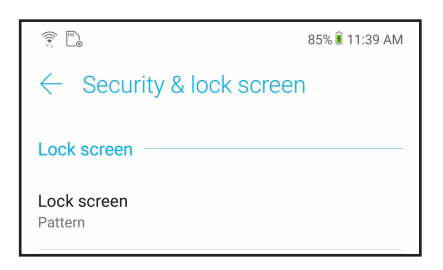

4. Pulse la opción de bloqueo de tela que desee utilizar.

**NOTA:** Para obtener más detalles, consulte la función **Proteger su dispositivo Zen.**

# <span id="page-30-0"></span>**Sensor de identificación de huellas dactilares**

El sensor de identificación de huellas dactilares evita que otras personas utilicen su teléfono ASUS sin su permiso. Puede utilizar sus huellas dactilares para desbloquear el dispositivo y acceder a las llamadas y datos del teléfono. Cuando configure su identificación de huella dactilar, también necesitará configurar el método de bloqueo de la pantalla para el inicio del dispositivo.

## Iniciar el teléfono ASUS por primera vez

Para configurar su identificación de huella dactilar cuando utilice su ASUS Phone por primera vez:

- 1. Asegúrese de que el módulo de identificación de huellas dactilares y su dedo están limpios y secos.
- 2. En la página Welcome (Bienvenida), siga las instrucciones de la pantalla hasta la página **Protect your phone (Proteger su teléfono)** y seleccione **Set up fingerprint (Configurar huella dactilar).**
- 3. Haga clic en **NEXT (SIGUIENTE)** para elegir un método de bloqueo de pantalla y, a continuación, siga las instrucciones hasta la página **Locate finger print scanner (Localizar el escáner de impresión de dos)** y haga clic en **NEXT (SIGUIENTE)**.
- 4. Localice el escáner de huellas dactilares en la cubierta posterior del positivo, ajuste su dedo e intente cubrir las diferentes áreas de su dedo repetidamente hasta que la huella dactilar se capture..

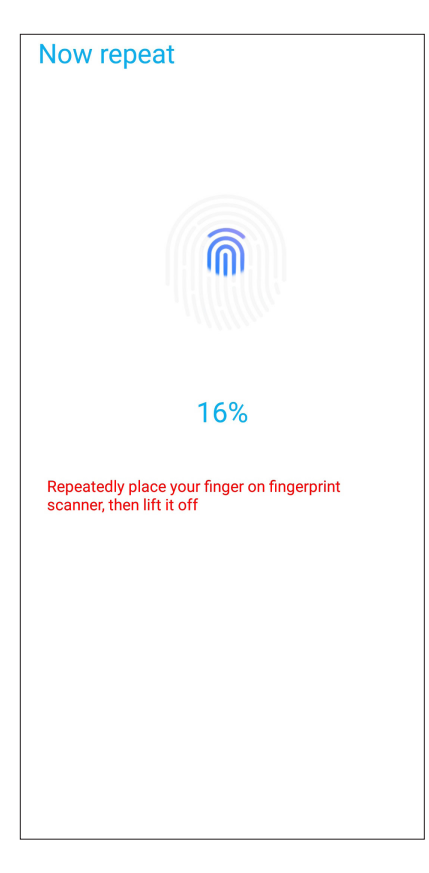

5. Haga clic en **Continuar** para completar la configuración.

## <span id="page-31-0"></span>Definir la identificación de huella dactilar desde que la configuración

Para definir la identificación de huella dactilar desde **Settings (Configuración)**:

- 1. Asegúrese de que el escáner de huellas dactilares y su dedo está limpios y secos.
- 2. Inicie la pantalla Settings (Configuración) llevando a cabo cualquiera de los procedimientos siguientes:
	- Inicie Quick settings (Configuración rápida) y, a continuación, pulse  $\{O\}$ .
	- Deslice hacia arriba desde la parte inferior de la pantalla Home (Inicio) y, a continuación, pulse **Settings (Configuración)**.
- 3. Desplácese hacia abajo por la pantalla Settings (Configuración) y seleccione **Security & lock screen (Seguridad y pantalla de bloqueo) > Fingerprint (Huella dactilar)**.

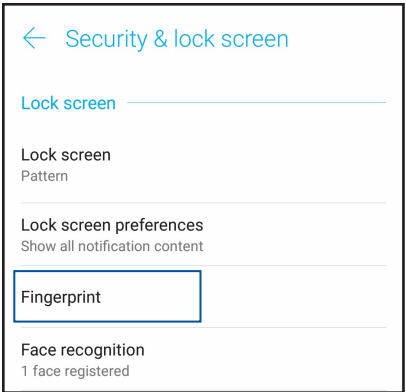

4. Desbloquee el teléfono si está protegido. De lo contrario, siga las instrucciones para configurar el método de bloqueo de la pantalla de respaldo.

**NOTA:** Para obtener más detalles, consulte la función **Proteger su dispositivo Zen.**

5. Pulse la página **Add fingerprint (Agregar huella dactilar)**.

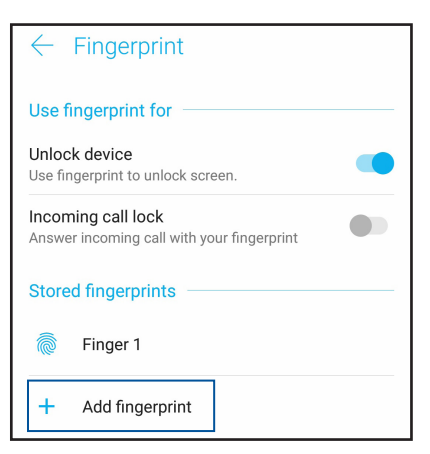

- 6. Coloque y levante repetidamente el dedo en el escáner hasta que la huella dactilar se capture.
- 7. Haga clic en **DONE (HECHO)** para completar la configuración.

# <span id="page-32-0"></span>**Desbloqueo facial**

La función de desbloqueo facial evita que otras personas utilicen su teléfono ASUS sin su permiso sin esfuerzo. Puede iluminar la pantalla de ASUS Phone y mirar a ella para desbloquear el dispositivo y acceder a la pantalla de inicio del teléfono en un segundo. Cuando configure la función de desbloqueo facial, también necesitará configurar el método de bloqueo de la pantalla para el inicio del dispositivo.

## Configurar el desbloqueo facial desde la configuración

Para configurar el desbloqueo facial desde **Settings (Configuración)**:

- 1. Inicie la pantalla Settings (Configuración) llevando a cabo cualquiera de los procedimientos siguientes:
	- Inicie Quick settings (Configuración rápida) y, a continuación, pulse  $\tilde{Q}$ .
	- Deslice hacia arriba desde la parte inferior de la pantalla Home (Inicio) y, a continuación, pulse **Settings (Configuración)**.
- 2. Desplácese por la pantalla Settings (Configuración) y seleccione **Security & lock screen (Seguridad y pantalla de bloqueo) >Face recognition (Reconocimiento facial)**.

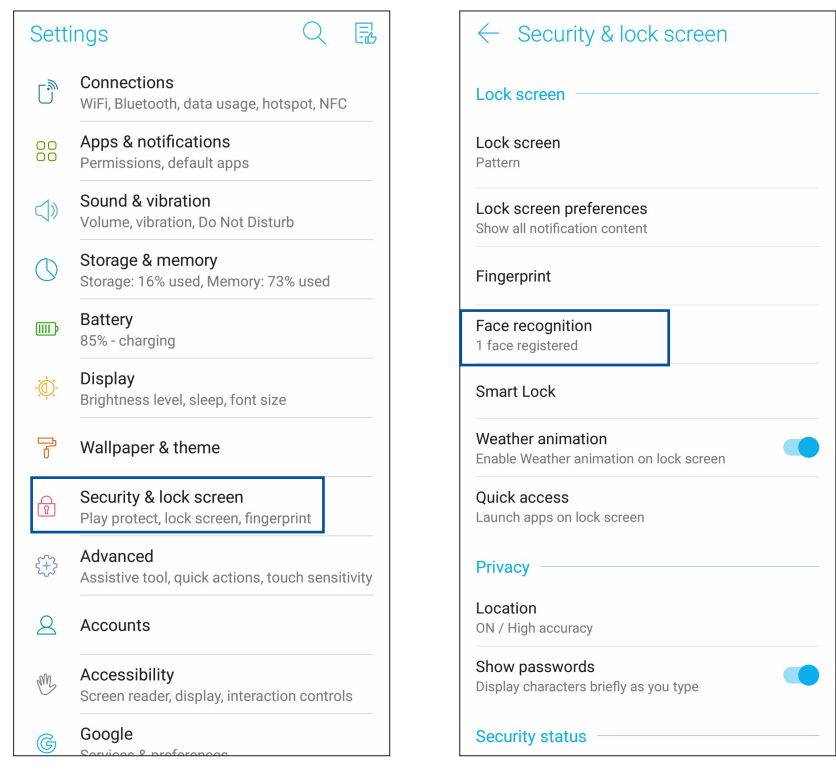

- 3. Pulse **CONTINUE (CONTINUAR)**.
- 4. Siga las instrucciones para establecer el método de bloqueo de la pantalla de respaldo.

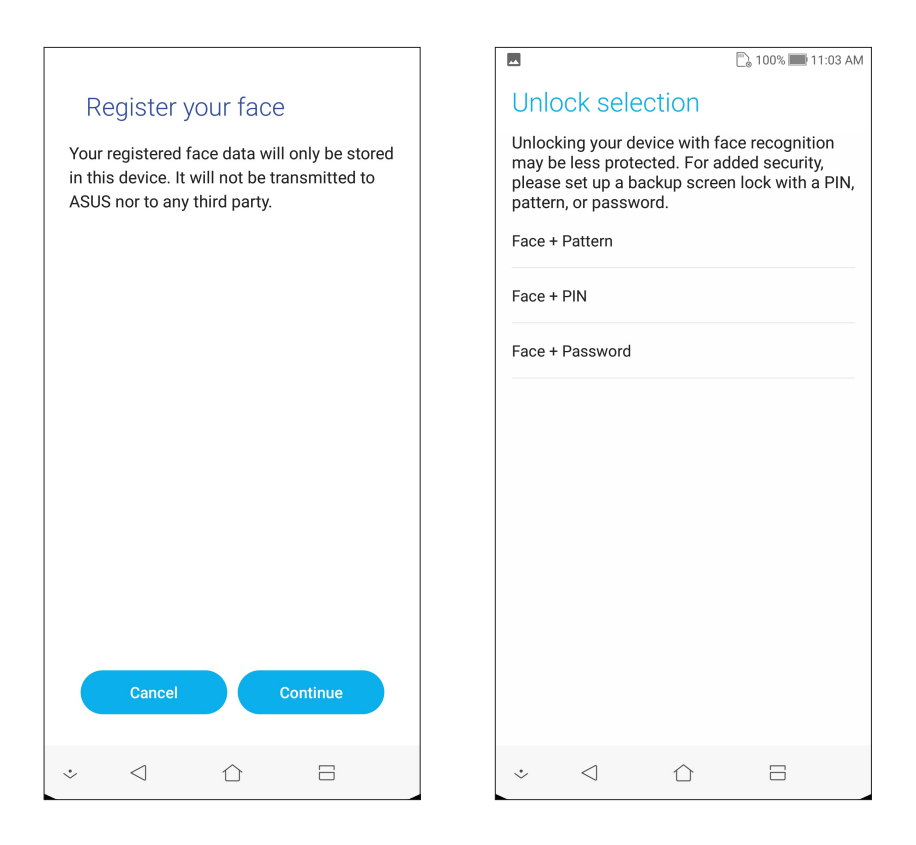

5. Seleccione cómo desea mostrar las notificaciones en la pantalla de bloqueo y, a continuación, pulse **DONE (HECHO)**.

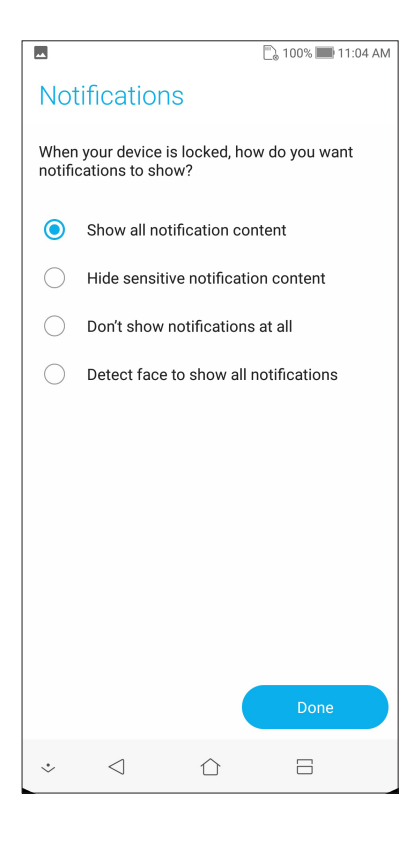

6. Pulse **NEXT (SIGUIENTE)** y siga las instrucciones para registrar su rostro.

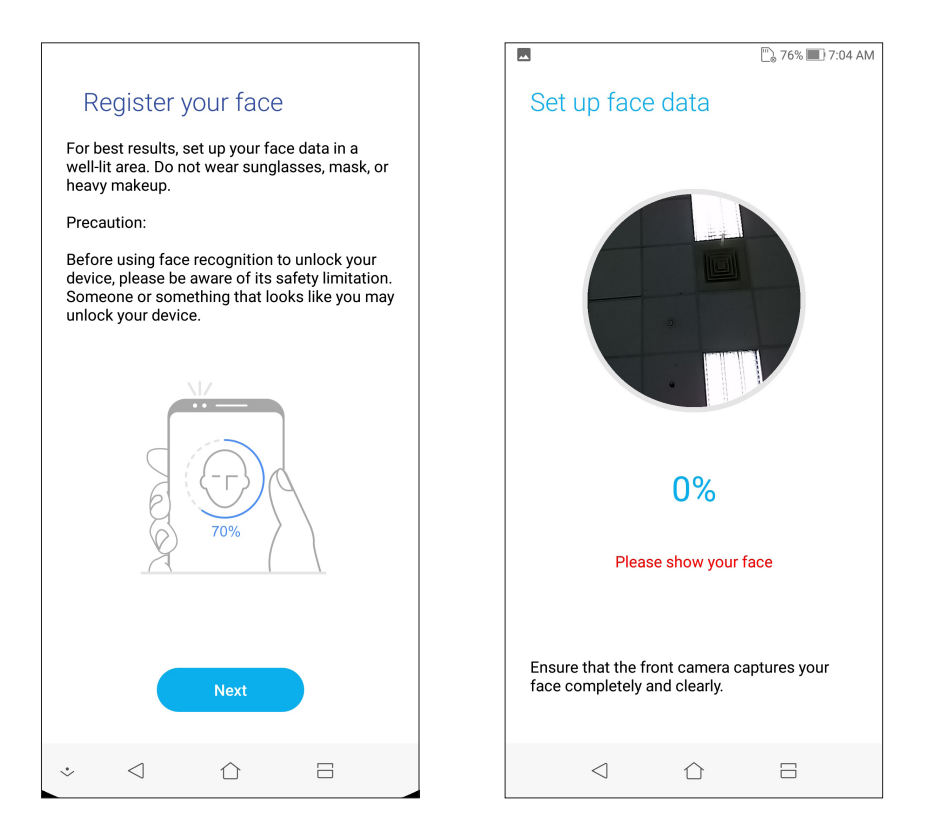

7. Cuando finalice, pulse **DONE (HECHO)**.

#### **NOTAS:**

- Muestre su boca, nariz y ojos abiertos mientras utiliza la función de desbloqueo facial.
- El uso de gafas de sol o una luz insuficiente provocará errores en el desbloqueo facial.

# <span id="page-35-0"></span>*Trabajar duro, jugar mejor 3*

# **Chrome**

Chrome para Android le permite disfrutar de la misma experiencia de navegación web rápida, segura y estable que con la versión de Chrome de escritorio. Inicie sesión en sus cuentas de Google para sincronizar fichas, marcadores y el historial de navegación en todos los dispositivos. Si no tiene una **cuenta de Google**, regístrese para una.

**NOTA:** Para obtener detalles sobre la creación de unas cuentas de Google, consulte **Gmail**.

**¡IMPORTANTE!** Antes de llevar a cabo ninguna actividad de navegación por Internet o relacionada con Internet, asegúrese de que su ASUS Phone está conectado a una red Wi-Fi o móvil. Para obtener más detalles, consulte la sección **Permanecer conectado**.

### Iniciar Chrome

Desde la pantalla Home (Inicio) lleve a cabo cualquiera de las siguientes acciones para iniciar Chrome:

- • Pulse **Chrome**.
- • Deslice hacia arriba desde la parte inferior de la pantalla Home (Inicio) y, a continuación, pulse **Google** > **Chrome**.

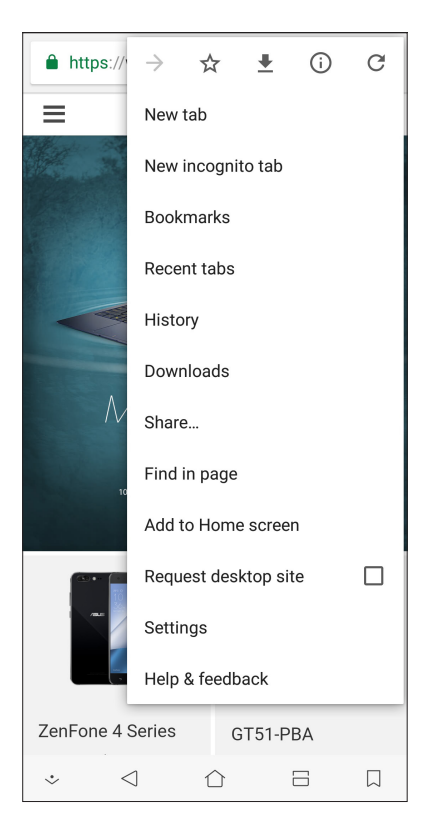

**36** *Capítulo 3: Trabajar duro, jugar mejor*
# Compartir una página

Compartir páginas interesantes desde su dispositivo Zen con otros a través de una cuenta de correo electrónico, una cuenta de almacenamiento en la nube, Bluetooth u otras aplicaciones dispositivo Zen.

- 1. Inicie Chrome.
- 2. Desde una página Web, pulse > **Share... (Compartir...)**
- 3. Pulse la cuenta o aplicación que desea utilizar como medio en el uso compartido de la página.

### Colocar marcadores en páginas

Coloque un marcador en las páginas o sitios Web favoritos de forma que pueda volver a ellos y examinarlos.

Para poner un marcador en una página:

En la página, pulse  $\Rightarrow \rightarrow \rightarrow \rightarrow$  . Para ver sus páginas favoritas, pulse  $\Box$  > **Bookmarks (Marcadores)** y, a continuación, seleccione la página que desee ver o a la que desee acceder.

### Borrar los datos de navegación

Borre los datos de navegación que se almacenan temporalmente en su ASUS Phone para mejorar el rendimiento de carga del explorador Chrome. Los datos de navegación incluyen el historial de navegación, los datos de caché, cookies y el sitio, contraseñas guardadas y datos de autorrelleno.

- 1. Iniciar el explorador.
- 2. Pulse > **Settings (Configuración) > Privacy (Privacidad) > CLEAR BROWSING DATA (Borrar datos de exploración)**.
- 3. Seleccione los datos de exploración que desee eliminar.
- 4. Cuando termine, haga clic en **CLEAR DATA (Borrar datos )**.

# **Gmail**

Utilice Gmail para configurar su cuenta de Google para entrar en los servicios y las aplicaciones relacionados con Google, y para recibir, enviar y examinar correos electrónicos desde su ASUS Phone. También puede configurar otras cuentas de correo electrónico como Yahoo o su cuenta de correo electrónico del trabajo a través de Gmail.

**¡IMPORTANTE!** Su dispositivo Zen debe estar conectada a una red Wi-Fi o móvil para poder agregar una cuenta de correo electrónico o enviar y recibir correos electrónicos desde cuentas agregadas. Para obtener más detalles, consulte el capítulo **Permanecer conectado**.

Para configurar su cuenta de Google:

- 1. Desde la pantalla Home (Inicio), lleve a cabo cualquiera de las siguientes acciones para iniciar Gmail:
	- Pulse **Google > Gmail**.
	- Deslice hacia arriba desde la parte inferior de la pantalla Home (Inicio) y, a continuación, pulse **Google > Gmail**.
- 2. Pulse **Add an email address (Agregar una dirección de correo electrónico)**.
- 3. Seleccione **Google**.
- 4. Escriba su dirección de correo electrónico. Para crear una nueva cuenta de Google, pulse **More options (Más opciones)** > **create account (Crear cuenta)**.
- 5. Siga los pasos que se indican a continuación para iniciar sesión en su cuenta de Google.

**NOTA:** Si desea configurar su cuenta de trabajo en su dispositivo Zen, pregunte por la configuración de correo electrónico a su administrador de red.

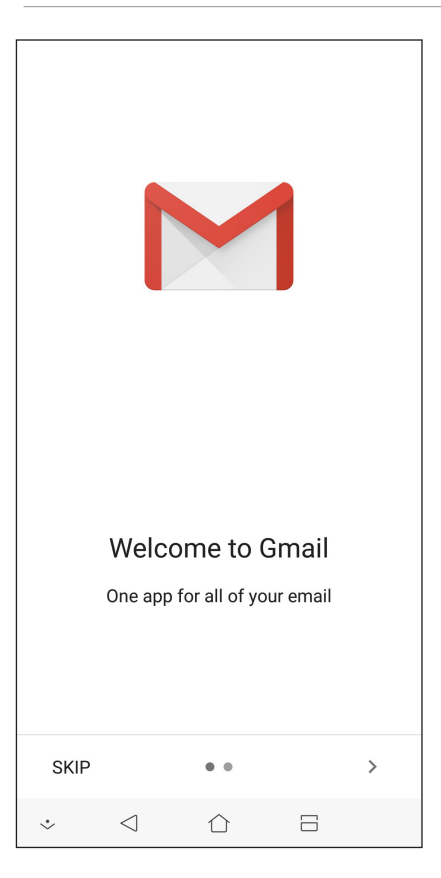

**38** *Capítulo 3: Trabajar duro, jugar mejor*

# **Google Calendar**

Dinamice su planificación y realice un seguimiento de todos sus eventos o recordatorios importantes. Los eventos que cree o edite se sincronizarán automáticamente con todas las versiones de Google Calendar en las que haya iniciado sesión.

### Crear eventos

Para crear un evento:

- 1. En la pantalla Home (Inicio), pulse **Google > Calendar (Calendario)**.
- 2. Pulse  $\pm$  v, a continuación, pulse **Event (Evento)**.
- 3. Escriba el nombre del evento y seleccione la fecha y hora para el mismo. Puede establecer el evento como un evento de todo el día o periódico.
	- • Eventos de todo el día: En el campo **All day (Todo el día)**, mueva el control deslizante hacia la derecha.
	- Evento periódico: Pulse **More options (Más opciones)** >  $\mathbb{C}$  y, a continuación, seleccione la frecuencia con la que desea que el evento vuelva a ocurrir o se repita.
- 4. Para establecer la zona horaria, pulse **More options (Más opciones)** > y, a continuación, escriba el país cuya zona horaria desea mostrar.
- 5. En el campo **Add location (Agregar ubicación)**, escriba el lugar o la ubicación del evento.
- 6. Pulse  $\overline{\phantom{a}}$  y, a continuación, seleccione o establezca la hora o día para obtener una notificación o recordatorio sobre el evento.
- 7. En el campo **Invite people (Invitar a personas)**, escriba las direcciones de correcto electrónico de sus invitados al evento.
- 8. También puede agregar notas o datos adjuntos mediante el campo **Add note (Agregar nota)** o **Add attachment (Agregar datos adjuntos)**.
- 9. Cuando termine, pulse **SAVE (GUARDAR)**.

### Editar o quitar eventos

Para editar o quitar un evento:

- 1. En la pantalla Home (Inicio), pulse **Google > Calendar (Calendario)**.
- 2. Pulse el evento que desea editar o eliminar.
- 3. Para editar el evento, pulse y realice los cambios necesarios. Para quitar el evento, pulse  $\blacksquare$ **Delete (Eliminar)** y, a continuación, pulse **Delete (Eliminar)** para confirmar la eliminación.

# Crear recordatorios

Para crear un recordatorio:

- 1. En la pantalla Home (Inicio), pulse **Google > Calendar (Calendario)**.
- 2. Pulse  $\mathbf{+}$  y, a continuación, pulse **Reminder (Recordatorio)**.
- 3. Escriba el nombre del recordatorio y pulse **DONE (HECHO)**.
- 4. Establezca la fecha y hora para el recordatorio. Puede establecer el recordatorio como un recordatorio de todo el día o periódico.
	- • Recordatorio de todo el día: En el campo **All day (Todo el día)**, mueva el control deslizante hacia la derecha.
	- Recurring reminder: Tap  $\mathbf{C}$ y, a continuación, seleccione la frecuencia con la que desea que el recordatorio vuelva a ocurrir o se repita.
- 5. Cuando termine, pulse **SAVE (GUARDAR)**.

### Editar o quitar recordatorios

Para editar o quitar un recordatorio:

- 1. Pulse **Google > Calendar (Calendario)**.
- 2. Pulse el recordatorio que desea editar o eliminar.
- 3. Para editar el recordatorio, pulse  $\blacktriangledown$  y realice los cambios necesarios. Para quitar el recordatorio, pulse > **Delete (Eliminar)** y, a continuación, pulse **Delete (Eliminar)** para confirmar la eliminación.

# **Administrador de archivos**

Mediante la aplicación Administrador de archivos puede buscar y administrar fácilmente sus datos en el almacenamiento interno de su dispositivo Zen y en sus dispositivos de almacenamiento externos conectados.

Para iniciar File Manager (Administrador de archivos), Deslice hacia arriba desde la parte inferior de la pantalla Home (Inicio) y, a continuación, pulse **File Manager (Administrador de archivos).**

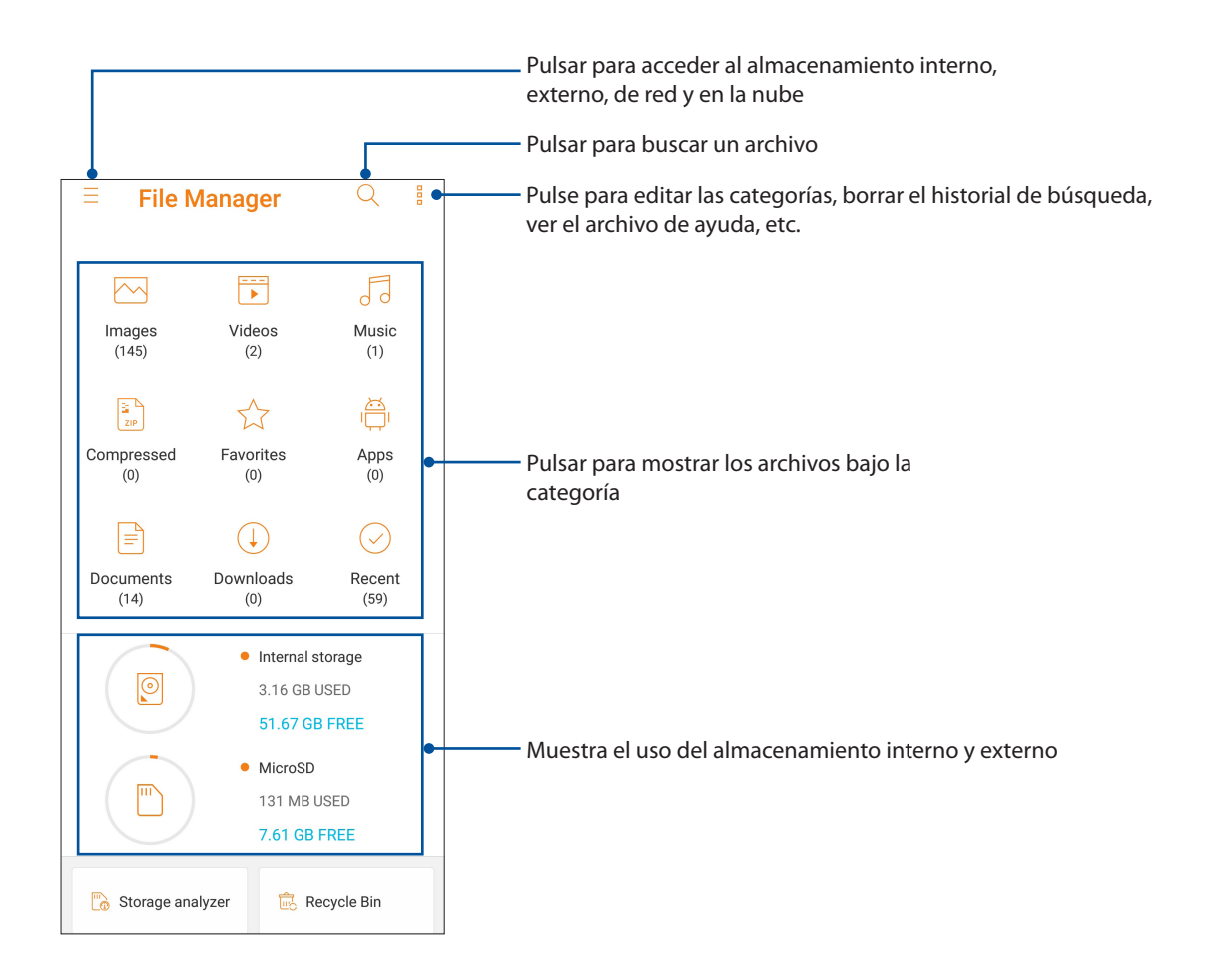

**¡IMPORTANTE!** Antes de acceder a los archivos guardados en la red y en el almacenamiento en la nube, asegúrese de que la red Wi-Fi o móvil está habilitada en su ASUS Phone. Para obtener detalles, consulte la sección **Permanecer conectado.**

# **La nube**

Haga una copia de seguridad de sus datos, sincronice archivos entre diferentes dispositivos y comparta archivos de forma segura y privada a través de una cuenta de la nube, como por ejemplo ASUS WebStorage, Drive, OneDrive y Dropbox.

# ASUS WebStorage

Regístrese o inicie sesión en ASUS WebStorage y obtenga almacenamiento la nube gratuito. Cargue fotografías recién capturadas automáticamente para compartirlas al instante, sincronice archivos entre diferentes dispositivos o comparta archivos a través de su cuenta de ASUS WebStorage.

**¡IMPORTANTE!** Asegúrese de que la red Wi-Fi o móvil está habilitada en su dispositivo Zen. Para obtener más detalles, consulte el capítulo **Permanecer conectado**.

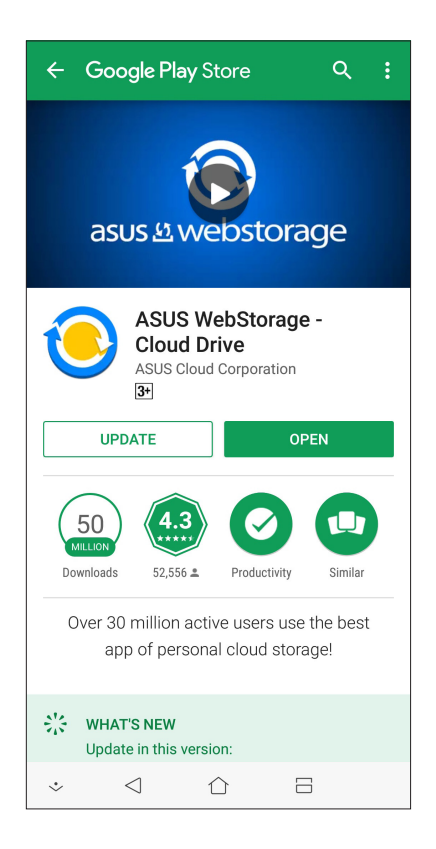

# *Mantenerse en contacto 4*

# **Estilo de entrada de llamada**

### Función de SIM dual

La función de SIM de su dispositivo Zen le permite administrar la configuración de las tarjetas Nano SIM instaladas. Con esta función, puede habilitar y deshabilitar las tarjetas Nano SIM, asignarles nombre o establecer una de ellas como red preferida.

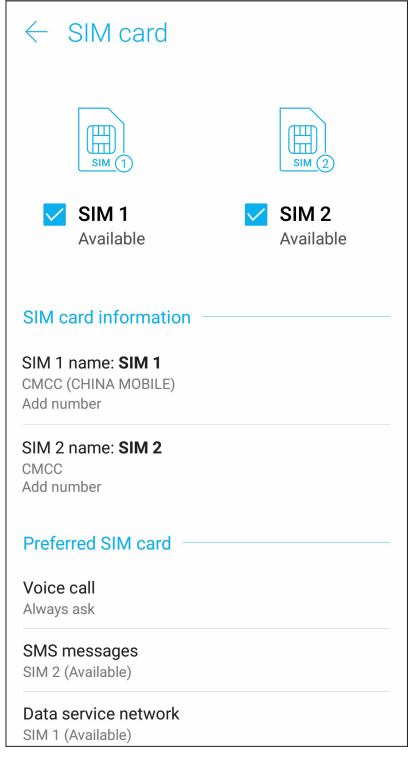

### Cambiar el nombre de las tarjetas Nano SIM

Cambie el nombre de las tarjetas Nano SIM de su dispositivo Zen para que pueda identificarlas fácilmente.

Para cambiar los nombres de las tarjetas NanoSIM, pulse **SIM1 name: SIM1 (Nombre de SIM1: SIM1)** o **SIM2 name: SIM2 (Nombre de SIM2: SIM2)** y, a continuación, escriba los nombres para las tarjetas Nano SIM.

**NOTA:** Si las tarjetas SIM tienen diferentes proveedores de servicio móvil, es recomendable utilizar los nombres de dichos proveedores para los nombres de las tarjetas SIM. Si anbas tarjetas SIM tienen el mismo proveedor de servicio móvil, es recomendable utilizar los números de móvil para los nombres de SIM.

### Asignar una tarjeta SIM predeterminada

Asigne una tarjeta SIM como su tarjeta SIM preferida para llamadas, mensajes SMS y servicios de datos.

### Tarieta SIM para llamadas de voz

Cuando realice una llamada, su dispositivo Zen utilizará automáticamente la tarjeta SIM preferida para conectar dicha llamada.

Para asignar una tarjeta SIM para llamadas de voz, pulse **Voice call (Llamada de voz)** y, a continuación, pulse en la tarjeta SIM que desee utilizar.

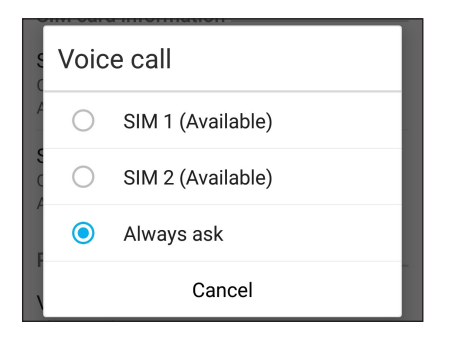

**¡IMPORTANTE!** Solamente puede utilizar esta función si realiza una llamada desde la lista de contactos.

### Tarjeta SIM para mensajes SMS

Para asignar una tarjeta SIM para mensajes SMS, pulse **SMS messages (Mensajes SMS)** y, a continuación, seleccione **SIM1** o **SIM2**.

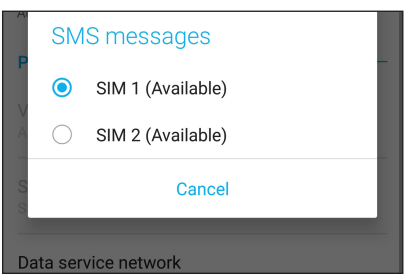

### Tarjeta SIM para servicio de datos

Para asignar una tarjeta SIM para servicio de datos, pulse **Data service network (Red de servicios de datos)** y, a continuación, seleccione **SIM1** o **SIM2**.

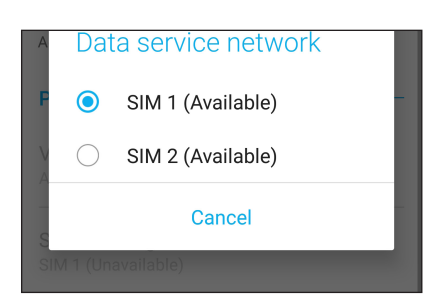

### Realizar llamadas

Su dispositivo Zen ofrece numerosas formas de realizar una llamada. Llame a sus amigos desde la lista de contactos, utilice la marcación inteligente para hacer una llamada rápidamente o escriba un número de marcación rápida para llamar a los contactos con los que se comunica con más frecuencia.

**NOTA:** Organice de los contactos en la aplicación Contacts (Contactos). Para obtener detalles, consulte **Managing contacts (Administración de contactos)**.

### Iniciar la aplicación Phone (Teléfono)

Desde la pantalla Home (Inicio) lleve a cabo cualquiera de las siguientes acciones para iniciar la aplicación Phone (Teléfono):

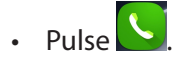

• Deslice hacia arriba desde la parte inferior de la pantalla Home (Inicio) y, a continuación, pulse **Phone (Teléfono)**.

### Marcar un número de teléfono

Utilice la aplicación Phone (Teléfono) para marcar directamente un número de teléfono.

- 1. Desde la pantalla Home (Inicio) pulse **Phone (Teléfono)** y, a continuación, pulse los botones numéricos.
- 2. Seleccione los botones de llamada **SIM1** o **SIM2** para marcar el número.

**NOTA:** Las etiquetas de los botones de llamada pueden variar dependiendo de la configuración realizada en las tarjetas SIM. Para obtener más detalles, consulte la **función de SIM dual**.

### Marcar una extensión

Cuando necesite llamar a una extensión, puede llevar a cabo cualquiera de los pasos siguientes para omitir los mensajes de voz.

### Solicitar confirmación para una extensión

Puede insertar un mensaje de confirmación para la extensión después de marcar el número.

- 1. Desde la aplicación Teléfono escriba el número principal.
- 2. Para insertar una solicitud de confirmación, pulse sin soltar # hasta que aparezca un punto y coma (;).
- 3. Seleccione los botones de llamada **SIM1** o **SIM2** para hacer la llamada.
- 4. Cuando se le pida, pulse **Yes (Sí)** para confirmar la extensión.
- 5. Pulse **para finalizar la llamada.**
- **45** *Capítulo 4: Mantenerse en contacto*

### Marcar automáticamente una extensión

Puede insertar una pausa corta o larga después de marcar el número y, a continuación, la extensión se marcará automáticamente.

- 1. Desde la aplicación Teléfono escriba el número principal.
- 2. Para insertar una pausa, pulse sin soltar \* hasta que aparezca una coma (,).
- 3. Escriba la extensión.
- 4. Seleccione los botones de llamada **SIM1** o **SIM2** para hacer la llamada.
- 5. Pulse **para terminar la llamada.**

### Marcar inteligentemente los contactos

A medida que inserta los primeros números o letras del nombre del contacto, la función Smart Dial (Marcación inteligente) filtra la lista de contactos o los registros de llamadas y proporciona las posibles coincidencias. Puede comprobar si el contacto con el que está intentando comunicarse se encuentra en la lista de posibles coincidencias y, a continuación, realizar esa llamada rápidamente.

- 1. Inicie la aplicación Phone (Teléfono) y, a continuación, introduzca el número o nombre del contacto.
- 2. En la lista de posibles coincidencias, pulse el contacto al que desea llamar. Si el contacto no se encuentra en la lista, escriba el número o nombre completo del mismo.
- 3. Seleccione los botones de llamada **SIM1** o **SIM2** para hacer la llamada.

**NOTA:** Las etiquetas de los botones de llamada pueden variar dependiendo de la configuración realizada en las tarjetas Nano SIM. Para obtener más detalles, consulte también la **función de SIM dual**.

### Llamar desde la aplicación Contacts (Contactos)

Utilice la aplicación Contacts (Contactos) para realizar una llamada desde la lista de contactos.

- 1. Inicie la aplicación Contacts (Contactos).
- 2. Pulse el nombre del contacto y, a continuación, pulse el número que desee marcar.
- 3. Si hay dos tarjetas SIM instaladas, pulse la tarjeta SIM desde la que desea realizar la llamada.
- 4. Pulse **para terminar la llamada.**

**NOTA:** Para ver todos los contactos de todas las cuentas de contactos, pulse la lista desplegable **Contacts to display (Contactos para mostrar)** y, a continuación, seleccione todas las cuentas.

### Llamar a los contactos favoritos

Cuando agregue un contacto la lista (Favoritos), puede llamar rápidamente al contacto desde la aplicación Phone (Teléfono).

- 1. Iniciar Contacts (Contactos) desde la aplicación Phone (Teléfono).
- 2. Pulse **Grupos** > **Favorites (Favoritos)** para mostrar la lista Favorites (Favoritos) y, a continuación, pulse el contacto favorito a quien desea llamar.
- 3. Pulse **para terminar la llamada.**

### Recibir llamadas

La pantalla táctil de su dispositivo Zen se ilumina cuando se recibe una llamada. La pantalla de la llamada entrante también varía en función del estado de su dispositivo Zen.

### Responder las llamadas

Existen dos formas de responder una llamada dependiendo del estado de su dispositivo Zen:

- • Si el dispositivo está activo, pulse **Answer (Responder)**; si lo que desea es rechazar una llamada, pulse **Dismiss(Descartar)**.
- Si el dispositivo está bloqueado, arrastre  $\bigcirc$  a  $\bigcirc$  para responder la llamada o a  $\bigcirc$  para rechazar dicha llamada.

### Administrar el registro de llamadas

En los registros de llamadas, puede devolver las llamadas perdidas, guardar llamadas en la lista de contactos, bloquear al llamador o volver a marcar el número o contacto recientemente llamado.

### Guardar llamadas en Contacts (Contactos)

Puede agregar una llamada desde el registro de llamadas a la lista de contactos.

- 1. Desde la aplicación Teléfono, pulse **Recientes** para mostrar los registros de llamadas.
- 2. Pulse  $>$  junto al número que desee agregar a la lista de contactos.
- 3. Pulse  $\mathcal{Q}_+$  junto al número.
- 4. Pulse **Create new contact (Crear nuevo contacto)** para agregar una nueva entrada a la lista de contactos.

Pulse **Add to an existing contact (Agregar a un contacto o existente)**, seleccione un contacto, elija si desea sobrescribir el número del contacto con este nuevo o agregar una nueva entrada y, por último, pulse  $\sqrt{ }$ .

### Volver a marcar el número al que se llamó por última vez

Para volver a marcar el número al que se llamó por última vez:

- 1. Desde la aplicación Teléfono, pulse **Recientes** para mostrar los registros de llamadas.
- 2. Pulse **Call (Llamar)** para mostrar el último número llamado y, a continuación, pulse **Call (Llamar)** de nuevo para volver a marcar el número.
- 3. Pulse para terminar la llamada.

### Otras opciones de llamada

Durante una llamada activa, pulse cualquiera de las opciones de llamada posibles para cuando hay una llamada en curso.

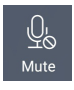

#### **Micrófono**

Esta opción permite activar o desactivar el micrófono para la llamada activa. Cuando el micrófono está desactivado o en el modo de silencio, puede escuchar al llamador, pero este no le puede escuchar a usted.

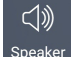

### **Teléfono con altavoz**

Permite activar o desactivar el altavoz.

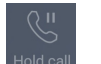

#### **Llamada en espera**

Pone una llamada activa en espera.

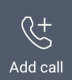

#### **Llamada de conferencia**

Si está suscrito a un servicio de llamadas de conferencia con su proveedor de servicio móvil, este icono le permite agregar uno o varios contactos en una llamada activa.

#### **NOTAS:**

- El número de participantes en la llamada de conferencia depende de la suscripción a este tipo de servicio. Puede solicitar información acerca de este servicio a su proveedor de servicio móvil.
- • Para obtener más detalles sobre la llamada de conferencia, consulte la sección **Administrar varias llamadas**.

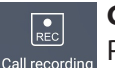

### **Grabar**

Permite grabar una llamada activa.

**¡IMPORTANTE!** Antes de grabar una llamada activa, la mayoría de las leyes locales exigen solicitar permiso a las personas que se encuentran en la otra línea.

**NOTA:** Para obtener más detalles, consulte la sección anterior **Grabar llamadas**.

### Administrar varias llamadas

Su dispositivo Zen ofrece una gran comodidad para hacer dos llamadas.

### Responder otra llamada

Mientras habla con su dispositivo Zen, puede escuchar un pitido, lo que indica que se está recibiendo otra llamada. Pulse **Answer (Responder)** en la pantalla táctil para recibir una llamada entrante mientras hay una llamada activa.

### Grabar llamadas

Su dispositivo Zen le permite grabar una conversación para referencia o información futuras.

- 1. Llame a un contacto o marque un número.
- 2. Pulse  $\boxed{\overline{\text{Rec}}}$  para grabar la llamada.

**¡IMPORTANTE!** Antes de grabar una llamada, asegúrese de solicitar permiso a las otras partes implicadas.

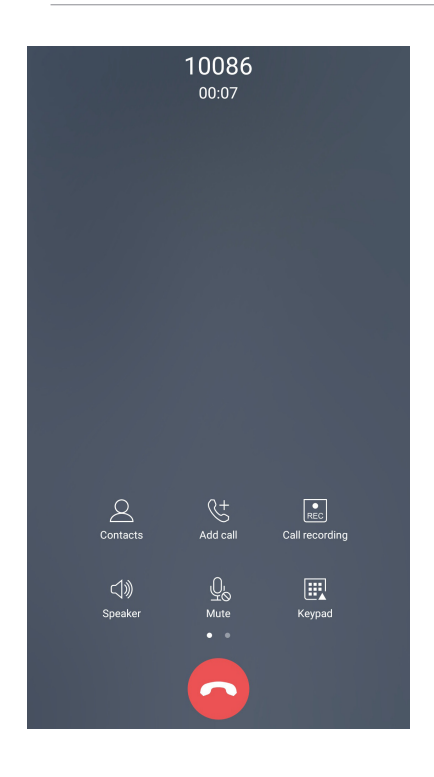

- 3. Para detener la grabación, pulse  $\left(\begin{array}{c} \Box \\ \Box \end{array}\right)$ . El icono  $\left[\begin{array}{c} \Box \\ \Box \end{array}\right]$  aparecerá en la barra de notificaciones del sistema.
- 4. Deslice rápidamente hacia abajo la esquina superior izquierda de la pantalla y, a continuación, pulse la notificación **Call recording saved (Grabación de llamada guardada)** para ver la conversación grabada.

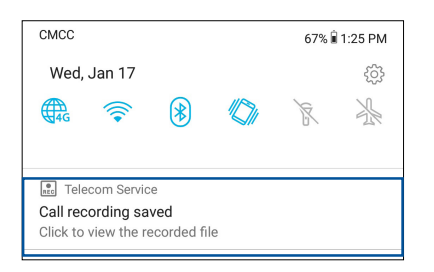

# **Administrar contactos**

Organice sus contactos y siga en comunicación con ellos fácilmente a través de llamadas, mensajes SMS, correos electrónicos o redes sociales. Agrupe sus contactos como favoritos para comunicarse con ellos rápidamente o agrúpelos como VIP para recibir notificaciones de cualquier evento próximo, llamada pérdida o mensajes sin leer.

También puede sincronizar sus contactos con sus cuentas de correo electrónico o de redes sociales, vincular información de los contactos para acceso rápido en un lugar o filtrar los contactos que desea para estar en comunicación con ellos.

Para iniciar la aplicación Contacts (Contactos), deslice hacia arriba desde la parte inferior de la pantalla Home (Inicio) y, a continuación, pulse **ASUS** > **Contacts (Contactos)**.

### Configuración de contactos

Seleccione cómo le gustaría mostrar sus contactos desde la configuración de la aplicación Contacts (Contactos). Tales opciones de visualización incluyen la visualización solamente de aquellos contactos que tienen teléfonos, la ordenación de la lista por nombre y apellidos o la visualización de los nombres de contacto como nombres y apellidos primero. Para definir la configuración de la aplicación Contacts (Contactos), pulse **> Settings (Configuración)** en dicha aplicación.

## Configurar el perfil

Haga que su dispositivo Zen sea realmente suya y configure el perfil de la información.

1. Inicie la aplicación Contacts (Contactos) y, a continuación, pulse **Set up my profile (Configurar mi perfil)** o **ME (YO)**.

**NOTA**: ME (YO) aparece cuando ha configurado su cuenta de Google en su dispositivo Zen.

- 2. Rellene su información, como por ejemplo el número de teléfono móvil o particular. Para agregar otra información, pulse **Add another field (Agregar otro campo)**.
- 3. Cuando haya completado su información, pulse  $\sqrt{\cdot}$ .

## Agregar contactos

Agregue contactos a su cuenta de dispositivo, empresarial, de Google o a cualquier otra cuenta de correo electrónico y rellene la información de contacto más importante como, por ejemplo, números de contacto, direcciones de correo electrónico, eventos especiales para VIP, etc.

- 1. Inicie la aplicación Contacts (Contactos) y, a continuación, pulse  $\pm$ .
- 2. Seleccione **Device (Dispositivo)**.

### **NOTAS:**

- • También puede guardar el contacto en la tarjeta SIM o en una cuenta de correo electrónico.
- • Si no dispone de una cuenta de correo electrónico, pulse **Add account** (**Añadir una cuenta)** y, a continuación, cree una.
- 3. Rellene la información necesaria, como por ejemplo el número de teléfono móvil o particular, la dirección de correo electrónico o el grupo con el que desea ponerse en contacto.
- 4. Después de rellenar la información, si desea agregar más números de contacto o direcciones de correo electrónico, pulse **Add New ( Agregar nuevo).**
- 5. Si desea agregar otra información de contacto, pulse **Add another field (Agregar otro campo)**.
- 6. Cuando haya completado la información, pulse  $\sqrt{\cdot}$ .

### Agregar una extensión a un número de contacto

Puede agregar una extensión a un contacto para omitir mensajes de voz cuando haga una llamada.

- 1. En la pantalla de información de contacto, escriba el número principal y la extensión de dicho contacto de una de las dos formas que se indican a continuación:
	- Inserte una coma (,) después del número principal, a continuación, escriba la extensión del contacto. Se producirá una pausa breve antes de marcarse la extensión automáticamente. Para extender la pausa, pulse **Pause (Pausar)** para insertar otra coma.
	- Inserte un punto y coma (;) después del número principal, a continuación, escriba la extensión del contacto. Cuando marque el número de contacto, se le pedirá que confirme la extensión. Pulse **Yes (Sí)** en el mensaje de confirmación.
- 2. Cuando haya completado la información, pulse  $\sqrt{\cdot}$ .

### Personalizar el perfil del contacto

Edite la información de contacto, agregue una fotografía, establezca un tono de llamada o haga una foto como portada para el perfil del contacto.

- 1. Inicie la aplicación Contacts (Contactos) y, a continuación, seleccione el contacto cuya información o perfil desee editar o personalizar.
- 2. Haga los cambios en la página de perfil del contacto.

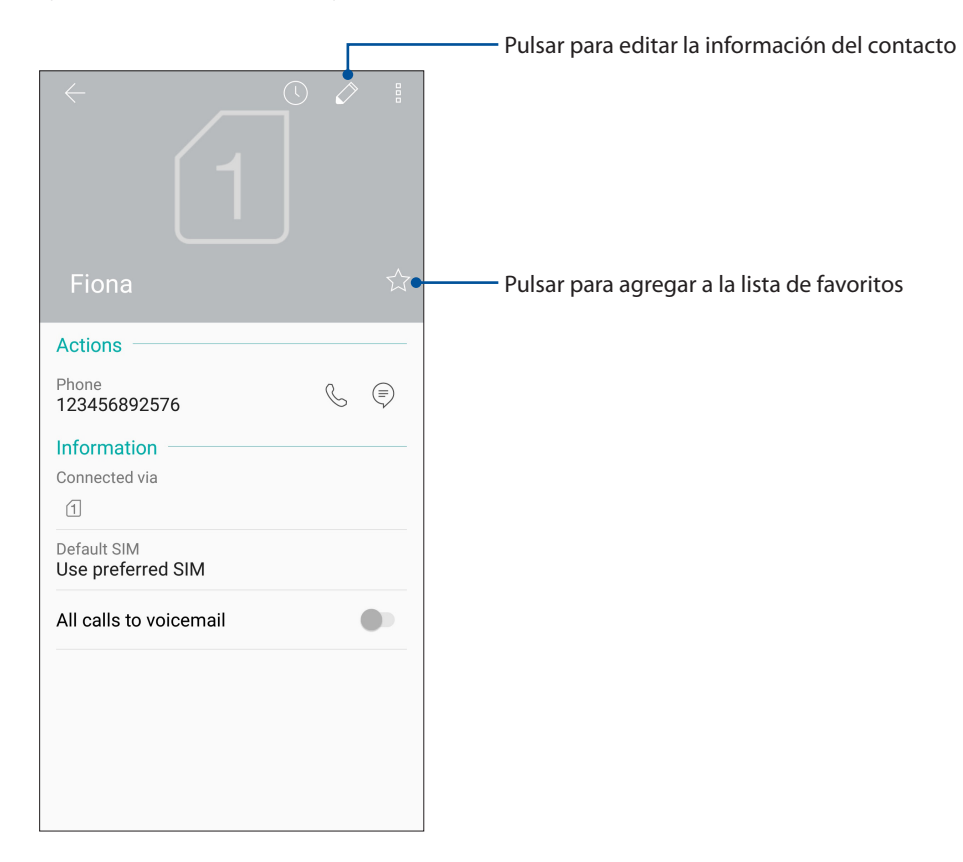

### Marcar sus contactos a favoritos

Establezca los contactos a los que llama frecuentemente como favoritos para poder llamarlos rápidamente desde la aplicación Phone (Teléfono).

- 1. Deslice hacia arriba desde la parte inferior de la pantalla Home (Inicio) y, a continuación, pulse **ASUS** > **Contacts (Contactos)**.
- 2. Seleccione el contacto que desee marcar como favorito.
- 3. Pulse  $\overrightarrow{\lambda}$ . El contacto se agregará la lista de favoritos en la aplicación Phone (Teléfono).

#### **NOTAS:**

- Para ver la lista Favorites (Favoritos), pulse  $\Box$  en la pantalla Home (Inicio) y, a continuación, pulse **Grupos** > **Favorites (Favoritos)**.
- • Para obtener más detalles, consulte la sección **Calling your favorite contacts (Llamar a sus contactos favoritos)** .

# Administrar su lista de bloqueados

### Bloquear contactos o números

Cree su lista de contactos o números bloqueados para evitar recibir cualquier llamada o mensaje no deseado. Las llamadas y mensajes bloqueados se guardarán en el archivo Block List (Lista de bloqueados).

- 1. Deslice hacia arriba desde la parte inferior de la pantalla Home (Inicio) y, a continuación, pulse **ASUS > Contacts (Contactos)** y luego pulse >**Settings (Configuración) > Call blocking & block list (Bloqueo de llamadas y lista de bloqueados) > Block list (Lista de bloqueados)**.
- 2. Pulse  $\pm$  y, a continuación, lleve a cabo cualquiera de las siguientes acciones:
	- Para bloquear un contacto, pulse **Choose from contacts (Elegir de contactos)** y, a continuación, seleccione el contacto que desee bloquear en la lista de contactos.
	- Para bloquear un número de los registros de llamadas recientes, pulse **Choose from recent call logs (Elegir de registros de llamadas recientes)** y, a continuación, seleccione el contacto que desee bloquear en la lista de contactos.
	- Para bloquear un número, pulse **Enter a number (Escribir un número)** y, a continuación, escriba el número que desee bloquear.
	- Para bloquear un número SIP, pulse **Enter a SIP number (Escribir un número SIP)** y, a continuación, escriba el número que desee bloquear.
- 3. Cuando haya terminado, pulse  $\sqrt{ }$ .

### Desbloquear contactos con números

Puede quitar un contacto o número bloqueado de la lista y recibir llamadas o mensajes del contacto o número de nuevo.

1. Deslice hacia arriba desde la parte inferior de la pantalla Home (Inicio) y, a continuación, pulse

**ASUS > Contacts (Contactos)** y luego pulse >**Settings (Configuración) > Call blocking & block list (Bloqueo de llamadas y lista de bloqueados) > Block list (Lista de bloqueados)**.

2. Pulse el contacto o el número que desee desbloquear y, a continuación, pulse **Remove from block list (Quitar de la lista de bloqueo)**.

### Redes sociales con contactos

La integración de las cuentas de redes sociales de los contactos facilita la visualización de sus perfiles, noticias y comentarios sociales. Permanezca actualizado con las actividades de los contactos en tiempo real.

**¡IMPORTANTE!** Antes de poder integrar cuentas de redes sociales de los contactos, necesita iniciar sesión en la cuenta de red social y sincronizar su configuración.

### Sincronizar su cuenta de red social

Sincronice su cuenta de red social para agregar cuentas de redes sociales de sus contactos a su dispositivo Zen.

- 1. Inicie la pantalla Settings (Configuración) llevando a cabo cualquiera de los procedimientos siguientes:
	- Inicie Quick settings (Configuración rápida) y, a continuación, pulse  $\{ \circ \}$ .
	- Deslice hacia arriba desde la parte inferior de la pantalla Home (Inicio) y, a continuación, pulse **Settings (Configuración)**.
- 2. En la pantalla Settings (Configuración), pulse la cuenta de red social bajo la sección **Accounts (Cuentas)**.
- 3. Pulse **Sincronizar datos automáticamente** para sincronizar las cuentas de redes sociales de los contactos.
- 4. Inicie la aplicación Contacts (Contactos) para ver su lista de contactos. Pulse el contacto y verá de qué red social es.

# **Enviar mensajes y más**

### Google Messenger

Google Messenger, una aplicación intuitiva y agradable, le permite enviar y recibir mensajes SMS y MMS, así como enviar textos, fotos o mensajes de audio grupales. Puede agregar emojis adhesivos a sus mensajes, compartir su ubicación, archivar sus mensajes y bloquear fácilmente remitentes de SMS. También puede hacer fotos y grabar vídeos y compartir fácilmente estos archivos.

### Enviar mensajes

- 1. En la pantalla Home (Inicio), pulse **Google > Messenger**.
- 2. Pulse  $\pm$ , seleccione el contacto al que desee enviar un mensaje.
- 3. Comience a redactar el mensaje en el campo de mensaje.
- 4. Cuando haya terminado, seleccione la cuenta SIM desde la que va a enviar el mensaje.

### Responder a mensajes

- 1. Pulse la alerta de mensaje en la pantalla Home (Inicio) o en la pantalla de bloqueo.
- 2. Comience a redactar el mensaje en el campo de mensaje.
- 3. Cuando haya terminado, seleccione la cuenta SIM desde donde vaya a enviar la respuesta.

# $Divers$ ión y ocio

# **Utilizar auriculares**

Tenga libertad para hacer otras cosas mientras atiende una llamada o disfrute escuchando su música favorita; todo ello gracias al uso de los auriculares.

### Enchufar el conector de audio

Inserte el conector de 3,5 mm de los auriculares en el puerto de audio del dispositivo.

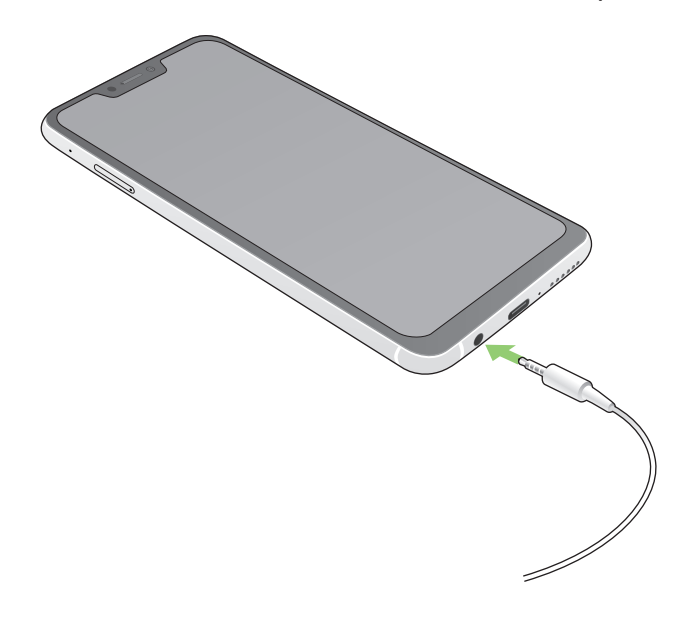

#### **¡ADVERTENCIA!**

- • No inserte otros objetos en el puerto del conector de audio.
- No inserte un cable con salida de alimentación eléctrica en el puerto del conector de audio.
- Si escucha audio a un volumen elevado durante períodos prolongados de tiempo, sus oídos pueden sufrir daños.

#### **NOTAS:**

- • Le recomendamos encarecidamente que utilice solamente auriculares compatibles con este dispositivo.
- Si desenchufa el conector de audio mientras escucha música la reproducción de ésta se pausará automáticamente.
- Si desenchufa el conector de audio mientras ve un vídeo, la reproducción de éste se pausará automáticamente.

# **Google Play Music**

Con Google Play Music, puede hacer streaming de su música favorita, crear listas de reproducción o escuchar la radio. También puede almacenar hasta 50 000 archivos de música en la nube gratuitamente. También puede suscribirse a Google Play Music para tener acceso ilimitado y sin publicidad a millones de archivos de música que puede agregar a su propia biblioteca de música.

### Configurar su Google Play Music

Inicie sesión en su cuenta de Google o Gmail para poder usar Google Play Music. Cuando haya iniciado sesión en su cuenta, todos los archivos de música de su ASUS Phone, incluidos los cargados o comprados en Google Play se agregarán a la biblioteca.

Para configurar su Google Play Music:

- 1. En la pantalla Home (Inicio), pulse **Google > Play Music (Reproducir música)**.
- 2. Pulse  $\equiv$  y, a continuación, pulse **Settings (Configuración)> Tap to choose account (Pulsar para elegir cuenta)**.
- 3. Escriba su cuenta y, a continuación, pulse **ADD ACCOUNT (AGREGAR CUENTA)**.
- 4. Siga las instrucciones que se indican a continuación para iniciar sesión en su cuenta.

#### **NOTAS:**

- • La suscripción a Google Play Music solamente está disponible en algunos países o regiones.
- • Para obtener más detalles sobre el uso de Google Play Music, visite **https://support.google.com.**

# *Sus preciados recuerdos 6*

# **Inmortalizar momentos**

### Iniciar la aplicación Cámara

Capture imágenes y grabe vídeos utilizando la aplicación Cámara de su dispositivo Zen. Consulte cualquiera de los pasos siguientes para abrir la aplicación Cámara.

Desde la página Inicio

Pulse **.** 

### Utilizar el botón de volumen

Mientras su dispositivo Zen se encuentra en el modo de suspensión, haga doble clic en el botón de volumen para reactivarlo e iniciar la aplicación Cámara inmediatamente.

**NOTA:** Antes de utilizar el botón de volumen para iniciar la aplicación Cámara habilite esta función en **Settings** (**Ajustes)** > **Advanced (Avanzado)** y, a continuación, establezca la opción **Instant camera (Cámara instantánea)** en **ON (ACTIVADA)**.

### Camera home screen

La cámara de su dispositivo Zen está equipada con una detección de escena automática y funciones de estabilizador de imagen automática. También incluye una función de estabilización de vídeo que ayuda a evitar la vibración durante la grabación de vídeo.

Pulse los iconos para comenzar a utilizar la cámara y explorar las funciones de imagen y vídeo de su dispositivo Zen.

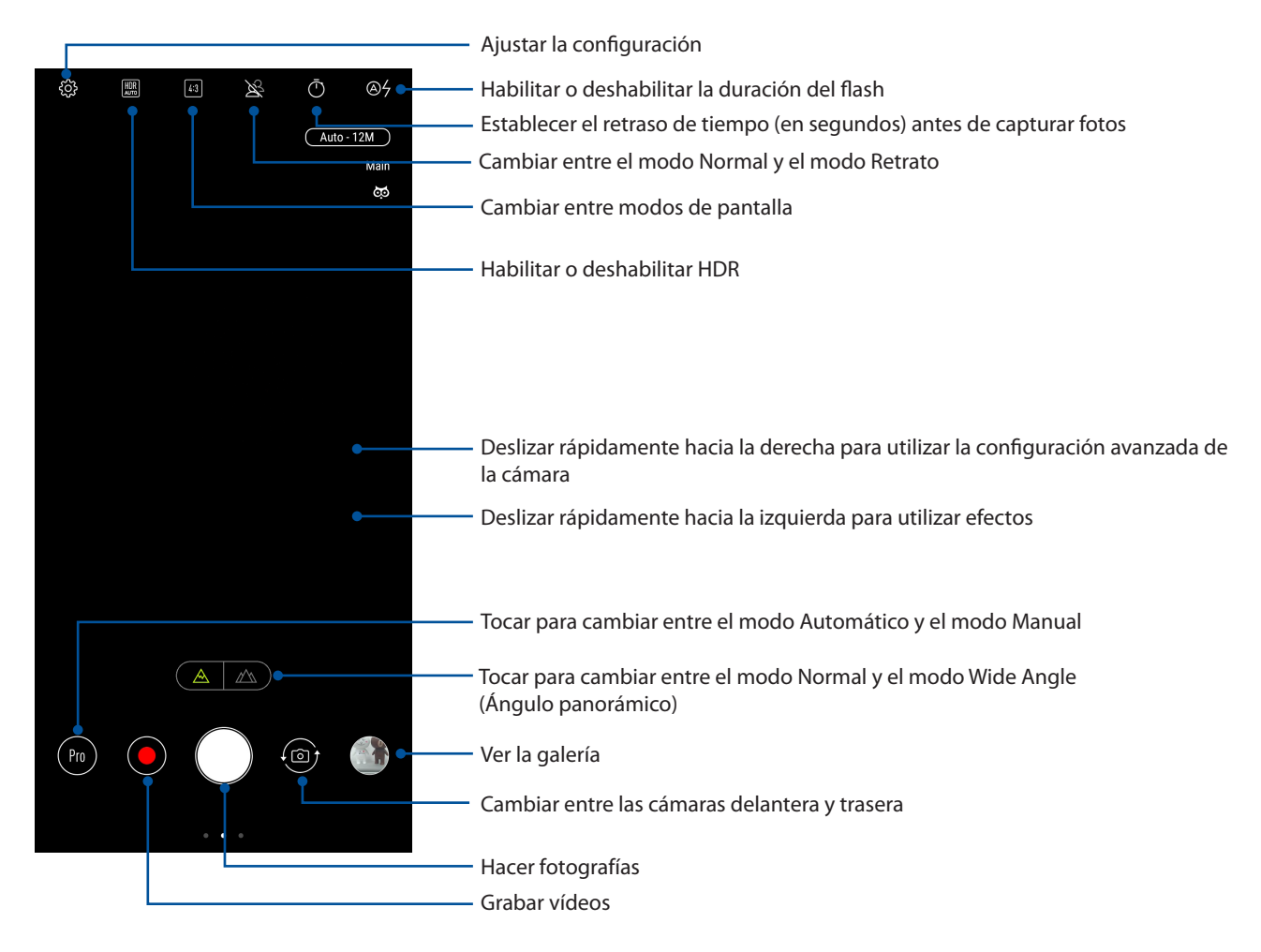

## Ubicaciones de imagen

Para habilitar la función de etiquetado de ubicación, consulte los pasos siguientes:

- 1. Active el acceso a la ubicación en **Settings (Configuración)**> **Security & lock screen (Seguridad y pantalla de bloqueo) > Location (Ubicación) > App-level permissions (Permisos de nivel de aplicación).**
- 2. Asegúrese de que ha compartido su ubicación en Google Maps.
- 3. En la pantalla de inicio de la aplicación Camera (Cámara), pulse <sup>{</sup> $\overset{\sim}{\vee}$ y **active Location services (Servicios de ubicación)** antes de hacer la foto.

### Funciones avanzadas de la cámara

Explore nuevas formas de capturar imágenes o vídeos e inmortalice momentos especiales utilizando las funciones avanzadas de la cámara de su dispositivo Zen.

**¡IMPORTANTE!** Aplique la configuración antes de capturar imágenes.

### Belleza

Diviértase durante la captura de fotografías de sus familiares y amigos y después de dicha captura gracias a la función Beauty (Belleza) de su ASUS Tablet. Cuando esta función está habilitada, permite realizar mejoras estéticas en directo o en los rostros capturados antes de presionar el disparador.

### Capturar fotografías mediante la función Embellecimiento

- 1. En la pantalla principal de la aplicación Camera (Cámara), deslice rápidamente hacia la derecha y, a continuación, pulse **Beauty (Belleza)**.
- 2. Pulse **para aiustar la configuración Beautification (Embellecimiento) para aplicar a la foto.**
- 3. Pulse para comenzar a capturar la foto.

**NOTA:** Arrastre **n**hacia el centro de la pantalla para establecer un temporizador de cuenta atrás.

### Aplicar la función Beautification (Embellecimiento) a las fotos

- 1. Pulse la miniatura para seleccionar la foto.
- 2. Pulse la foto y luego **Editar** > para seleccionar su función Beautification (Embellecimiento) preferida y, a continuación, pulse **Guardar** para guardar dicha foto.

### Animación GIF

Cree imágenes GIF (Graphics Interchange Format, es decir, Formato de intercambio de gráficos) directamente desde la cámara de su dispositivo Zen utilizando la función Animación GIF.

### Capturar fotografías mediante la función Animación GIF

- 1. En la pantalla principal de la aplicación Camera (Cámara), deslice rápidamente hacia la derecha y, a continuación, pulse **GIF Animation (Animación GIF)**.
- 2. Presione prolongadamente el botón del disparador para iniciar la captura de la foto en ráfaga para crear una animación GIF.
- 3. Realice los ajustes que estime oportuno en la configuración de animación GIF.
- 4. Pulse  $\checkmark$  cuando finalice.

### Panorámica

Capture imágenes desde varios ángulos utilizando la opción Panorama. Las imágenes capturadas desde una perspectiva de gran ángulo se unen automáticamente mediante esta función.

### Capturar fotografías panorámicas

- 1. En la pantalla principal de la aplicación Camera (Cámara), deslice rápidamente hacia la derecha y, a continuación, pulse **Panorama (Panorámica)**.
- 2. Pulse el botón del disparador y, a continuación, realice una panorámica con su ASUS Phone horizontalmente (hacia la izquierda o hacia la derecha) o verticalmente (hacia arriba o hacia abajo) para capturar el paisaje.

**NOTA**: Mientras realiza el movimiento panorámico con su dispositivo Zen, aparecerá una línea de tiempo de las miniaturas en la parte inferior de la pantalla a medida que se captura la escena.

3. Pulse  $\emptyset$  cuando finalice.

### Movimiento lento

La función de vídeo Slow motion (Movimiento lento) permite grabar vídeos para reproducción con movimiento lento.

### Grabar vídeos con movimiento lento

- 1. En la pantalla principal de la aplicación Camera (Cámara), deslice rápidamente hacia la derecha y, a continuación, pulse **Slow motion (Movimiento lento)**.
- 2. Pulse para comenzar a capturar vídeos con la función de movimiento lento.

### Intervalo

La función de vídeo de Intervalo de su dispositivo Zen permite capturar imágenes estáticas para reproducir lapsos de tiempo. Así, los eventos parecen moverse de una manera más rápida aunque realmente ocurrieron y se grabaron entre largos intervalos.

### Grabar vídeos con la función Intervalo

- 1. En la pantalla principal de la aplicación Camera (Cámara), deslice rápidamente hacia la derecha y, a continuación, pulse **Time lapse (Lapso de tiempo)**.
- 2. Pulse  $\Box$  v, a continuación, seleccione el intervalo de lapso de tiempo.
- 3. Pulse el botón del disparador para comenzar a capturar vídeos con la función de lapso de tiempo.

# **Utilizar la Galería**

Vea imágenes y reproduzca vídeos en su dispositivo Zen mediante la aplicación Galería.

Con esta aplicación también puede editar, compartir o eliminar archivos de imagen y vídeo almacenados en su dispositivo Zen. Desde Galería, puede mostrar imágenes en una presentación de diapositivas o pulsar para ver el archivo de imagen o vídeo seleccionado.

Para iniciar la Galería, deslice hacia arriba desde la parte inferior de la pantalla Home (Inicio) y, a continuación, pulse **Gallery** (**Galería)**.

### Ver la ubicación de las fotografías

Habilite el acceso a la ubicación en su dispositivo Zen y obtenga detalles de la ubicación en sus fotografías. Los detalles de ubicación de las fotografías incluyen el área en la que se han realizado las fotografías, así como un mapa de la ubicación a través de Google Maps o Baidu (solo en China).

Para ver los detalles de una fotografía:

- 1. Active el acceso a la ubicación en **Settings (Configuración)> Security & lock screen (Seguridad y pantalla de bloqueo) > Location (Ubicación) > App-level permissions (Permisos de nivel de aplicación)**.
- 2. Asegúrese de que ha compartido su ubicación en Google Maps o Baidu.
- 3. Inicie la aplicación Gallery (Galería) y seleccione la fotografía cuyos detalles desea ver.
- 4. Pulse la fotografía y, a continuación, pulse **Detalles**.

### Compartir archivos desde la Galería

- 1. En la pantalla Galería pulse la carpeta en la que se encuentren los archivos que desee compartir.
- 2. Después de abrir la carpeta, pulse > **Seleccionar** para activar la selección de archivos.
- 3. Pulse los archivos que desee compartir. Aparecerá una marca de verificación en la parte superior de la imagen que seleccione.
- 4. Pulse  $\leq$  y, a continuación, seleccione en la lista donde desee compartir las imágenes.

### Eliminar archivos de la Galería

- 1. En la pantalla Galería pulse la carpeta en la que se encuentren los archivos que desee eliminar.
- 2. Después de abrir la carpeta, pulse > **Seleccionar** para activar la selección de archivos.
- 3. Pulse los archivos que desee eliminar. Aparecerá una marca de verificación en la parte superior de la imagen que seleccione.

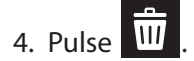

# Editar una imagen

La Galería también cuenta con sus propias herramientas de edición de imágenes que puede utilizar para mejorar las imágenes guardadas en su dispositivo Zen.

- 1. En la pantalla Galería pulse la carpeta en la que se encuentren los archivos.
- 2. Después de abrir la carpeta, pulse la imagen que desee editar.
- 3. Cuando la imagen se abra, púlsela de nuevo para mostrar sus funciones.
- 4. Pulse **Editar** para abrir la barra de herramientas de edición de imágenes.
- 5. Pulse cualquiera de los iconos de la barra de herramientas de edición para aplicar los cambios a la imagen.

# *Permanecer conectado 7*

# **Red móvil**

Cuando no haya una red Wi-Fi disponible a la que se pueda conectar, puede habilitar el acceso a los datos desde la red móvil para conexión a Internet.

# Habilitar la red móvil

- 1. Inicie la pantalla Settings (Configuración) llevando a cabo cualquiera de los procedimientos siguientes:
	- Inicie Quick settings (Configuración rápida) y, a continuación, pulse  $\{O\}$ .
	- Deslice hacia arriba desde la parte inferior de la pantalla Home (Inicio) y, a continuación, pulse **Settings (Configuración)**.
- 2. Pulse **Connections (Conexiones) > Mobile network (Red móvil).**
- 3. Pulse **Data Enabled (Datos habilitados)** y defina el resto de configuraciones de red móvil si es necesario.

### **NOTAS:**

- Si accede a Internet a través de la red móvil, se aplicarán cargos adicionales dependiendo de su plan de datos.
- Para obtener más detalles acerca de los cargos y tarifas de red móvil y de la configuración, póngase en contacto con su proveedor de servicio móvil.

# **Wi-Fi**

La tecnología Wi-Fi de su dispositivo Zen le mantiene conectado al mundo inalámbrico. Actualice sus cuentas de redes sociales, navegue por Internet o intercambie datos y mensajes de forma inalámbrica con su dispositivo Zen.

# Habilitar la funcionalidad Wi-Fi

- 1. Inicie la pantalla Settings (Configuración) llevando a cabo cualquiera de los procedimientos siguientes:
	- Inicie Quick settings (Configuración rápida) y, a continuación, pulse > **Connections (Conexiones)**.
	- Deslice hacia arriba desde la parte inferior de la pantalla Home (Inicio) y, a continuación, pulse **Settings (Configuración)** > **Connections (Conexiones)**.
- 2. Deslice el conmutador Wi-Fi hacia la derecha para activar la funcionalidad Wi-Fi.

**NOTA:** también puede habilitar la funcionalidad Wi-Fi en la pantalla Configuración rápida. Consulte la sección **Configuración rápida** sobre cómo iniciar la pantalla Configuración rápida.

### Conectarse a una red Wi-Fi

- 1. En la pantalla Ajustes, pulse **Wi-Fi** para mostrar todas las redes Wi-Fi disponibles.
- 2. Pulse un nombre de red para conectarse a ella. Para una red segura, puede que se le pida que escriba una contraseña u otras credenciales de seguridad.

#### **NOTAS:**

- Su dispositivo Zen se vuelve a conectar automáticamente a la red a la que estaba conectado previamente.
- • Desactive la función Wi-Fi para ahorrar energía de la batería.

# Deshabilitar la funcionalidad Wi-Fi

Para deshabilitar la funcionalidad Wi-Fi:

- 1. Inicie la pantalla Settings (Configuración) llevando a cabo cualquiera de los procedimientos siguientes:
	- Inicie Quick settings (Configuración rápida) y, a continuación, pulse > **Connections (Conexiones)**.
	- Deslice hacia arriba desde la parte inferior de la pantalla Home (Inicio) y, a continuación, pulse **Settings (Configuración)** > **Connections (Conexiones)**.
- 2. Deslice el conmutador Wi-Fi hacia la izquierda para desactivar la funcionalidad Wi-Fi.

**NOTA:** También puede deshabilitar la funcionalidad Wi-Fi en la pantalla Configuración rápida. Consulte la sección **Configuración rápida** sobre cómo iniciar la pantalla Configuración rápida.

# **Bluetooth®**

Utilice la funcionalidad Bluetooth de su dispositivo Zen para enviar o recibir archivos y transmitir archivos multimedia con otros dispositivos inteligentes en distancias cortas. Con la funcionalidad Bluetooth, puede compartir sus archivos multimedia con los dispositivos inteligentes de sus amigos, enviar datos para imprimir con una impresora Bluetooth o reproducir música con un altavoz Bluetooth.

## Habilitar la funcionalidad Bluetooth®

- 1. Inicie la pantalla Settings (Configuración) llevando a cabo cualquiera de los procedimientos siguientes:
	- Inicie Quick settings (Configuración rápida) y, a continuación, pulse  $\{^{>}_{\sim}\}$  > **Connections (Conexiones)**.
	- Deslice hacia arriba desde la parte inferior de la pantalla Home (Inicio) y, a continuación, pulse **Settings (Configuración)** > **Connections (Conexiones)**.
- 2. Deslice el conmutador Bluetooth hacia la derecha para activar la funcionalidad Bluetooth.

**NOTA:** También puede habilitar la funcionalidad Bluetooth en la pantalla Configuración rápida. Consulte la sección **Configuración rápida** sobre cómo iniciar la pantalla Configuración rápida.

# Asociar su dispositivo Zen con un dispositivo Bluetooth®

Antes de utilizar la funcionalidad Bluetooth de su dispositivo Zen, primero debe asociarla con el dispositivo Bluetooth. Su dispositivo Zen almacena automáticamente la conexión de asociación del dispositivo Bluetooth.

Para asociar su dispositivo Zen a un dispositivo Bluetooth:

1. En la pantalla Ajustes, pulse **Bluetooth** para mostrar todos los dispositivos disponibles.

#### **¡IMPORTANTE!**

- Si el dispositivo que desea asociar no se encuentra en la lista, asegúrese de habilitar su funcionalidad Bluetooth y que se pueda detectar.
- Consulte la guía del usuario incluida con el dispositivo para saber cómo habilitar su funcionalidad Bluetooth y cómo establecerlo para que se pueda detectar.
- 2. Pulse > **Refresh (Actualizar)** para escanear más dispositivos Bluetooth.
- 3. En la lista de dispositivos disponibles, pulse el dispositivo Bluetooth con el que desea asociarse.
- 4. Asegúrese de que la clave de paso se muestra en ambos dispositivos y, a continuación, pulse **Pair (Asociar)**.

**NOTA:** Desactive la función Bluetooth para ahorrar energía de la batería.

### Anular la asociación de su dispositivo Zen con el dispositivo Bluetooth®

- 1. En la pantalla Ajustes, pulse Bluetooth para mostrar todos los dispositivos disponibles y asociados.
- 2. En la lista de dispositivos asociados, pulse  $\sqrt[3]{2}$  en el dispositivo Bluetooth cuya asociación desee anular y, a continuación, pulse **Forget.**

# **Anclaje a red**

Cuando el servicio Wi-Fi no esté disponible, puede utilizar su dispositivo Zen como un módem o convertirla en una zona con cobertura Wi-Fi para obtener acceso a Internet en su equipo portátil, tableta y otros dispositivos móviles.

**¡IMPORTANTE!** La mayoría de los proveedores de servicio móvil pueden exigirle un plan de datos para que pueda utilizar la función de anclaje a red. Póngase en contacto con el proveedor de servicio móvil sobre la disponibilidad de este plan de datos.

#### **NOTAS:**

- • El acceso a Internet a través del anclaje a red puede ser más lento que la conexión Wi-Fi o móvil estándar.
- Solamente un número limitado de dispositivos móviles pueden anclarse a su dispositivo Zen para acceso a Internet.
- **•**  Desactive la función de anclaje a red cuando no la esté utilizando para ahorrar energía de la batería.

### Zona con cobertura Wi-Fi

Convierta su dispositivo Zen en una zona con cobertura Wi-Fi para compartir la conexión a Internet con otros dispositivos.

- 1. Inicie la pantalla Settings (Configuración) llevando a cabo cualquiera de los procedimientos siguientes:
	- Inicie Quick settings (Configuración rápida) y, a continuación, pulse > **Connections (Conexiones)**.
	- Deslice hacia arriba desde la parte inferior de la pantalla Home (Inicio) y, a continuación, pulse **Settings (Configuración)** > **Connections (Conexiones)**.
- 2. Pulse **Hotspot & Tethering (Zona con cobertura Wi-Fi y anclaje a red)**, deslice la opción **Portable Wi-Fi hotspot (Zona con cobertura Wi-Fi portátil)** a la posición **ON (ACTIVA)**.
- 3. Pulse **Portable Wi-Fi hotspot (Zona con cobertura Wi-Fi portátil)** y, a continuación, asigne un SSID o nombre de red único y una contraseña segura de 8 caracteres para su zona con cobertura Wi-Fi. Cuando termine, pulse **Save (Guardar)**.

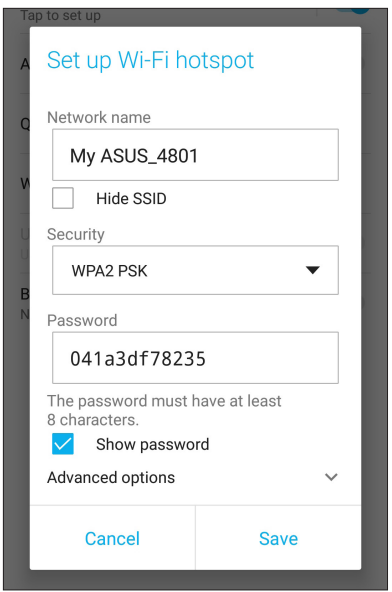

4. Conecte otros dispositivos a la conexión con zona con cobertura Wi-Fi de su dispositivo Zen de la misma forma que se conecta a una red Wi-Fi.

# Anclaje a red USB

Habilite el anclaje a red USB en su ASUS Phone y comparta su conexión a Internet con otros dispositivos.

- 1. Conecte su ASUS Phone a otro dispositivo mediante un cable USB.
- 2. En la pantalla Settings (Configuración), pulse **Connections (Conexiones)** > **Hotspot & Tethering (Zona con cobertura Wi-Fi y anclaje a red)** y, a continuación, deslice **USB tethering (Anclaje a red)** a la posición **ON (ACTIVADO)** para habilitar el anclaje a red.

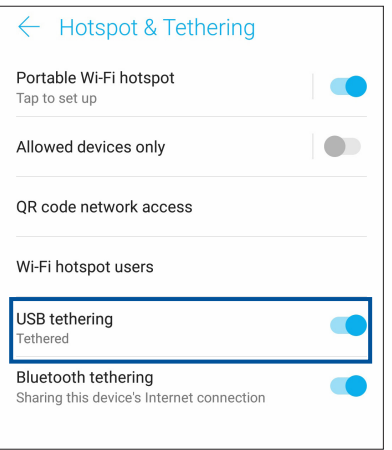

### Anclaje a red Bluetooth

Habilite el anclaje a red Bluetooth en su ASUS Phone para compartir su conexión a Internet con otros dispositivos.

- 1. Habilite la funcionalidad Bluetooth en su dispositivo Zen y en el otro dispositivo.
- 2. Asocie ambos dispositivos.

```
NOTA: Para obtener detalles, consulte la sección Asociar su dispositivo Zen a un dispositivo 
Bluetooth®.
```
3. En la pantalla Settings (Configuración), pulse **Connections (Conexiones)** > **Hotspot & Tethering (Zona con cobertura Wi-Fi y anclaje a red),** a continuación, coloque la opción **Bluetooth tethering (Anclaje a red Bluetooth)** en la posición **ON (ACTIVA)**.

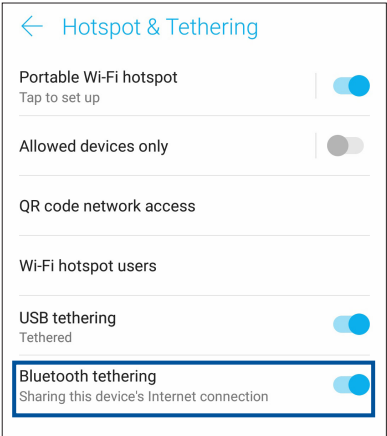

# $V$ *iajes y mapas*

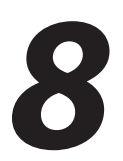

# **El tiempo**

Obtenga actualizaciones sobre el tiempo al instante directamente desde su dispositivo Zen mediante la aplicación El tiempo. Mediante la aplicación El tiempo también puede consultar otros detalles meteorológicos en todo el mundo.

### Iniciar la aplicación Weather (El Tiempo)

En la pantalla Home (Inicio), pulse el icono de meteorología para iniciar la aplicación Weather (El Tiempo).

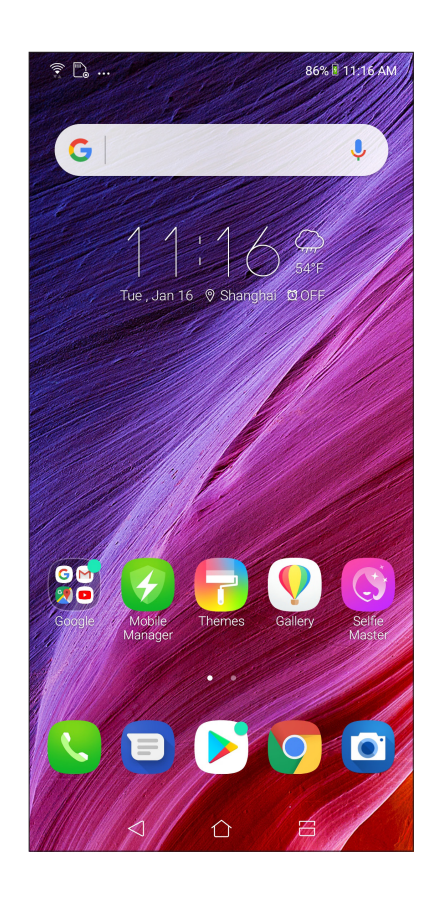

# Pantalla de inicio del tiempo

Configure y obtenga las actualizaciones meteorológicas de su ubicación actual así como de otras partes del mundo. .

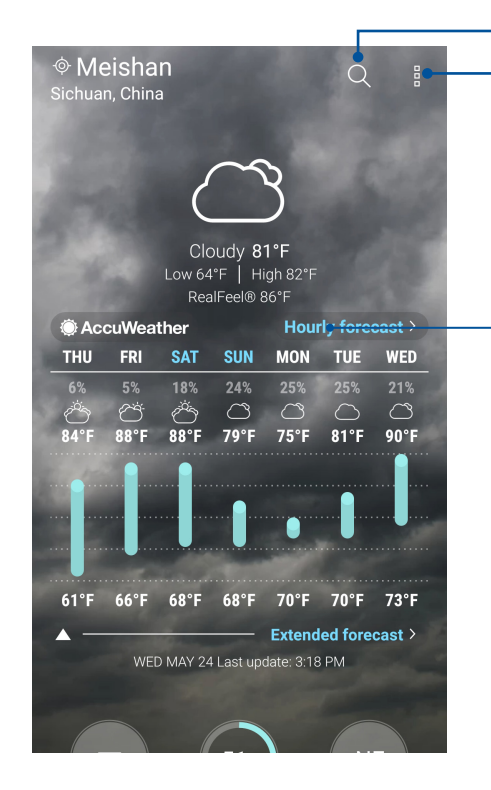

- Pulsar para buscar la información meteorológica de una ciudad
- Pulsar para obtener la información meteorológica actual del área, actualizar dicha información, editar la lista de ubicaciones o definir la configuración meteorológica

Deslice rápidamente hacia arriba para ver otra información meteorológica. Deslice rápidamente hacia la izquierda o derecha para ver la información meteorológica u otras ciudades en su lista de ubicaciones.

# **Reloj**

Personalice la configuración de la zona horaria de su dispositivo Zen, establezca alarmas y utilice su dispositivo Zen como cronómetro mediante la aplicación Reloj.

### Iniciar el Reloj

Inicie la aplicación Reloj mediante cualquiera de las siguientes opciones:

- Deslice hacia arriba desde la parte inferior de la pantalla Home (Inicio) y, a continuación, pulse **Clock** (**Reloj)**.
- En la pantalla de inicio de su dispositivo Zen, pulse el reloj digital.

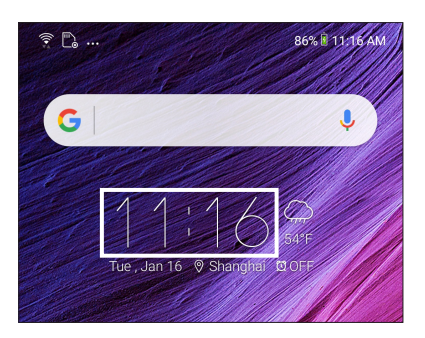

### Reloj internacional

Pulse **Reloj** para acceder a la configuración del reloj internacional de su dispositivo Zen.

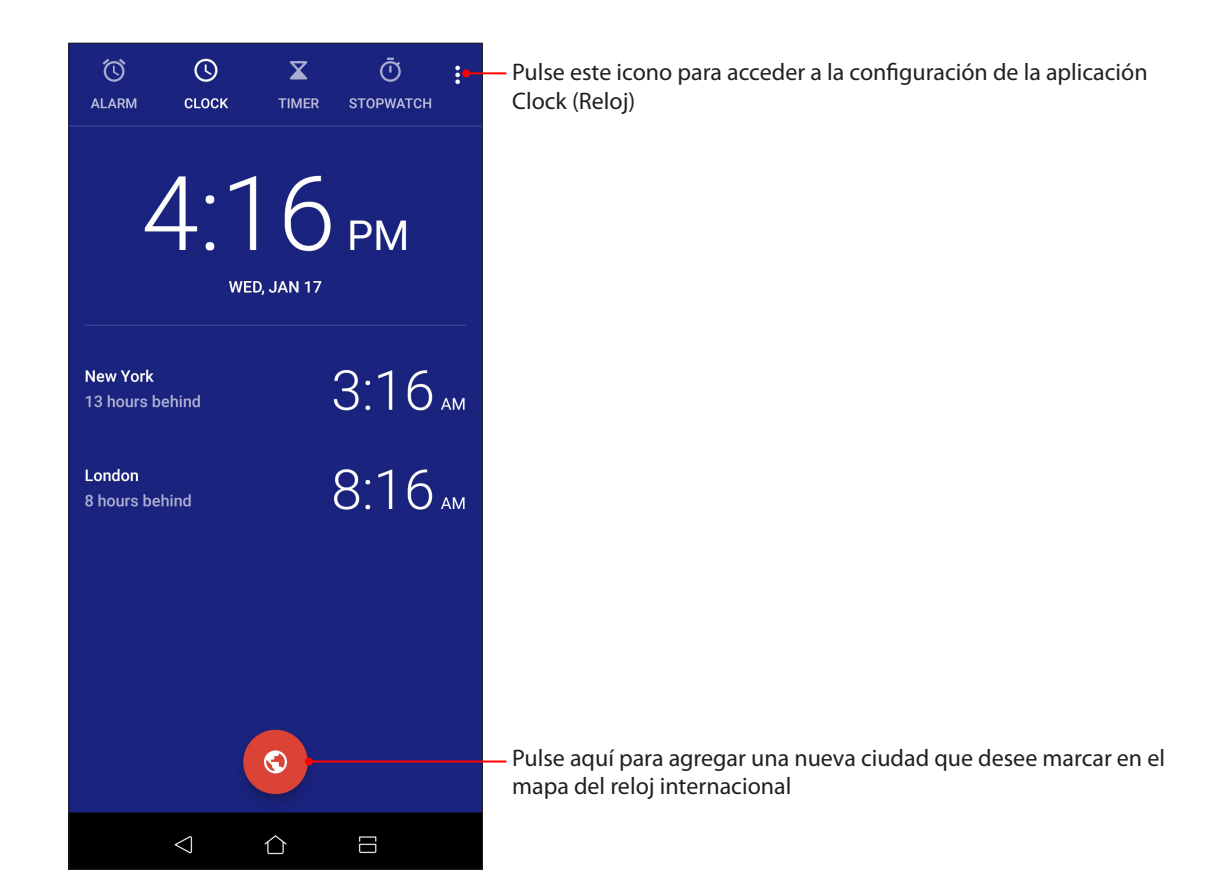

# Despertador

Pulse **Despertador** para acceder a la configuración del despertador de su dispositivo Zen.

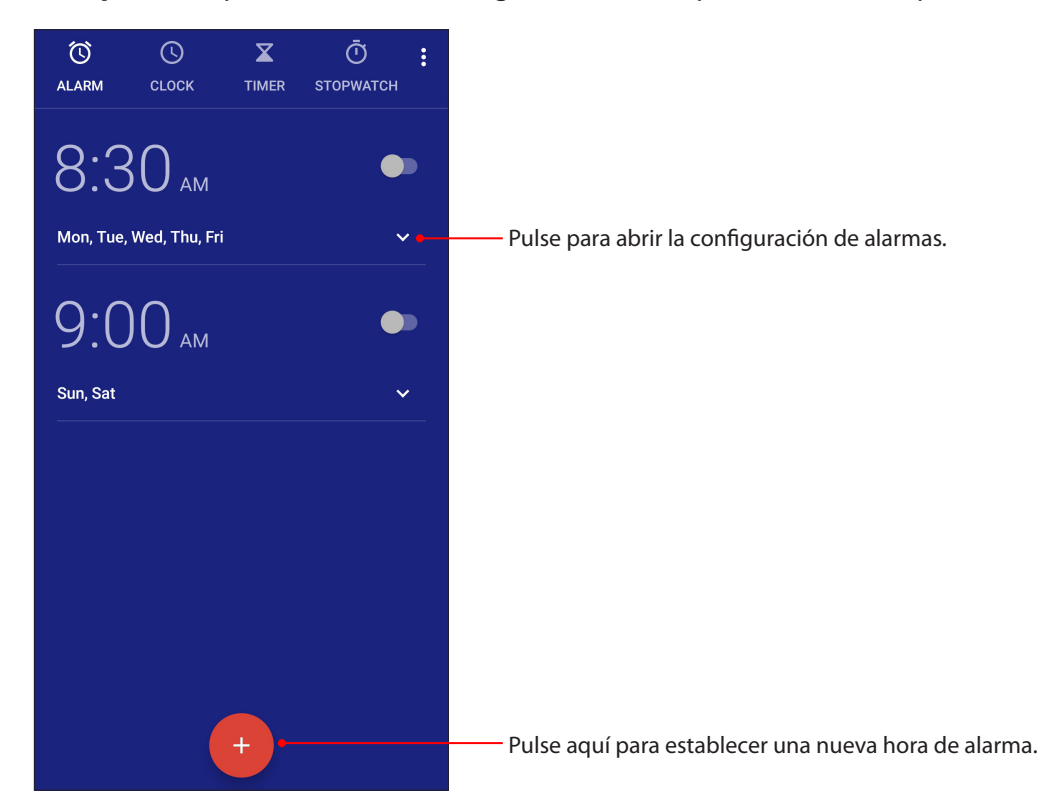

### Cronómetro

Pulse **Cronómetro** para utilizar su dispositivo Zen como cronómetro.

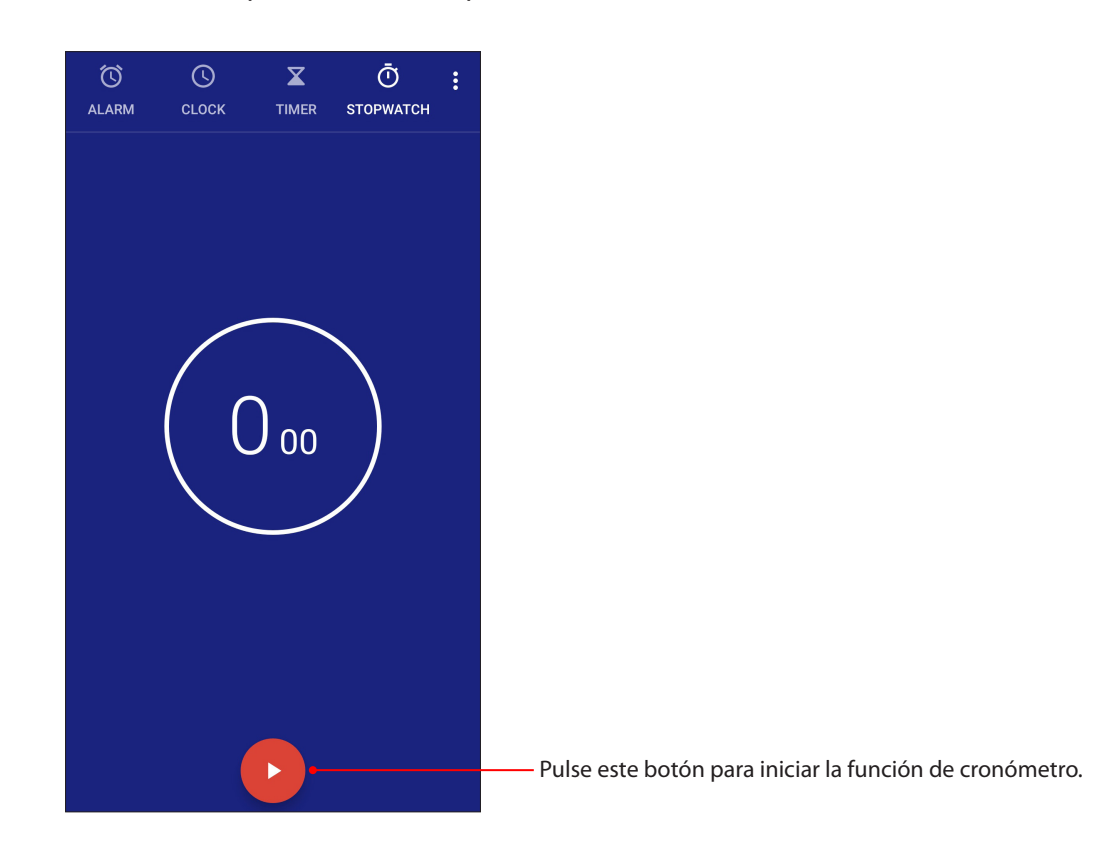

# Temporizador

Puede establecer varias opciones de temporizador para su dispositivo Zen. Para ello, siga los pasos que se indican a continuación:

### Establecer el temporizador

1. Pulse **Temporizador** para acceder a la función de temporizador de su dispositivo Zen.

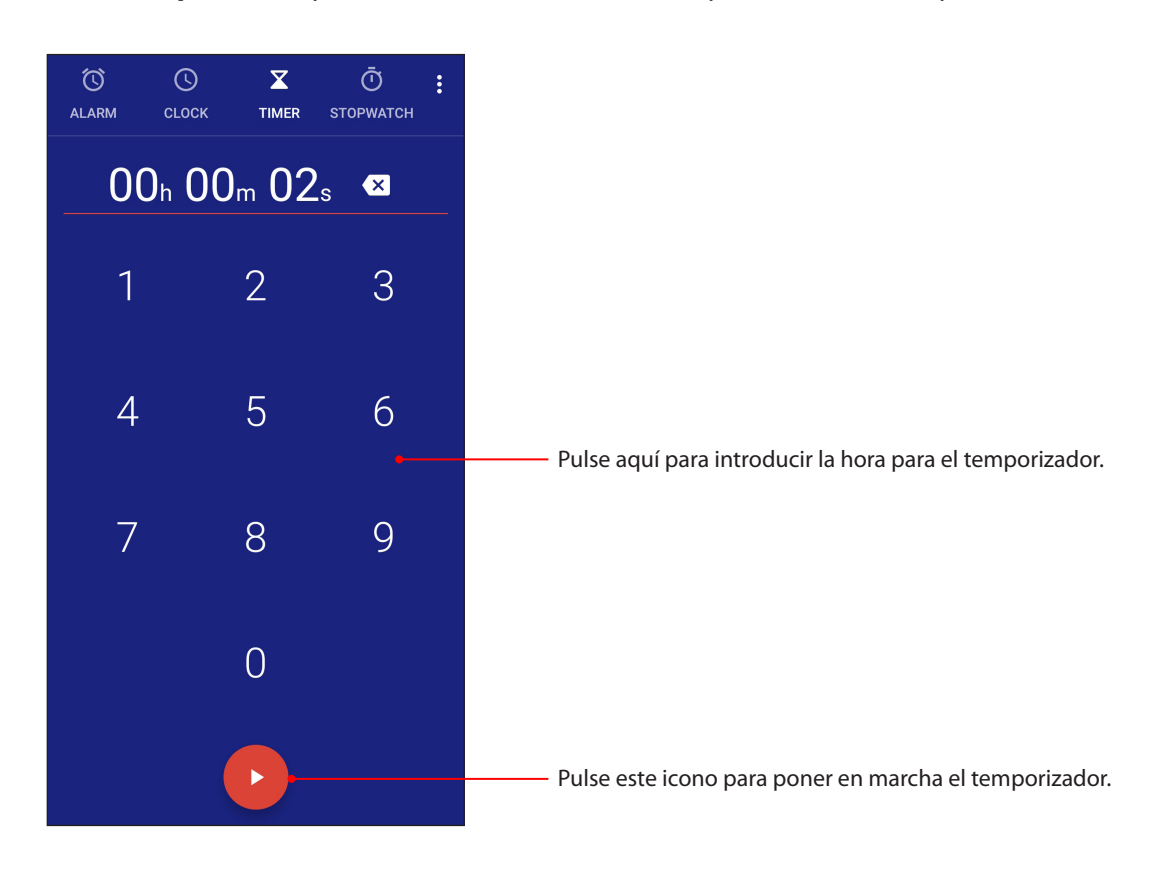
# *Zen en cualquier lugar 9*

# **Herramientas Zen especiales**

# Grabadora de sonidos

Grabe archivos de audio con su dispositivo Zen habilitando la aplicación Grabadora de sonidos.

#### Iniciar Grabadora de sonidos

Para iniciar Grabadora de sonidos, Deslice hacia arriba desde la parte inferior de la pantalla Home (Inicio) y, a continuación, pulse **ASUS**> **Sound Recorder** (**Grabadora de sonidos)**.

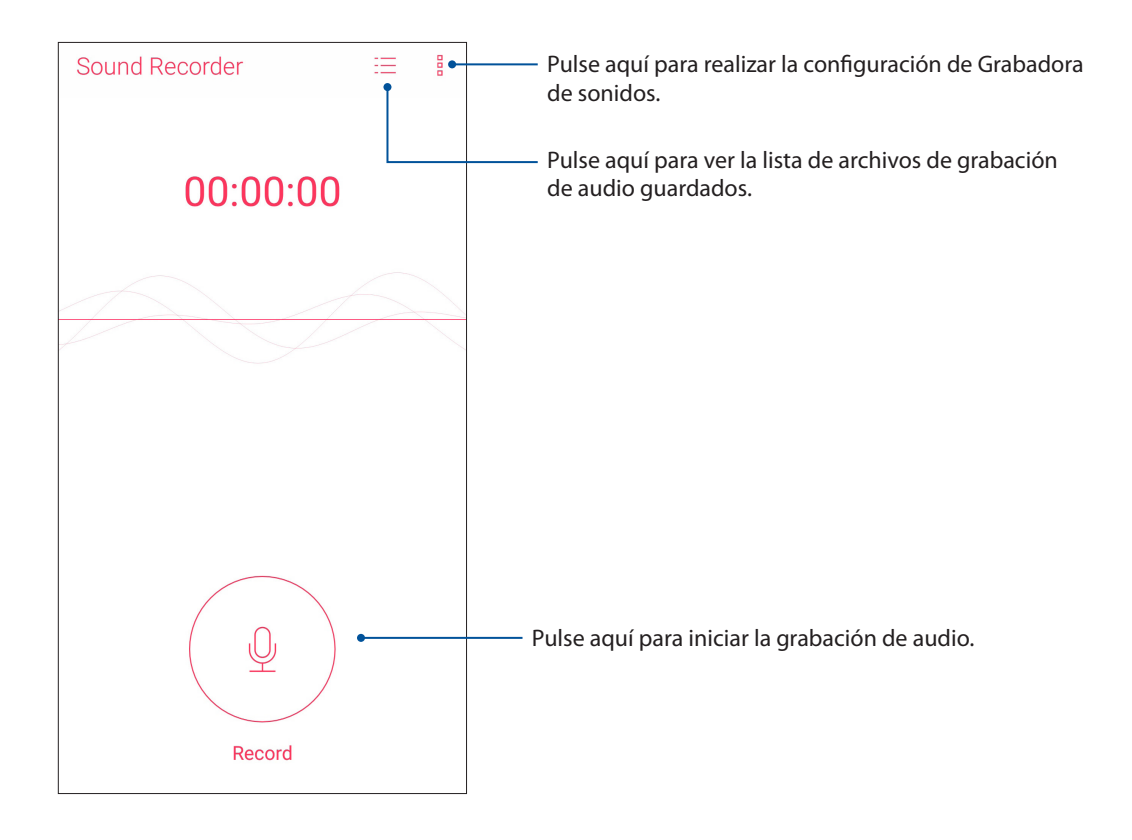

#### Pausar una grabación

Cuando una grabación está en pausa, puede optar por reanudarla, eliminarla o guardarla.

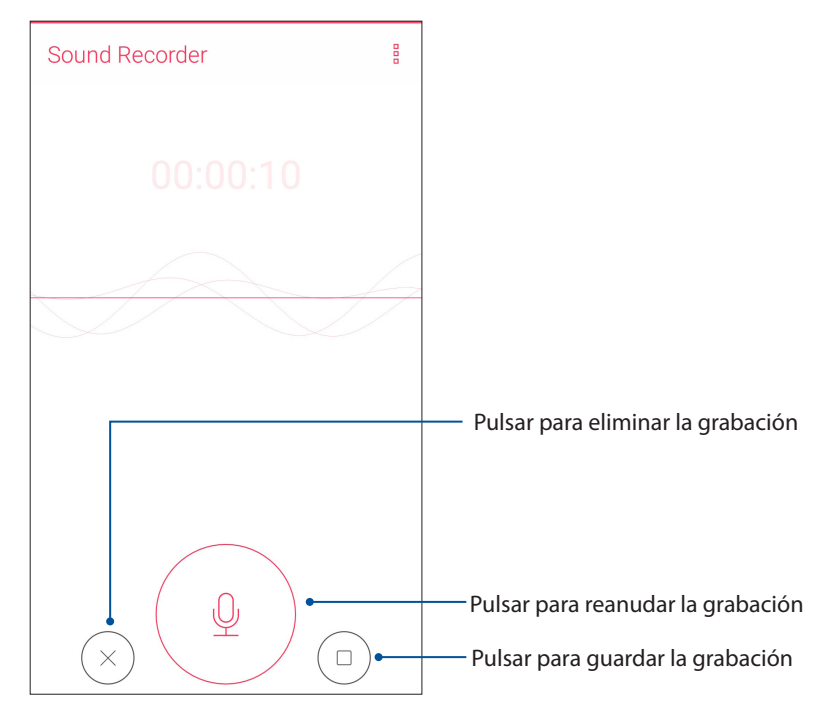

#### Lista de grabación

En Recording List (Lista de grabación) puede realizar las siguientes operaciones en un archivo de grabación de audio guardado: cambiar el nombre, compartir o eliminar.

Para ver la lista de grabación, pulse  $\equiv$  en la pantalla principal Sound Recorder (Grabadora de sonidos).

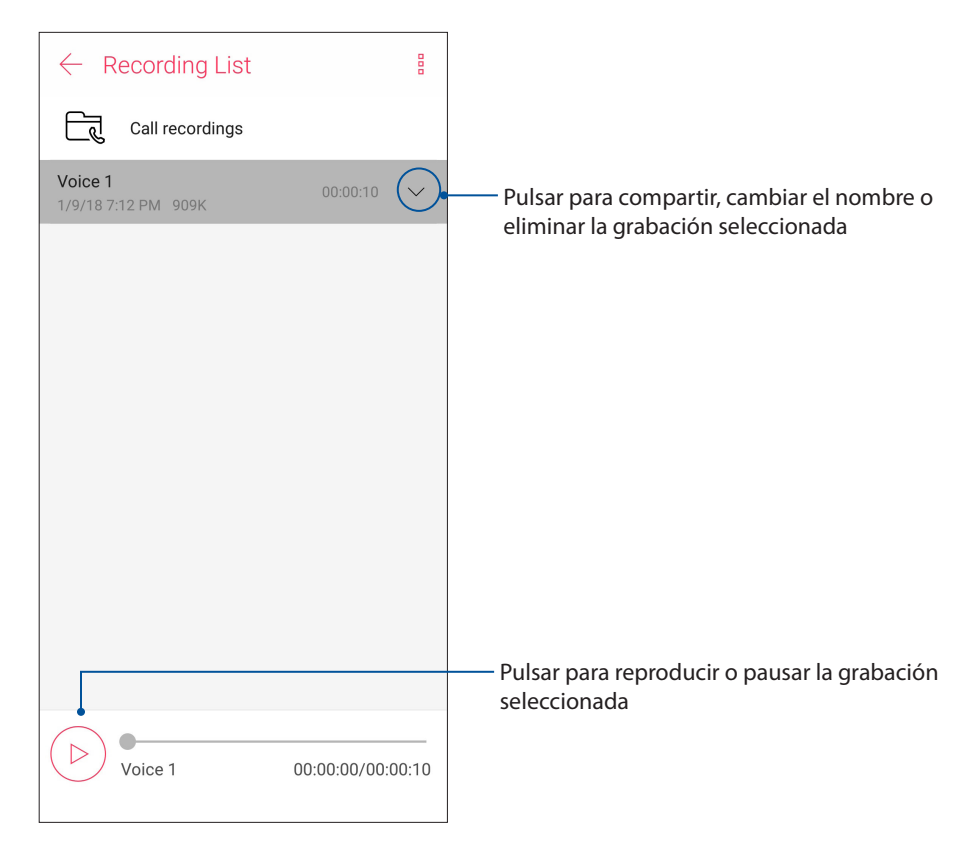

**74** *Capítulo 9: Zen en cualquier lugar*

# **Mobile Manager**

Mobile Manager proporciona una interfaz integrada para varias aplicaciones que están diseñadas para optimizar el rendimiento de los dispositivos, administrar la energía del teléfono, el uso de almacenamiento y las notificaciones del sistema.

Para iniciar la aplicación ASUS Mobile Manager, deslice hacia arriba desde la parte inferior de la pantalla Home (Inicio) y, a continuación, pulse **Mobile Manager.**

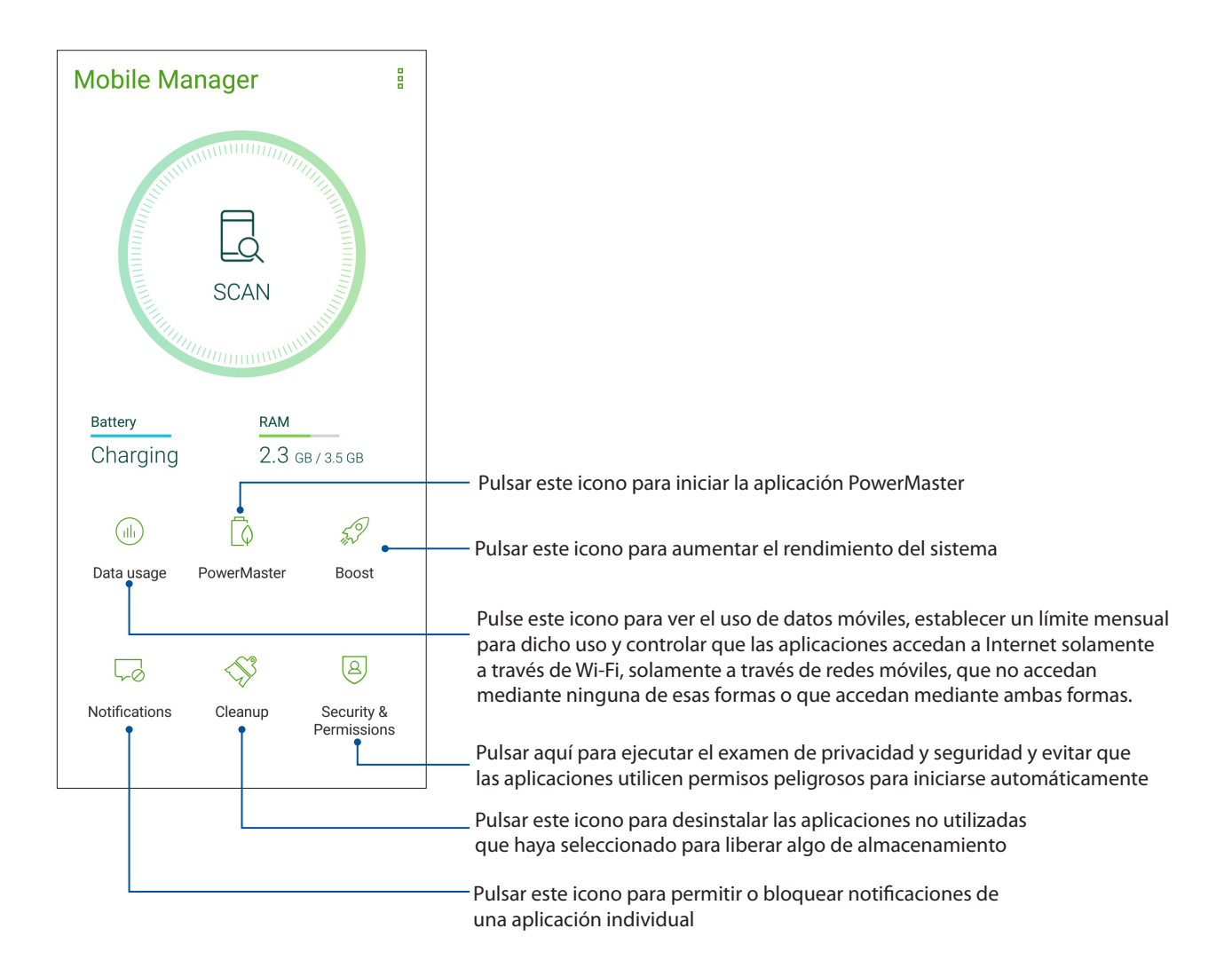

# Filtro de luz azul

Bluelight Filter (Filtro de luz azul) proporciona una visualización parecida al papel suave que reduce la tensión ocular para proporcionar una experiencia de lectura cómoda en su ASUS Phone.

Para habilitar Bluelight Filter (Filtro de luz azul):

• En el panel Quick settings (Configuración rápida), pulse el icono Bluelight Filter (Filtro de luz azul).

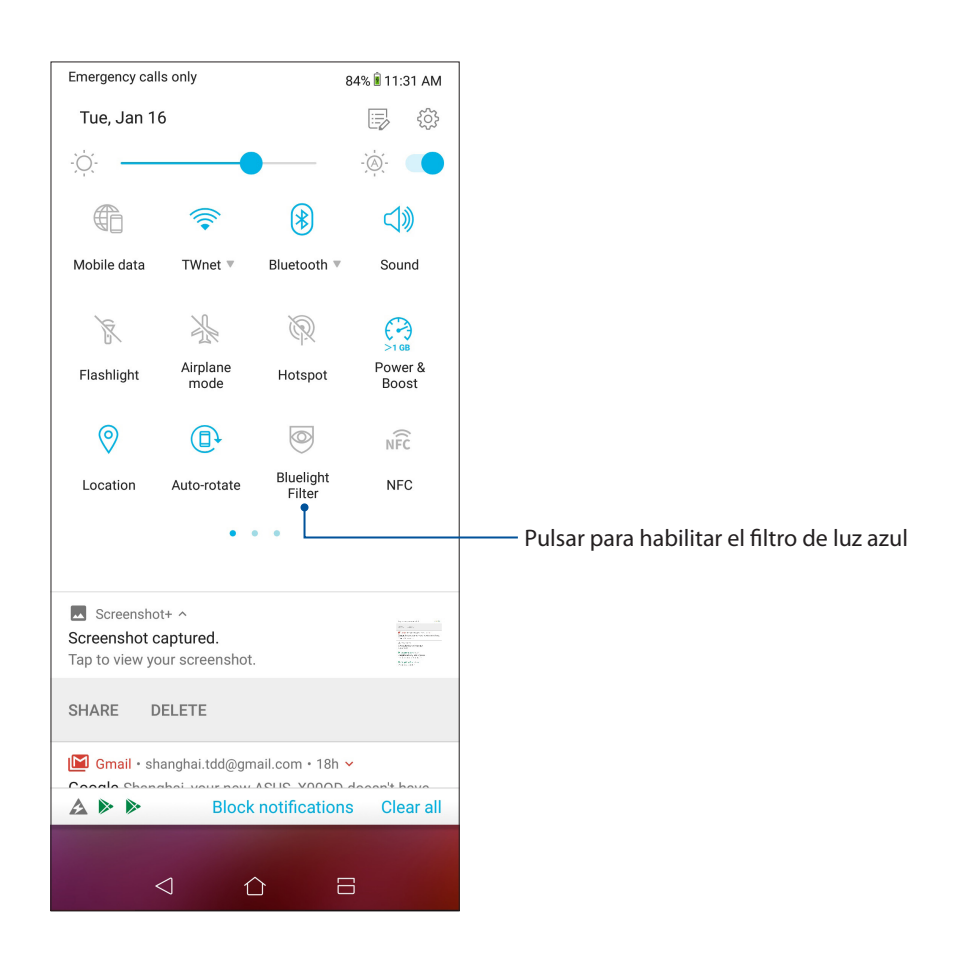

# *Mantener su Zen 10*

# **Mantener el dispositivo actualizado**

Mantenga su dispositivo Zen al día con las actualizaciones del sistema Android y de aplicaciones y funciones actualizadas.

# Actualizar el sistema

- 1. Deslice hacia arriba desde la parte inferior de la pantalla Home (Inicio) y, a continuación, pulse **Settings** (**Configuración)**.
- 2. En la pantalla Settings (Configuración), deslícese hacia abajo para mostrar otros elementos y, a continuación, pulse **Sistema** > **System updates (Actualizaciones del sistema)** para buscar actualizaciones del sistema.
- 3. Pulse en la pantalla System updates (Actualizaciones del sistema) para configurar la descarga automática de las actualizaciones del sistema.

**NOTA:** Puede obtener una vista previa de la última vez que se actualizó el sistema de su dispositivo Zen en Última búsqueda de actualizaciónes: de la ventana Actualización del sistema.

#### Almacenamiento

Puede almacenar datos, aplicaciones o archivos en su dispositivo Zen (almacenamiento interno), en un almacenamiento externo o en un almacenamiento en línea. Necesita conexión a Internet para transferir o descargar archivos a un almacenamiento en línea. Utilice el cable USB incluido para copiar archivos entre el equipo y su dispositivo Zen.

# Copia de seguridad y restablecimiento

Haga copias de seguridad de los datos, de las contraseñas Wi-Fi y de otra configuración en servidores de Google mediante su dispositivo Zen. Para ello:

- 1. Deslice hacia arriba desde la parte inferior de la pantalla Home (Inicio) y, a continuación, pulse **Settings** (**Configuración) > Sistema** > **Backup (Copia de seguridad)**.
- 2. En la ventana Copia de seguridad, puede hacer uso de las siguientes opciones:
	- **Back up to Google Drive (Hacer copia de seguridad en Google Drive):** cuando esta función está habilitada, permite hacer una copia de seguridad de sus datos, de las contraseñas Wi-Fi y de otra configuración en Google Drive.
	- **Cuenta de copia de seguridad:** permite especificar la cuenta asociada cuando guarda su copia de seguridad.

## Restablecer

Restablezca la configuración de la red y las preferencias de las aplicaciones o los valores predeterminados de fábrica.

- 1. Deslice hacia arriba desde la parte inferior de la pantalla Home (Inicio) y, a continuación, pulse **Settings (Configuración) > System (Sistema) > Reset (Restablecer)**.
- **77** *Capítulo 10: Mantener su Zen*
- 2. En la ventana Reset (Restablecer), puede:
	- **Network settings reset (Restablecer configuración de red):** esta función restaura las contraseñas Wi-Fi y otras configuraciones de red.
	- **App preferences reset (Restablecer preferencias de la aplicación):** esta función facilita la restauración de la configuración y de los datos de los que hay una copia de seguridad cuando vuelve a instalar una aplicación.
	- **Factory data reset (Restablecer datos de fábrica):** permite borrar todos los datos del teléfono.

## Proteger su dispositivo Zen

Utilice las funciones de seguridad de su dispositivo Zen para evitar llamadas o acceso a la información no autorizados.

#### Desbloquear la pantalla

Cuando la pantalla esté bloqueada, puede abrirla con las opciones de desbloqueo de seguridad que su dispositivo Zen le ofrece.

- 1. Deslice hacia arriba desde la parte inferior de la pantalla Home (Inicio) y, a continuación, pulse **Settings (Configuración) > Security & lock screen (Seguridad y pantalla de bloqueo)**.
- 2. Pulse **Lock screen** (**Pantalla de bloqueo)** y seleccione una opción para desbloquear su dispositivo Zen.

#### **NOTAS:**

- • Consulte la sección **Unlock screen options** (**Opciones de la pantalla de desbloqueo)** para obtener más información.
- • Para desactivar la opción de la pantalla de desbloqueo establecida, pulse **None** (**Sin seguridad)** en la pantalla Elegir bloqueo de pantalla.

#### Opciones de la pantalla de desbloqueo

Elija entre estas opciones para bloquear su dispositivo Zen.

#### Deslizar rápidamente

Deslice rápidamente hacia arriba para desbloquear su ASUS Phone.

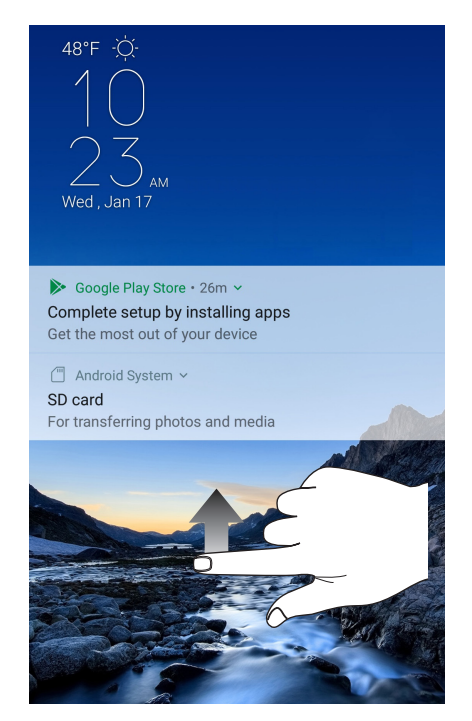

PIN Escriba al menos cuatro números para establecer un código.

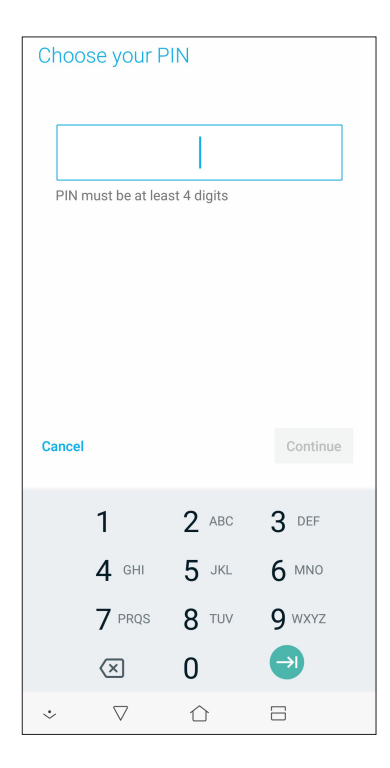

**¡IMPORTANTE!** Asegúrese de recordar el PIN creado para desbloquear el dispositivo.

#### Patrón

Deslice el dedo sobre los puntos y cree un patrón.

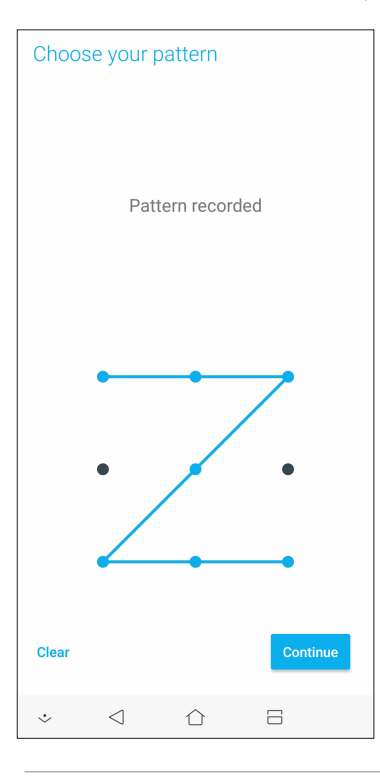

**¡IMPORTANTE!** Puede crear un patrón con un mínimo de cuatro puntos. Asegúrese de recordar el patrón creado para desbloquear el dispositivo.

#### Contraseña Escriba al menos cuatro caracteres para crear una contraseña.

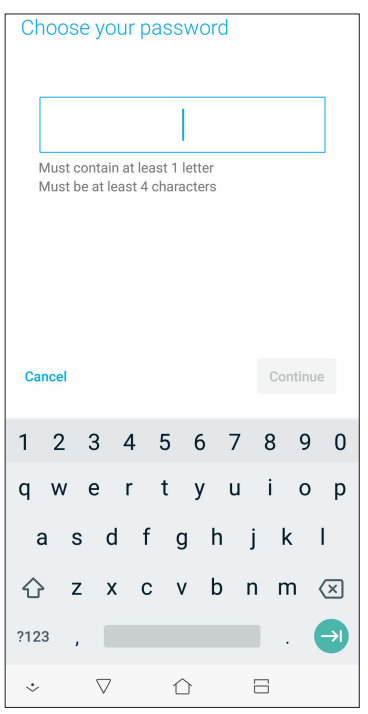

**¡IMPORTANTE!** Asegúrese de recordar la contraseña creada para desbloquear el dispositivo.

## Establecer la identidad de su dispositivo Zen

Conozca la identidad de su dispositivo Zen, como por ejemplo el número de serie, el número de identidad de equipo móvil internacional (IMEI International Mobile Equipment Identity) o el número de modelo.

Esto es importante porque si, por ejemplo, pierde su dispositivo Zen, puede ponerse contacto con el proveedor móvil y proporcionar información para restringir el uso no autorizado de su dispositivo Zen.

Para mostrar la identidad de su dispositivo Zen:

- 1. Deslice hacia arriba desde la parte inferior de la pantalla Home (Inicio) y, a continuación, pulse **Settings (Configuración)**.
- 2. En la pantalla Settings (Configuración), desplácese hacia abajo para mostrar otros elementos y, a continuación, pulse **Sistema > About (Acerca de)**. La pantalla About (Acerca de) muestra el estado, la información legal, el número de modelo, la versión de sistema operativo, el hardware y la información de software de su dispositivo Zen.
- 3. Para ver el número de serie, el número de contacto de su SIM y el número IMEI de su dispositivo Zen, pulse **Status (Estado)**.

# *Apéndices*

# **Información de seguridad**

**¡PRECAUCIÓN!** Si utiliza controles o ajustes o realiza otros procedimientos distintos a los aquí especificados, puede quedar expuesto a radiaciones peligrosas.

#### Cuidado del ASUS Phone

• Utilice su dispositivo ASUS Phone en entornos con una temperatura ambiente entre 0 °C (32 °F) y 35 °C (95 °F).

#### **La batería**

**¡ADVERTENCIA:** Si desmonta la batería usted mismo podría anular su garantía y causar daños graves.

El teléfono ASUS está equipado con una batería de polímeros de litio de alto rendimiento no extraíble. Siga las directrices de mantenimiento para gozar de una mayor duración.

- • No quite la batería de polímero de litio no desmontable ya que, si lo hace, anulará la garantía.
- • Evite cargarla a temperaturas extremadamente altas o bajas. La batería tiene un rendimiento óptimo a una temperatura ambiental de +5 °C a +35 °C.
- • No quite ni cambie la batería por otra no homologada.
- • Utilice solamente una batería de ASUS. Si usa una batería diferente, se pueden producir lesiones o daños físicos y el dispositivo puede resultar dañado.
- No retire la batería ni la sumerja en agua o en cualquier otro líquido.
- Nunca intente abrir la batería, pues contiene sustancias que podrían ser perjudiciales si se tragan o si entran en contacto con la piel.
- • No retire la batería ni la cortocircuite, ya que se puede sobrecalentar y provocar un incendio. Manténgala alejada de objetos metálicos.
- • No retire la batería ni la arroje al fuego. Podría explotar y liberar sustancias perjudiciales para el medioambiente.
- • No retire la batería ni la arroje a la basura. Llévela a un punto de recogida de material peligroso.
- • No toque los terminales de la batería.

• Para evitar fuego o quemaduras, no desmonte, machaque, golpee ni perfore la batería.

#### **NOTAS:**

- • Hay riesgo de explosión si la batería se reemplaza por otra de tipo incorrecto.
- • Deshágase de la batería usada conforme a las instrucciones.

#### **El cargador**

- • Utilice solamente el cargador incluido con su dispositivo ASUS Phone.
- • Nunca tire del cable del cargador para liberarlo de la conexión a la red, tire del cargador.

#### **Precauciones**

Su dispositivo ASUS Phone es un equipo con piezas de alta calidad. Antes de su uso, lea todas las instrucciones y marcas de precaución en (1) el adaptador AC.

- No utilice el dispositivo ASUS Phone en un entorno extremo donde existan altas temperaturas o alta humedad. El dispositivo ASUS Phone ofrece un rendimiento óptimo a una temperatura ambiental entre 0 °C (32 °F) y 35 °C (95 °F).
- • No desmonte el dispositivo ASUS Phone o sus accesorios. Si necesita servicio o reparación, devuelva la unidad a un centro de servicios autorizado. Si desmonta la unidad, existe el riesgo de descarga eléctrica o fuego.
- • No cortocircuite los terminales de la batería con objetos metálicos.

#### **Acceso al operador con una herramienta**

Si necesita una herramienta para acceder a un ÁREA CON ACCESO AL OPERADOR, todos los compartimientos dentro de esa área que conllevan peligro serán accesibles al OPERADOR con el uso de la misma HERRAMIENTA o dichos compartimientos serán marcados indicando la prohibición del acceso al OPERADOR.

# **Avisos**

# Cumplimiento de la directiva para equipos de radio de la UE

#### Declaración de conformidad simplificada para la UE

Por la presente, ASUSTek Computer Inc. declara que el equipo de radio ASUS\_X00QD cumple la Directiva 2014/53/UE. En https://www.asus.com/support/ está disponible el texto completo de la declaración de conformidad para la UE. (Buscar ZE620KL)

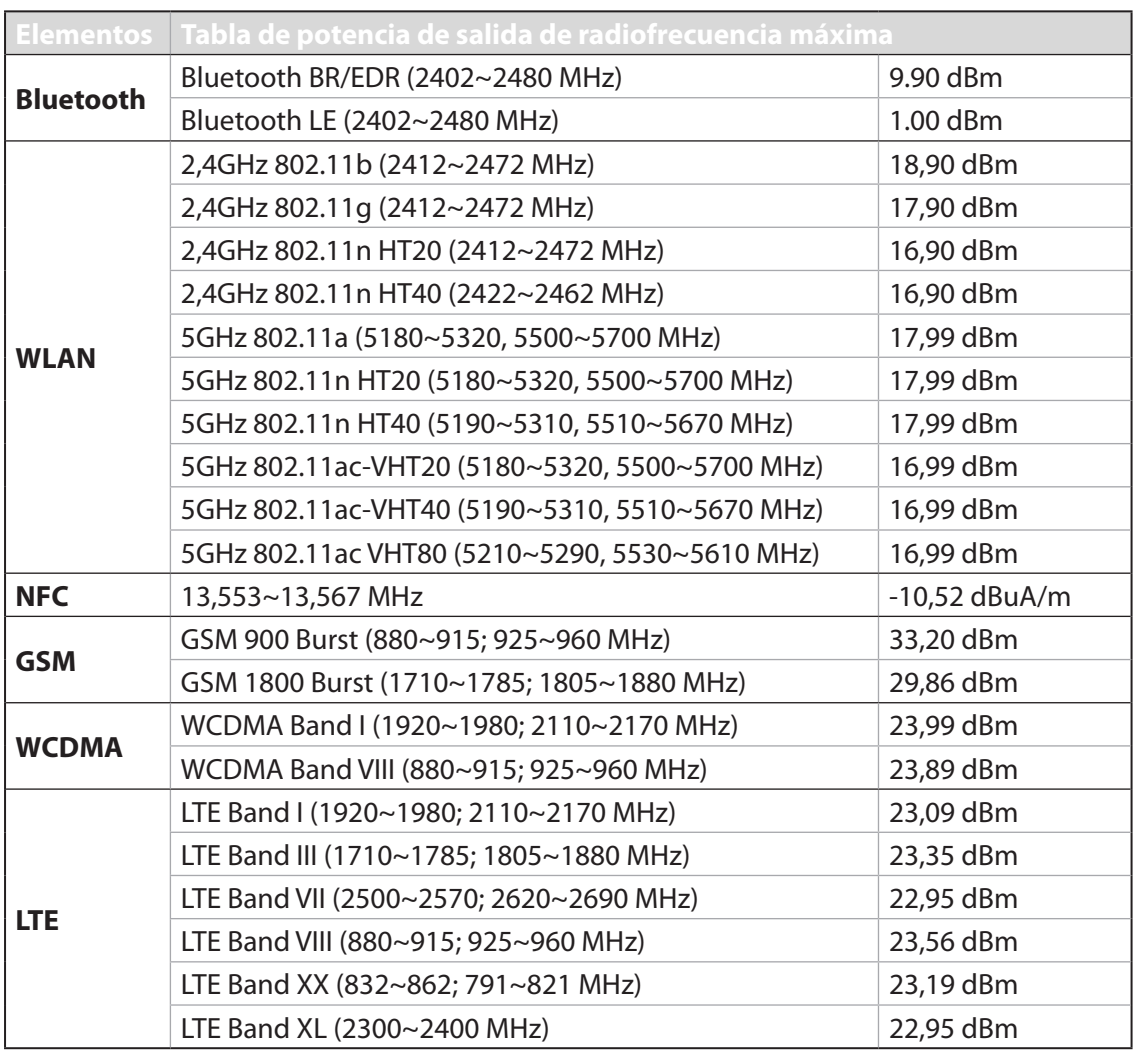

#### Tabla de salida de radiofrecuencia

**NOTA**: Esta tabla de potencia de salida de RF es solo para estados miembros de la UE, estados de EEA, estados de EFTA y Turquía. El intervalo de frecuencias y la potencia de salida de RF puede variar en función de los países no pertenecientes a la UE.

La conexión WiFi con una frecuencia de funcionamiento de 5150-5350 MHz se restringirá al uso en interiores para los países enumerados en la tabla:

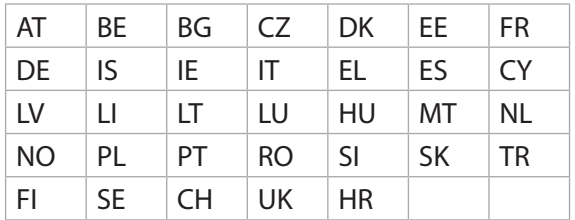

#### Información sobre la exposición a la radiofrecuencia

Este producto de ASUS ha sido probado y cumple los límites SAR europeos aplicables. El límite SAR es de 2,0 W/kg en países que establecen el límite promediado sobre 10 gramos de tejido. A continuación se indican los valores SAR máximos específicos para este dispositivo:

- Cabeza: 1,200 W/Kg
- Cuerpo: 1,477 W/Kg

Cuando transporte este dispositivo en el cuerpo o lo utilice mientras lo lleva en él, utilice un accesorio aprobado como una cartuchera u otro accesorio cualquiera para mantener una distancia de 0,5 cm del cuerpo para garantizar el cumplimiento de los requisitos de exposición a la radiofrecuencia.

Marca CE

 $\epsilon$ 

#### Utilizar GPS (Global Positioning System, es decir, Sistema de posicionamiento global) en su ASUS Phone

Para utilizar la función de posicionamiento GPS en su ASUS Phone:

- • Asegúrese de que el dispositivo está conectado a Internet antes de utilizar Google Maps o cualquier aplicación GPS.
- • La primera vez que utilice una aplicación GPS en el dispositivo, asegúrese de que se encuentra en exteriores para obtener los mejores datos de posicionamiento.
- • Cuando utilice una aplicación GPS en el dispositivo dentro de un vehículo, el componente metálico de la ventana de dicho vehículo y otros dispositivos electrónicos podrían afectar al rendimiento del GPS.

#### Prevención de la pérdida de audición

Para evitar posibles daños a la audición, no escuche a niveles altos de volumen durante mucho tiempo prolongado.

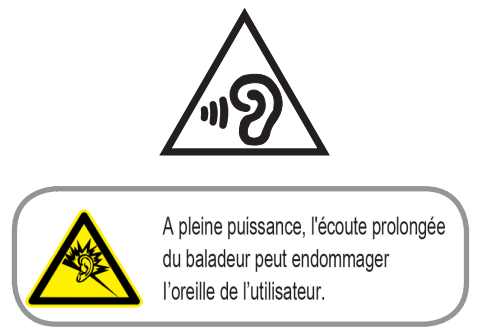

En Francia, los auriculares/cascos para este dispositivo son compatibles con los requisitos de nivel de presión de sonido establecidos en los estándares aplicables EN 50332-1: 2013 y/o EN50332-2: 2013 según lo requerido por el Artículo Francés L.5232-1.

#### Aviso relacionado con el revestimiento

**¡IMPORTANTE!** Para proporcionar aislamiento eléctrico y mantener la seguridad eléctrica, se aplica un recubrimiento para aislar al dispositivo, excepto en las áreas en las que se encuentran los puertos de E/S.

#### Aviso Green ASUS

ASUS dedica grandes esfuerzos a crear productos y embalajes inocuos para la salud de los consumidores y con un impacto mínimo en el medioambiente. La reducción del número de páginas de este manual reduce las emisiones de carbono.

Para obtener el manual de usuario detallado e información relacionada, consulte el manual de usuario incluido en su dispositivo Zen o visite el sitio de soporte técnico de ASUS en http://support. asus.com/.

#### Servicios de reciclaje y recuperación de ASUS

Los programas de reciclaje y recuperación de productos de ASUS están totalmente comprometidos con las normativas más exigentes relacionadas con la protección de nuestro medio ambiente. Creemos en la oferta de soluciones para que usted sea capaz de reciclar responsablemente nuestros productos, pilas y otros componentes así como los materiales de embalaje. Visite la página Web http://csr.asus.com/english/Takeback.htm para obtener información de reciclaje detallada en las diferentes regiones.

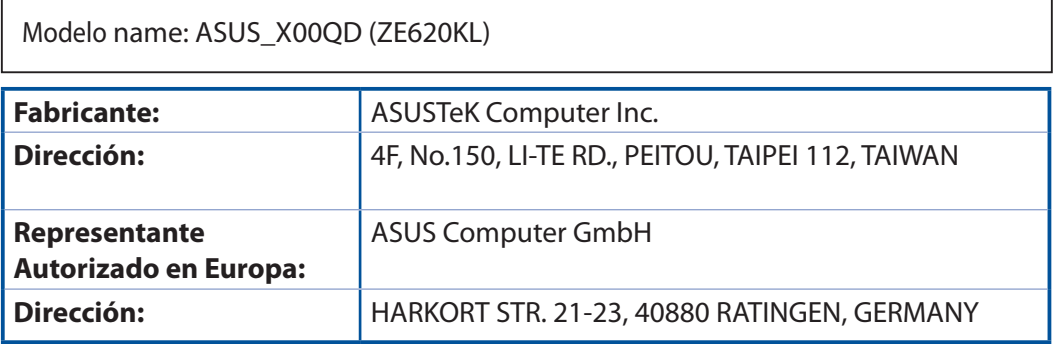